# Manual de instrucciones Prosonic S FMU95 PROFIBUS DP

Tecnología de medición por ultrasonidos Medición de nivel 5 o 10 sensores

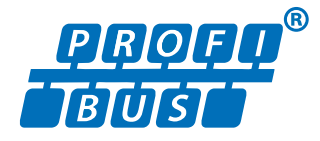

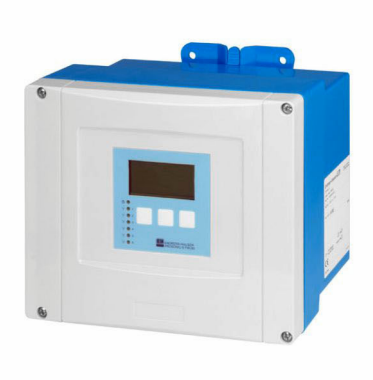

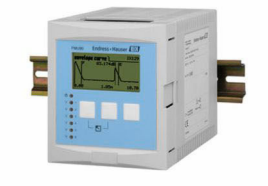

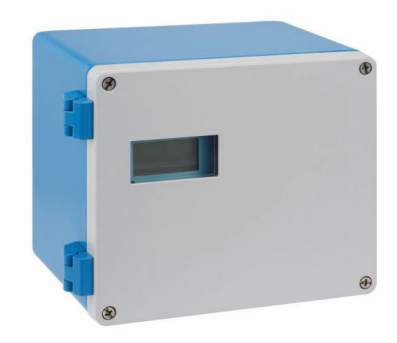

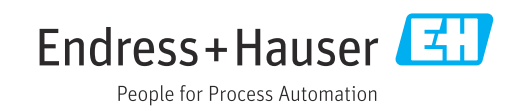

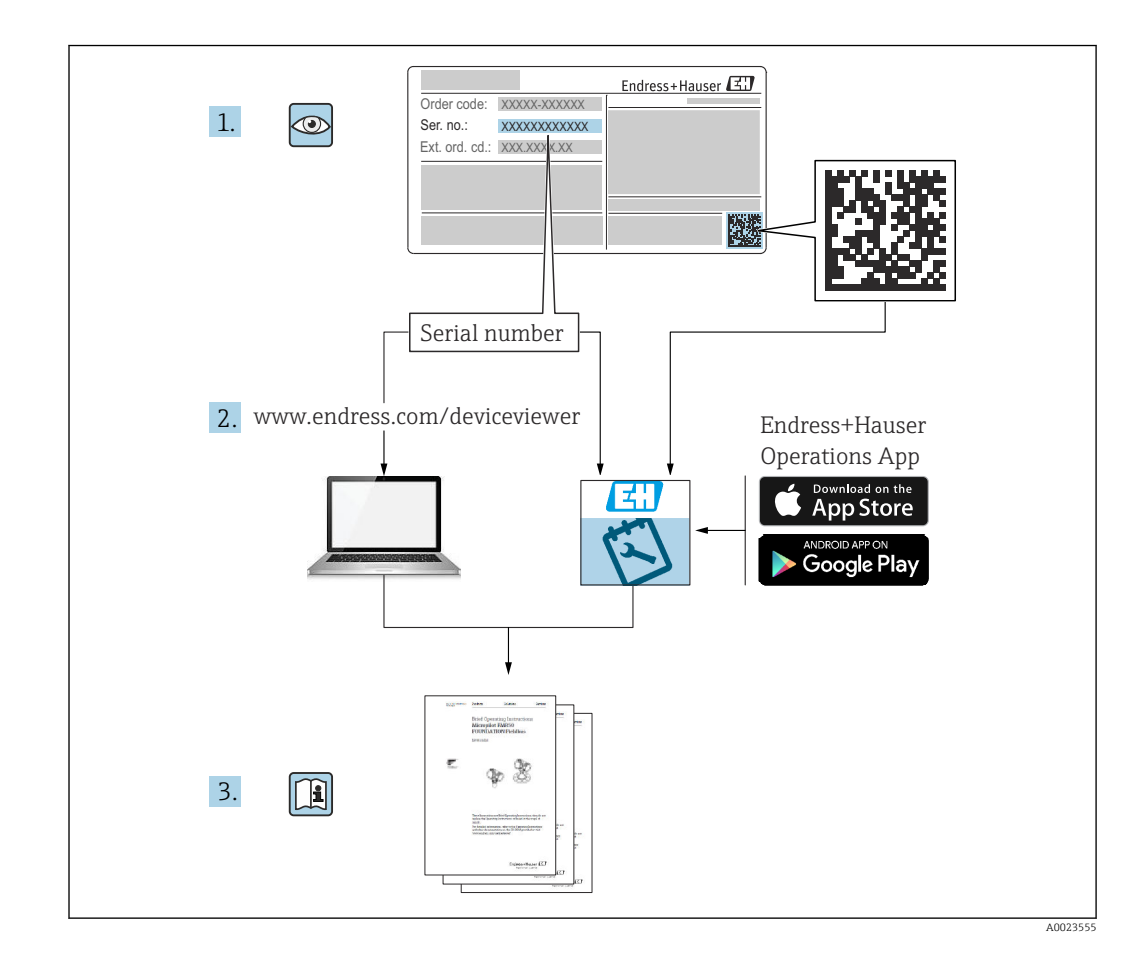

# Índice de contenidos

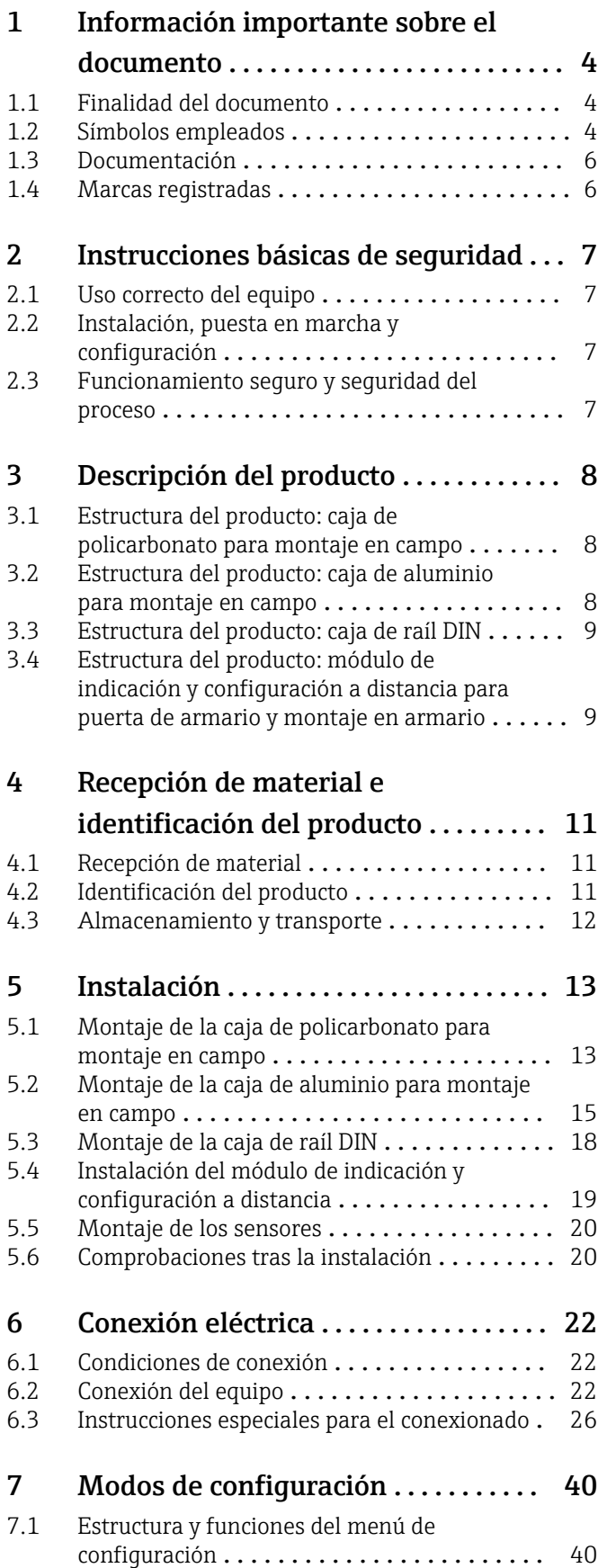

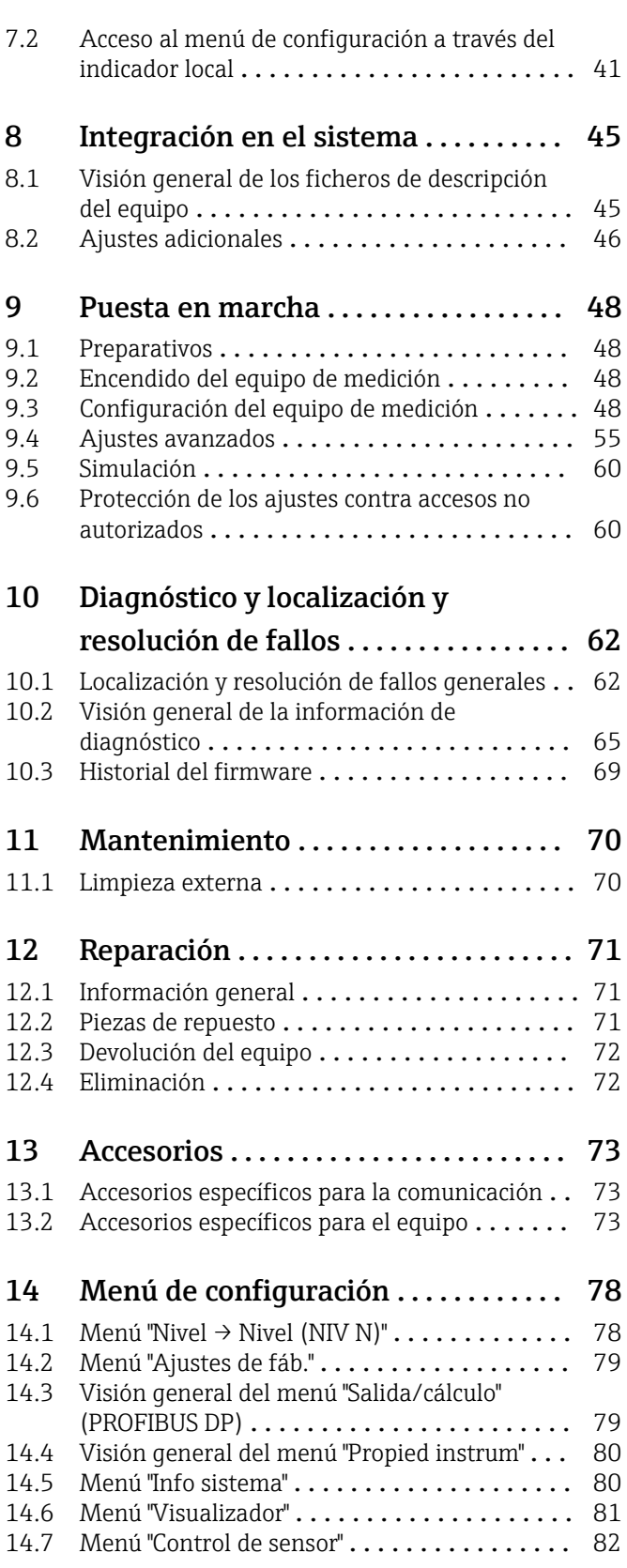

# <span id="page-3-0"></span>1 Información importante sobre el documento

# 1.1 Finalidad del documento

Este manual de instrucciones proporciona toda la información que se requiere en las diversas fases del ciclo de vida del equipo, que incluye:

- Identificación del producto
- Recepción de material
- Almacenamiento
- Instalación
- Conexión
- Operaciones de configuración
- Puesta en marcha
- Localización y resolución de fallos
- Mantenimiento
- Eliminación

# 1.2 Símbolos empleados

## 1.2.1 Símbolos de seguridad

## **A PELIGRO**

Este símbolo le advierte de una situación peligrosa. Si no se evita dicha situación, pueden producirse lesiones graves o mortales.

## **ADVERTENCIA**

Este símbolo le advierte de una situación peligrosa. Si usted no evita la situación peligrosa, ello podrá causar la muerte o graves lesiones.

## **A** ATENCIÓN

Este símbolo le advierte de una situación peligrosa. No evitar dicha situación puede implicar lesiones menores o de gravedad media.

## **AVISO**

Este símbolo señala información sobre procedimientos y otros hechos importantes que no están asociados con riesgos de lesiones.

## 1.2.2 Símbolos eléctricos

## $\sim$

Corriente alterna

 $\overline{\phantom{0}}$ 

Corriente continua y corriente alterna

555

Corriente continua

 $\pm$ 

## Conexión a tierra

Borne de tierra que, por lo que se refiere al operador, está conectado con tierra mediante un sistema de puesta a tierra.

## Tierra de protección (PE)

Bornes de tierra que se deben conectar a tierra antes de establecer cualquier otra conexión.

Los bornes de tierra están situados tanto en el interior como en el exterior del equipo:

- Borne de tierra interior: conecta la tierra de protección a la red principal,.
- Borne de tierra exterior: conecta el equipo al sistema de puesta a tierra de la planta.

## 1.2.3 Símbolos de herramientas

#### $\bigoplus \mathscr{L}$

Destornillador Philips

## $\bullet$

Destornillador de hoja plana

## $\mathbf{O} \mathcal{Q}$

Destornillador Torx

 $\bigcirc$ Llave Allen

## Ó

Llave fija

## 1.2.4 Símbolos para determinados tipos de información y gráficos

#### $\nabla$  Admisible

Procedimientos, procesos o acciones que están permitidos

#### $\nabla$  Preferidos

Procedimientos, procesos o acciones que son preferibles

## **R** Prohibido

Procedimientos, procesos o acciones que no están permitidos

## **H** Consejo

Indica información adicional

## m

Referencia a documentación

## $\blacksquare$

Referencia a gráficos

Nota o paso individual que se debe respetar

#### 1. , 2. , 3.

Serie de pasos

#### حما

Resultado de un paso

#### $\circledcirc$

Inspección visual

Configuración mediante software de configuración

#### $\circledB$

Parámetros protegidos contra escritura

#### 1, 2, 3, ... Número del elemento

A, B, C, ... Vistas

### $\Lambda \rightarrow \Box$  Instrucciones de sequridad

Observe las instrucciones de seguridad incluidas en los manuales de instrucciones correspondientes

<span id="page-5-0"></span>Resistencia de los cables de conexión a la temperatura

Especifica el valor mínimo de temperatura al que son resistentes los cables de conexión

## 1.3 Documentación

Los siguientes tipos de documentación están disponibles en la zona de descargas del sitio web de Endress+Hauser (www.es.endress.com/descargas):

Para una visión general sobre el alcance de la documentación técnica del equipo, consúltese:

- *W@M Device Viewer* ([www.endress.com/deviceviewer\)](https://www.endress.com/deviceviewer): Introduzca el número de serie indicado en la placa de identificación
- *Endress+Hauser Operations App*: Introduzca el número de serie indicado en la placa de identificación o escanee el código matricial en 2D (código QR) que presenta la placa de identificación

## 1.3.1 Información técnica (TI)

## Ayuda para la planificación

El documento contiene todos los datos técnicos del equipo y proporciona una visión general de los accesorios y otros productos que se pueden solicitar para el equipo.

## 1.3.2 Manual de instrucciones abreviado (KA)

### Guía para llegar rápidamente al primer valor medido

El manual de instrucciones abreviado contiene toda la información imprescindible desde la recepción de material hasta la puesta en marcha del equipo.

## 1.3.3 Instrucciones de seguridad (XA)

Según las certificaciones pedidas para el equipo, se suministran las siguientes instrucciones de seguridad (XA) con el mismo. Forma parte del manual de instrucciones.

En la placa de identificación se indican las "Instrucciones de seguridad" (XA) que son H relevantes para el equipo.

## 1.4 Marcas registradas

### **PROFIBUS®**

Marca registrada de PROFIBUS User Organization, Karlsruhe, Alemania

# <span id="page-6-0"></span>2 Instrucciones básicas de seguridad

## 2.1 Uso correcto del equipo

El Prosonic S FMU95 es un transmisor para los sensores ultrasónicos FDU90, FDU91, FDU91F, FDU92, FDU93 y FDU95. Para que sea compatible con instalaciones ya existentes, también se pueden conectar los sensores siguientes: FDU80, FDU80F, FDU81, FDU81F, FDU82, FDU83, FDU84, FDU85, FDU86, FDU96.

### Tareas de medición típicas

- Visualización de hasta 10 valores de medición
- Supresión de falsos ecos (mapeado) para cada uno de los sensores conectados
- Linealización de programación individual para cada uno de los sensores conectados
- Cálculo configurable de los valores totales y medios
- Transmisión del valor medido a través de PROFIBUS DP

## 2.2 Instalación, puesta en marcha y configuración

El equipo ha sido diseñado cuidadosamente con tecnología de última generación y cumple los requisitos y las Directivas de la UE aplicables. Sin embargo, si se hace un uso de la aplicación inadecuado o distinto del uso previsto, pueden surgir situaciones de peligro relacionadas con la aplicación, p. ej. desbordamiento de producto por instalación o configuración incorrecta. Solo personal especialista formado y autorizado por el operador del sistema puede llevar a cabo la instalación, conexión eléctrica, puesta en marcha, configuración y mantenimiento del sistema de medición. El personal técnico debe haber leído y comprendido las instrucciones de este manual y debe atenerse a ellas. Solo pueden practicarse las modificaciones y reparaciones en el equipo que estén expresamente permitidas en el manual de instrucciones.

## 2.3 Funcionamiento seguro y seguridad del proceso

Se deben llevar a cabo mediciones de monitorización alternativas a fin de asegurar el funcionamiento seguro y la seguridad del proceso durante la ejecución de trabajos de configuración, pruebas y mantenimiento en el equipo.

## 2.3.1 Área de peligro

Si el sistema de medición se usa en áreas de peligro, se deben satisfacer las normas nacionales aplicables. Este equipo se suministra con una "Documentación Ex", que aunque sea independiente forma parte integrante del presente manual de instrucciones. Debe tener en cuenta las especificaciones de instalación, los valores de conexión y las instrucciones de seguridad indicadas en dicha documentación suplementaria.

- Asegúrese de que el personal técnico cuente con una formación suficiente.
- Cumpla con los requisitos de seguridad y metrológicos del punto de medición.

El transmisor se debe montar exclusivamente en zonas adecuadas. Los sensores que cuentan con homologación para áreas de peligro se pueden conectar a transmisores sin homologación Ex.

### **A** ADVERTENCIA

#### Riesgo de explosión

‣ No conecte al transmisor Prosonic S los sensores FDU83, FDU84, FDU85 y FDU86 con certificado ATEX, FM o CSA.

# <span id="page-7-0"></span>3 Descripción del producto

## 3.1 Estructura del producto: caja de policarbonato para montaje en campo

#### Válido para:  $|1 \cdot |$

Código de pedido 030 (caja, material)

Opción 1 (caja de PC para montaje en campo, IP66 NEMA4x)

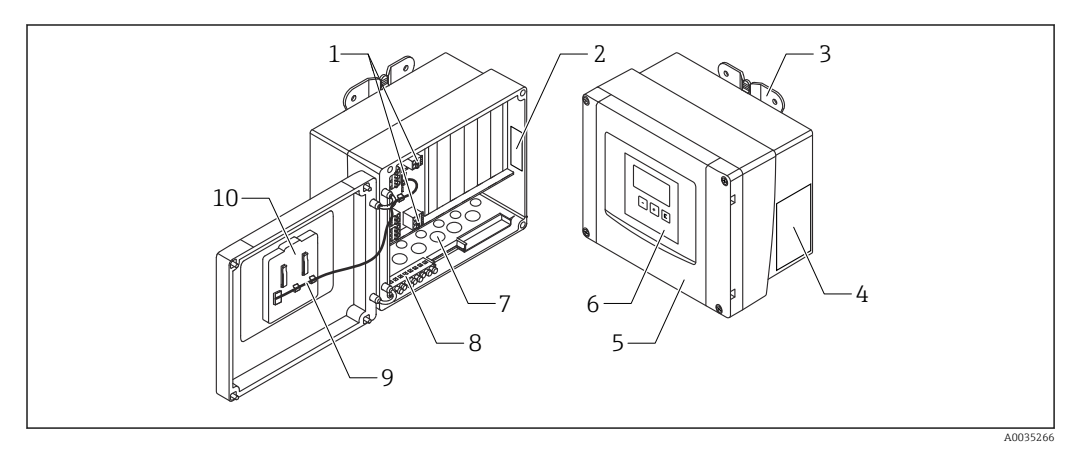

 *1 Piezas del Prosonic S en la caja de policarbonato para montaje en campo*

- *1 Terminales*
- *2 Designación e identificación del equipo*
- *3 Soporte de caja*
- *4 Placa de identificación*
- *5 Cubierta del compartimento de terminales*
- *6 Módulo indicador y de configuración*
- *7 Aberturas precortadas para entradas de cable*
- *8 Bloque del borne de tierra*
- *9 Cable del indicador*
- *10 Manual de instrucciones abreviado*

## 3.2 Estructura del producto: caja de aluminio para montaje en campo

# Válido para:

Código de pedido 030 (caja, material)

Opción 3 (caja de aluminio para montaje en campo, IP66 NEMA4x)

<span id="page-8-0"></span>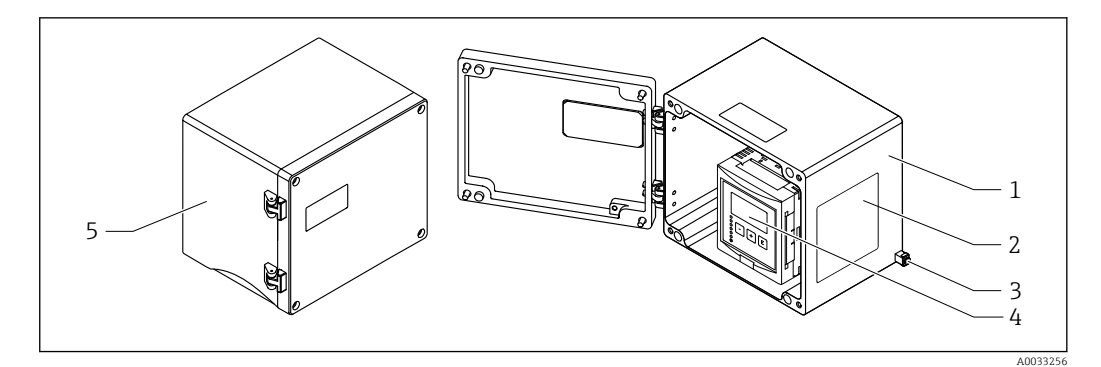

 *2 Piezas del Prosonic S en la caja de aluminio para montaje en campo*

- *1 Caja de aluminio para montaje en campo, abierta*
- *2 Placa de identificación*
- *3 Terminal para compensación de potencial (tierra de protección)*
- *4 Módulo indicador y de configuración*
- *5 Caja de aluminio para montaje en campo, cerrada*

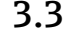

## 3.3 Estructura del producto: caja de raíl DIN

## **P** Válido para:

Código de pedido 030 (caja, material) Opción 2 (montaje en raíl DIN PBT, IP20)

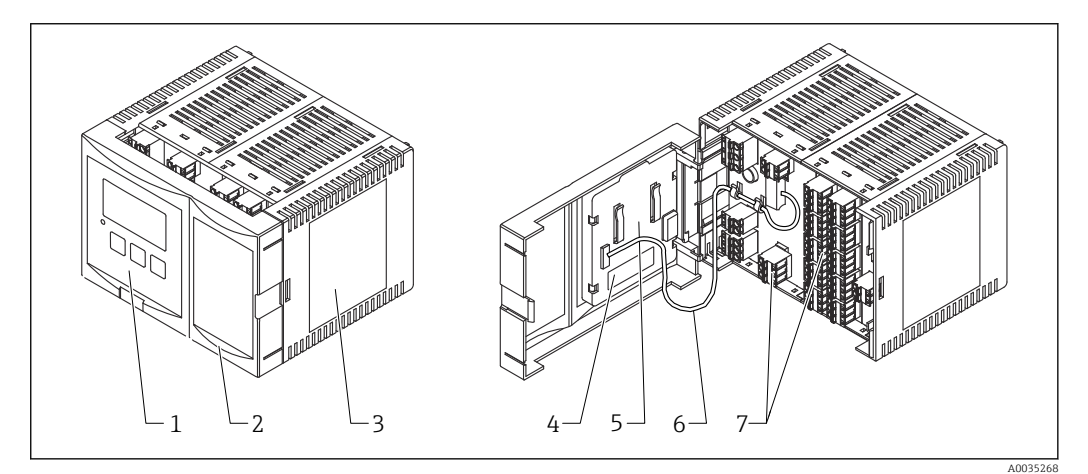

- *3 Piezas del Prosonic S en la caja de raíl DIN*
- *1 Módulo indicador y de configuración*
- *2 Cubierta del compartimento de terminales*
- *3 Placa de identificación*
- *4 Designación e identificación del equipo*
- *5 Manual de instrucciones abreviado*
- *6 Cable del indicador*
- *7 Terminales*

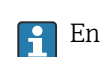

En el gráfico anterior se muestra una versión posible de la caja de raíl DIN. La caja puede ser más ancha o más estrecha, según la versión del equipo.

## 3.4 Estructura del producto: módulo de indicación y configuración a distancia para puerta de armario y montaje en armario

#### Válido para:

Código de pedido 040 (configuración) Opción E (indicador iluminado + teclado, 96x96, montaje en armario, IP65 en frontal)

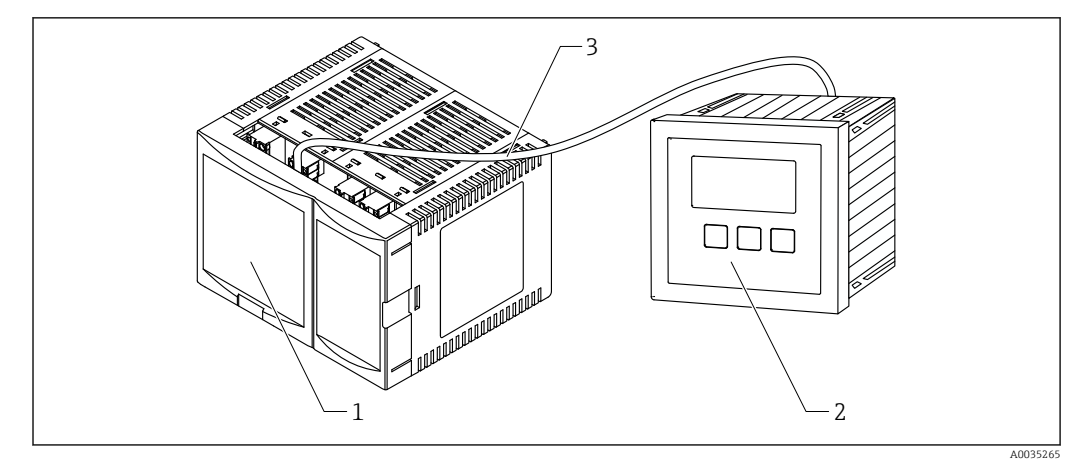

 *4 Piezas del Prosonic S con módulo de indicación y configuración a distancia*

- *1 Caja de raíl DIN sin módulo indicador y de configuración*
- *2 Módulo de indicación y configuración a distancia para montaje en un armario*
- *3 Se suministra el cable (3 m [9.8 ft])*

En el gráfico anterior se muestra una versión posible de la caja de raíl DIN. La caja puede ser más ancha o más estrecha, según la versión del equipo.

# <span id="page-10-0"></span>4 Recepción de material e identificación del producto

## 4.1 Recepción de material

Realice las siguientes comprobaciones durante la aceptación de material:

- ¿Todos los códigos de pedido que figuran en el albarán de entrega son idénticos a la etiqueta del producto?
- ¿La mercancía está indemne?
- ¿Los datos de la placa de identificación corresponden a la información del pedido indicada en el albarán de entrega?
- En caso necesario (véase la placa de identificación): ¿Se proporcionan las instrucciones de seguridad (XA)?

Si no se cumple alguna de estas condiciones, póngase en contacto con la oficina de | - | ventas de Endress+Hauser de su zona.

## 4.2 Identificación del producto

Se dispone de las siguientes opciones para identificar el equipo de medición:

- Especificaciones de la placa de identificación
- Código de pedido con desglose de las características del equipo en el albarán de entrega
- Introduzca el número de serie que figura en la placa de identificación en el *W@M Device Viewer* ([www.endress.com/deviceviewer](http://www.endress.com/deviceviewer)): se muestra toda la información relativa al equipo de medición.
- Introduzca el número de serie indicado en la placa de identificación en *Endress+Hauser Operations App* o escanee el código de la matriz 2-D (código QR) de la placa de identificación con la *Endress+Hauser Operations App*: se visualiza toda la información sobre el equipo de medición.

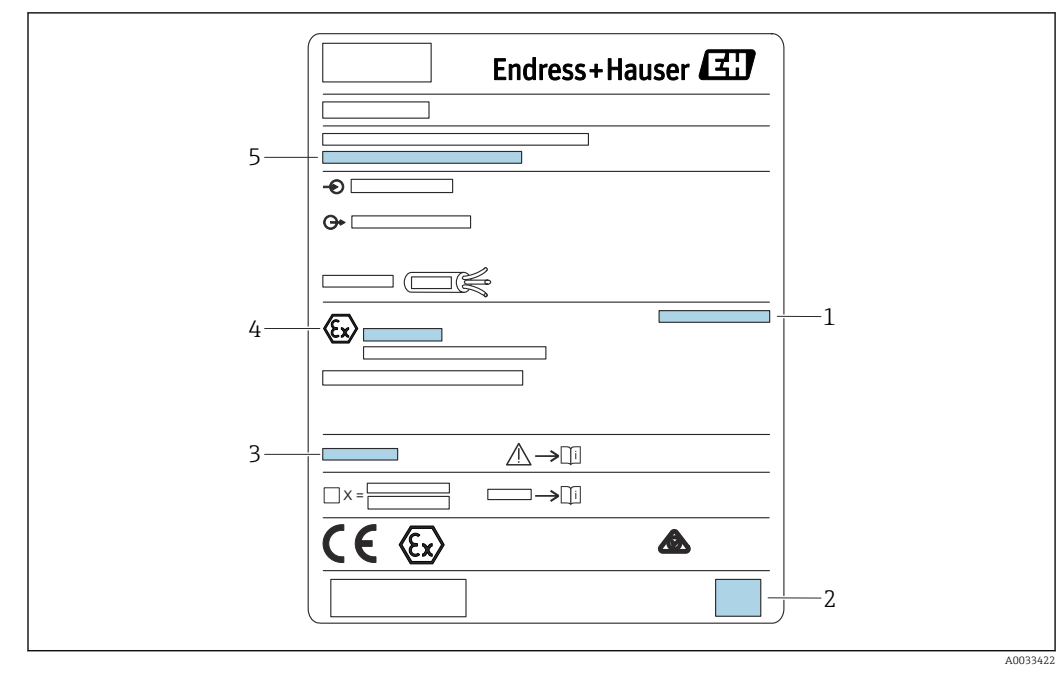

## <span id="page-11-0"></span>4.2.1 Placa de identificación

 *5 Placa de identificación*

- *1 Grado de protección*
- *2 Código matricial 2D (código QR)*
- *3 Referencia a la documentación adicional relacionada con la seguridad*
- *4 Marca de identificación según Directiva ATEX 2014/34/CE y tipo de protección*
- *5 Número de serie*

## 4.3 Almacenamiento y transporte

- Para su almacenamiento y transporte, embale el equipo de forma que esté protegido contra impactos. El embalaje original proporciona una protección óptima para ello.
- Temperatura de almacenamiento admisible: –40 … +60 °C (–40 … 140 °F)

## <span id="page-12-0"></span>5 Instalación

## 5.1 Montaje de la caja de policarbonato para montaje en campo

#### Válido para:  $|2|$

Código de pedido 030 (caja, material) Opción 1 (caja de PC para montaje en campo, IP66 NEMA4x)

## 5.1.1 Condiciones de instalación

### Medidas de la caja de policarbonato para montaje en campo

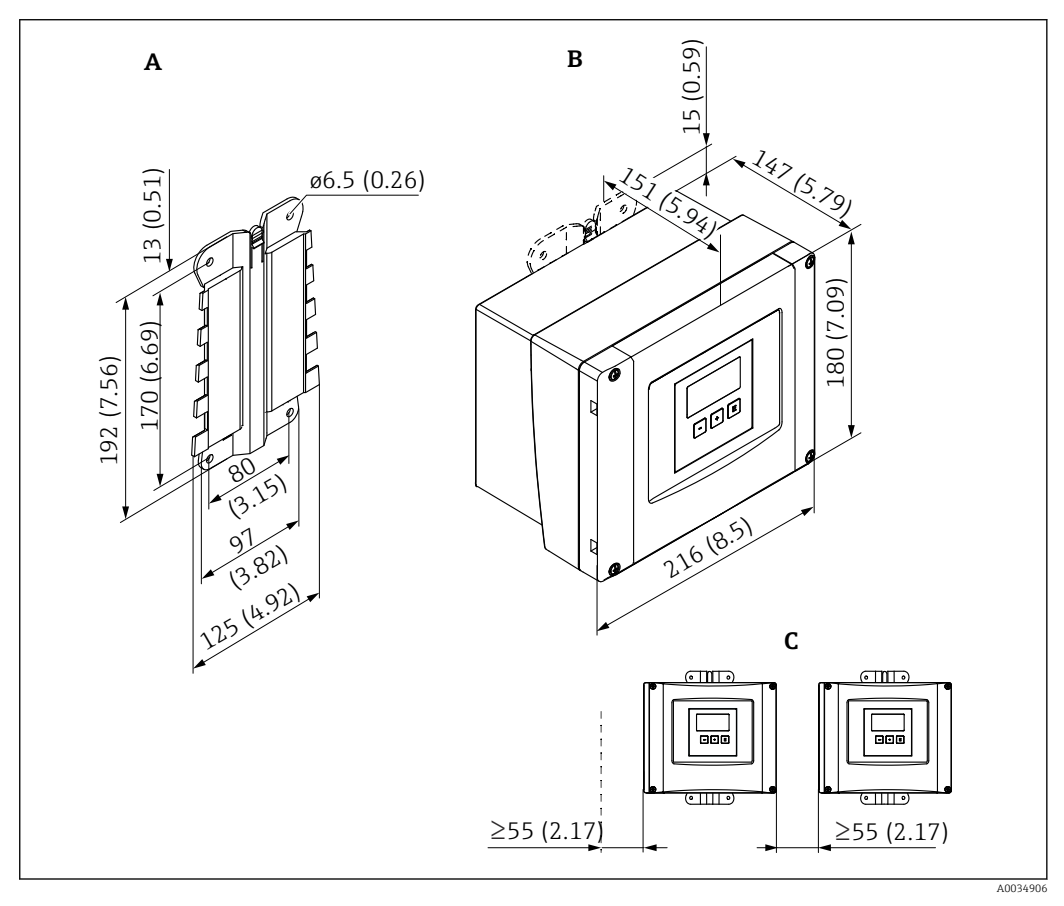

 *6 Medidas del Prosonic S con caja de policarbonato para montaje en campo. Unidad de medida mm (in)*

*A Soporte para la caja (suministrado), también se puede usar como plantilla para taladrar*

- *B Caja de policarbonato para montaje en campo*
- *C Espacio mínimo de montaje*

Monte el soporte para la caja en una superficie plana, de forma que no se pueda  $| \cdot |$ deformar ni torcer. De lo contrario, montar la caja de policarbonato para montaje en campo resultaría difícil o prácticamente imposible.

### Lugar de montaje

- Lugar sombreado, protegido de la luz solar directa. Use una tapa de protección ambiental si es necesario.
- En caso de montaje en el exterior: use una protección contra sobretensiones.
- Altitud: instale el equipo a una altitud máxima de 2000 m (6560 ft) sobre el nivel medio del mar
- Espacio mínimo por la izquierda: 55 mm (2,17 in); de lo contrario, la tapa de la caja no se puede abrir.

## 5.1.2 Montaje del equipo

### Montaje en pared

- El soporte de la caja que se suministra también se puede usar como plantilla para taladrar.
- Monte el soporte de la caja en una superficie nivelada de forma que no se pueda deformar ni doblar.

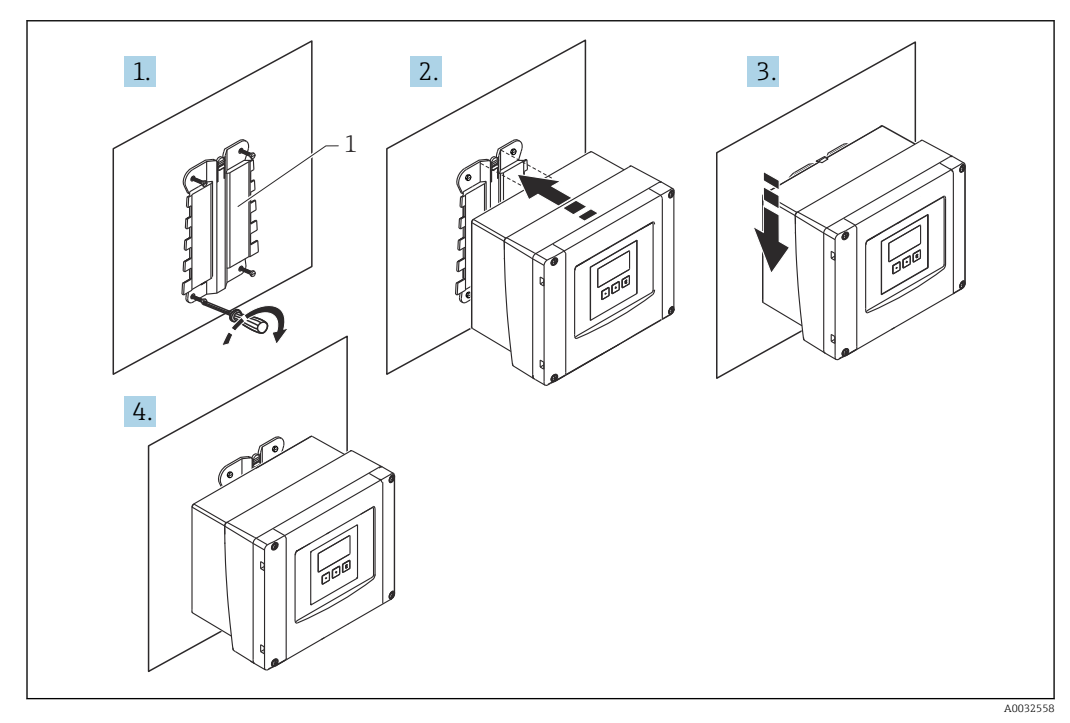

 *7 Caja de policarbonato para montaje en campo en pared*

*1 Soporte de caja (suministrado)*

### Montaje en barra

<span id="page-14-0"></span>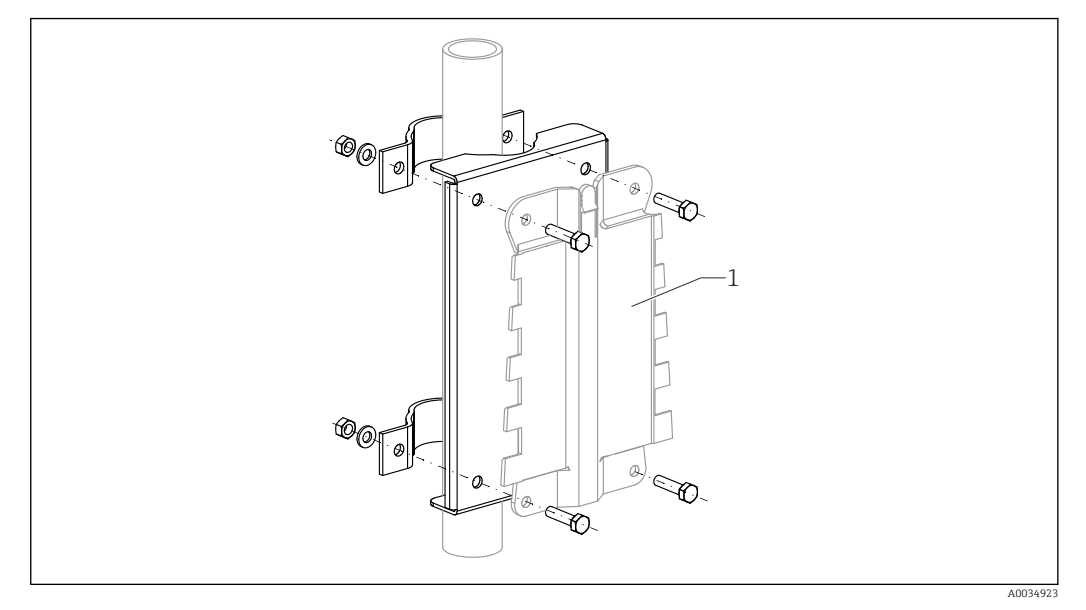

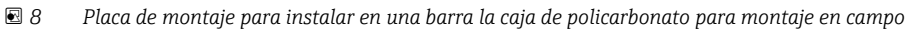

*1 Soporte de caja (suministrado)*

## 5.2 Montaje de la caja de aluminio para montaje en campo

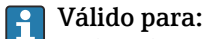

Código de pedido 030 (caja, material) Opción 3 (caja de aluminio para montaje en campo, IP66 NEMA4x)

## 5.2.1 Condiciones de instalación

#### Medidas de la caja de aluminio para montaje en campo

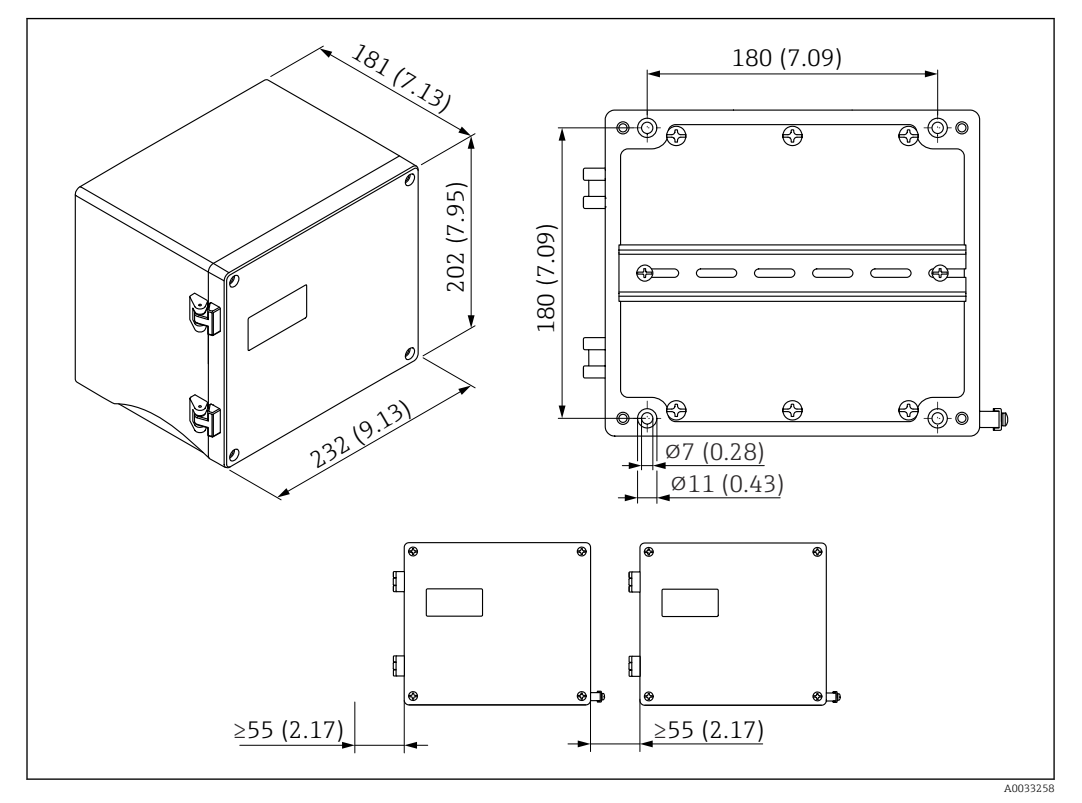

 *9 Medidas del Prosonic S con caja de aluminio para montaje en campo. Unidad de medida mm (in)*

## Lugar de montaje

- Lugar sombreado, protegido de la luz solar directa
- En caso de montaje en el exterior: use una protección contra sobretensiones
- Altitud: instale el equipo a una altitud máxima de 2000 m (6560 ft) sobre el nivel medio del mar
- Espacio mínimo por la izquierda: 55 mm (2,17 in); de lo contrario, la tapa de la caja no se puede abrir

## 5.2.2 Montaje del equipo

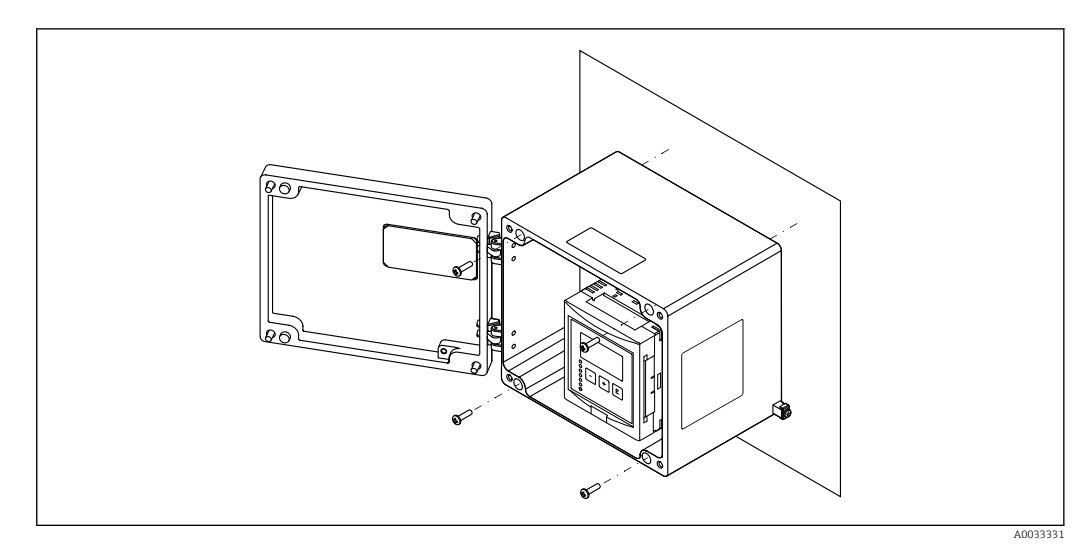

 *10 Caja de aluminio para montaje en campo en pared*

## <span id="page-17-0"></span>5.3 Montaje de la caja de raíl DIN

# Válido para:

Código de pedido 030 (caja, material) Opción 2 (montaje en raíl DIN PBT, IP20)

## **A ADVERTENCIA**

## La caja de raíl DIN cumple la clase de protección IP06.

Si la caja está dañada, existe el riesgo de sufrir descargas eléctricas en las partes activas.

‣ Instale el equipo en un armario estable.

## 5.3.1 Condiciones de instalación

## Medidas

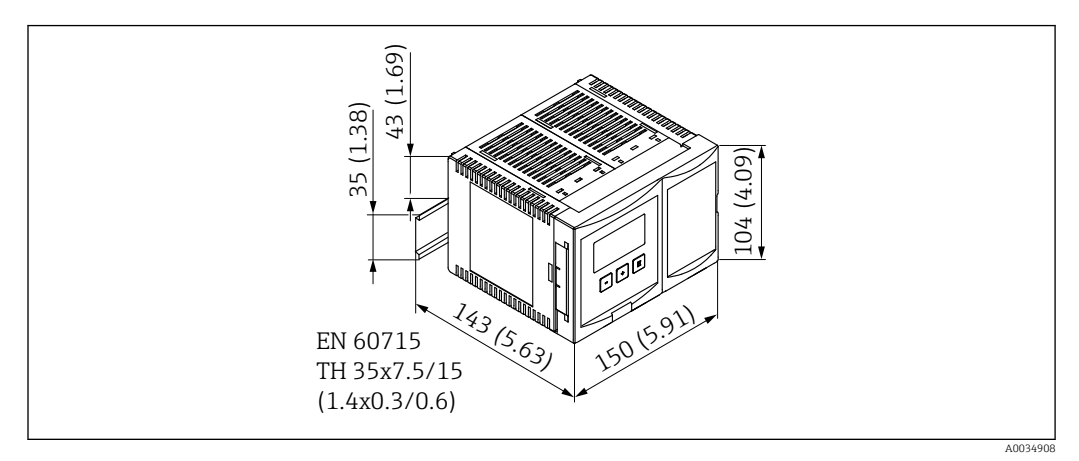

 *11 Medidas del Prosonic S con caja de raíl DIN. Unidad de medida mm (in)*

## Lugar de montaje

- En armario, fuera de áreas de peligro
- A suficiente distancia de cables eléctricos de alta tensión, cables de motor, contactores y convertidores de frecuencia
- Altitud: instale el equipo a una altitud máxima de 2000 m (6560 ft) sobre el nivel medio del mar
- Espacio mínimo por la izquierda: 10 mm (0,4 in); de lo contrario, la tapa de la caja no se puede abrir.

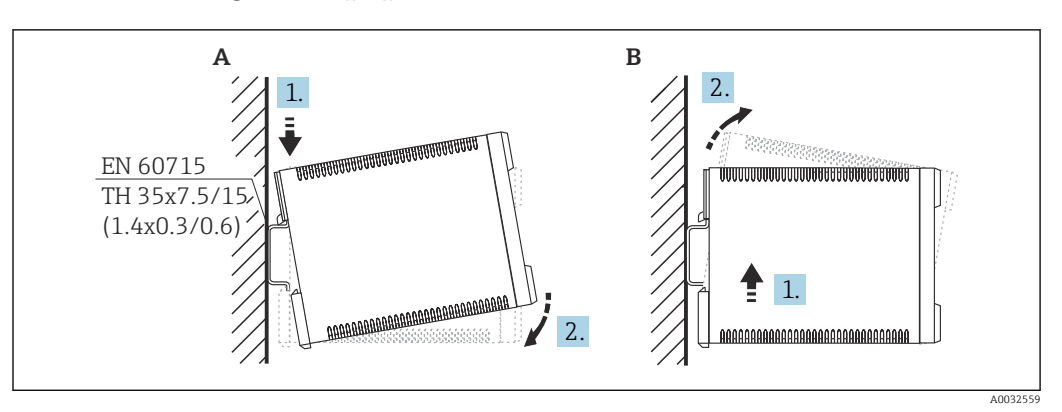

## 5.3.2 Montaje del equipo

- *12 Montaje/desmontaje de la caja de raíl DIN. Unidad de medida mm (in)*
- *A Instalación*
- *B Desmontaje*

## <span id="page-18-0"></span>5.4 Instalación del módulo de indicación y configuración a distancia

## Válido para:

Código de pedido 040 (configuración) Opción E (indicador iluminado + teclado, 96x96, montaje en armario, IP65 en frontal)

## 5.4.1 Métodos de montaje

## Montaje en una abertura de instalación apropiada

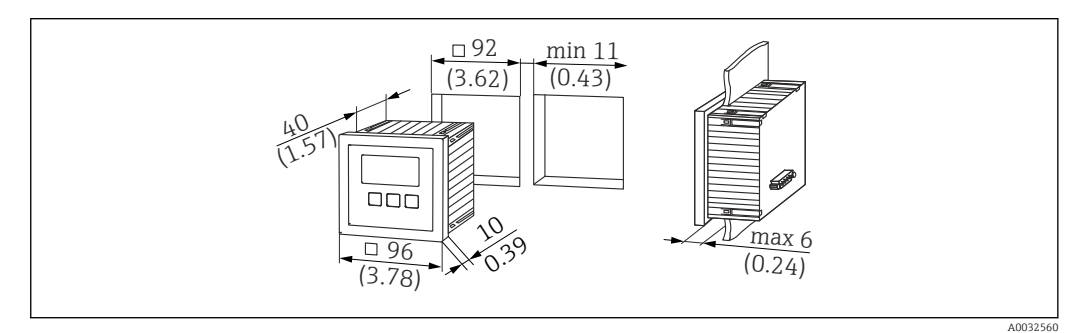

 *13 Abertura para el módulo de indicación y configuración a distancia. Unidad de medida mm (in)*

## Montaje en el indicador remoto del Prosonic FMU860/861/862

- Este método de montaje es adecuado si el FMU9x reemplaza al modelo predecesor FMU86x (ambos con un módulo indicador remoto).
- Número de pedido de la placa adaptadora: 52027441

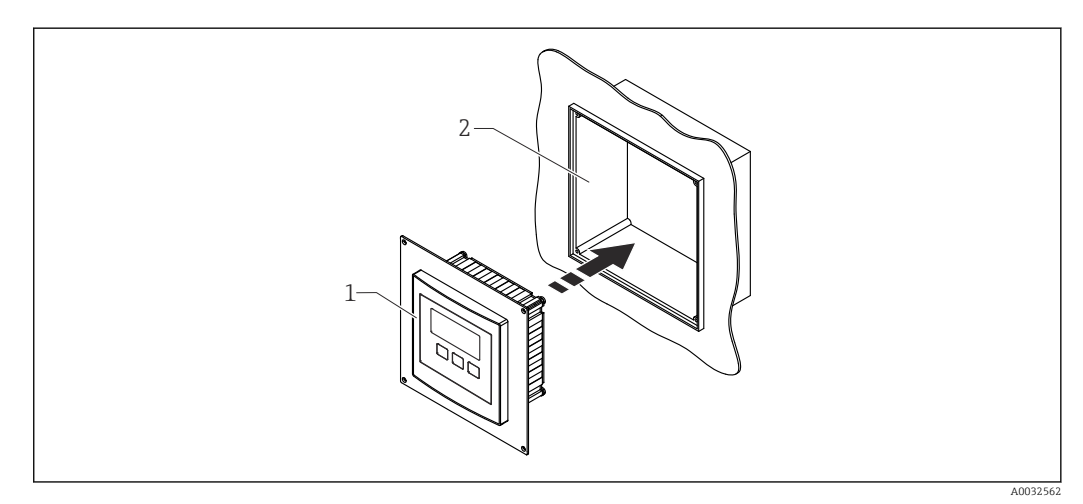

 *14 Montaje en el indicador remoto del FMU860/861/862*

- *1 Indicador remoto del Prosonic S con placa adaptadora*
- *2 Abertura del indicador remoto del FMU860/861/862*

## 5.4.2 Montaje del equipo

### Alcance del suministro

- Módulo indicador y de configuración de 96 x 96 mm (3.78 x 3.78 in)
- 4 retenedores con tuercas y tornillos
- Cable de conexión (3 m (9,8 ft)) para conectar al transmisor (preterminado con conectores adecuados)

#### <span id="page-19-0"></span>Instrucciones de instalación

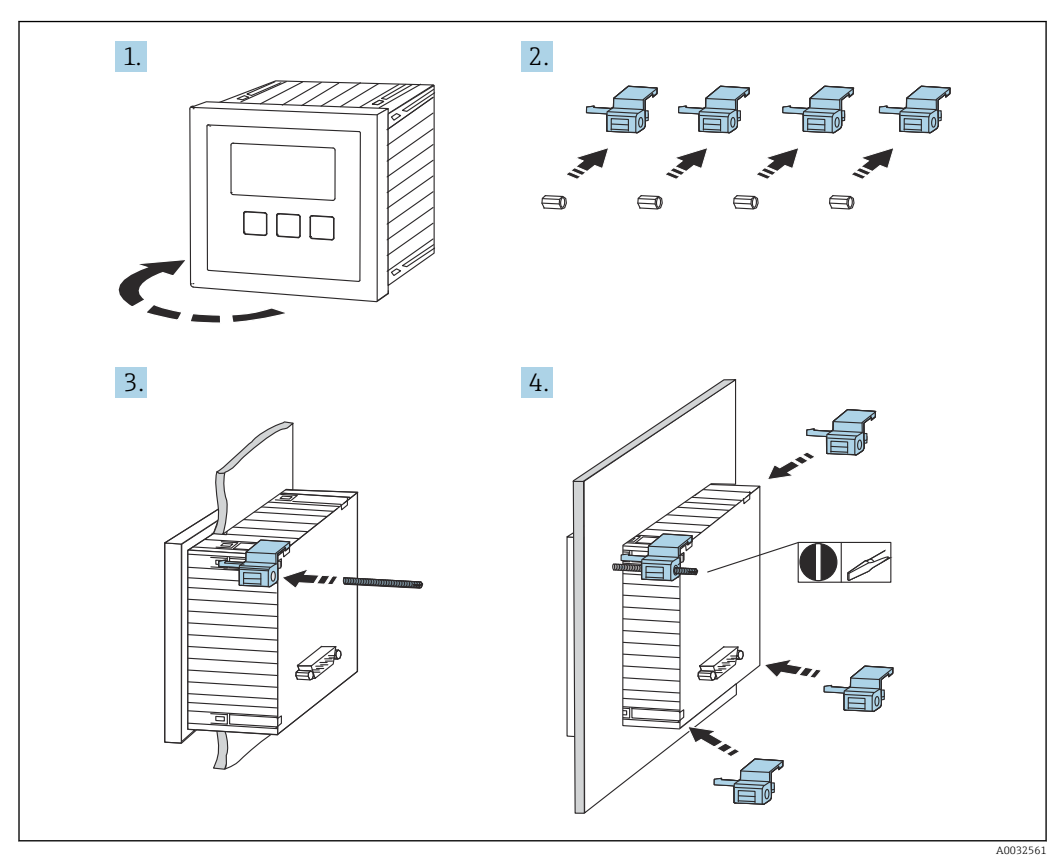

 *15 Instalación del módulo de indicación y configuración a distancia*

## 5.5 Montaje de los sensores

La demás información y documentación disponible actualmente se puede encontrar en el sitio web de Endress+Hauser: www.endress.com → Downloads. Documentación del sensor:

- TI01469F (FDU90)
- TI01470F (FDU91)
- TI01471F (FDU91F)
- TI01472F (FDU92)
- TI01473F (FDU93)
- TI01474F (FDU95)

Los sensores FDU80/80F/81/81F/82/83/84/85/86/96 ya no se pueden pedir. De todos modos, si los sensores ya están instalados, sigue siendo posible conectar el transmisor Prosonic S.

## 5.6 Comprobaciones tras la instalación

Una vez terminado el montaje del equipo, proceda a efectuar las verificaciones siguientes:

¿El equipo está indemne (inspección visual)?

 $\Box$  ¿El equipo concuerda con las especificaciones del punto de medición, como temperatura de proceso, presión de proceso, temperatura ambiente, rango de medición, etc.?

Si están disponibles, ¿el número del punto de medición y el etiquetado son correctos?

 $\Box$ ; Se ha protegido apropiadamente el equipo de medición contra las precipitaciones y la luz solar directa?

 En caso de caja para montaje en campo, ¿están apretados correctamente los prensaestopas?

 ¿El equipo está firmemente asentado en el raíl DIN/montado correctamente en el soporte de la caja para montaje en campo (inspección visual)?

 $\Box$  ¿Los tornillos de la cubierta del compartimento de conexiones de la caja para montaje en campo están apretados de forma segura (inspección visual)?

# <span id="page-21-0"></span>6 Conexión eléctrica

## 6.1 Condiciones de conexión

## 6.1.1 Especificaciones del cable

- $\bullet$  Sección transversal del conductor: 0,2 ... 2,5 mm² (26 ... 14 AWG)
- **Sección transversal del manguito del cable**:  $0.25$  ...  $2.5$  mm<sup>2</sup> ( $24$  ...  $14$  AWG)
- Longitud de pelado mín.: 10 mm (0,39 in)

## 6.2 Conexión del equipo

## 6.2.1 Compartimento de terminales de la caja de policarbonato para montaje en campo

## **P** Válido para:

Código de pedido 030 (caja, material) Opción 1 (caja de PC para montaje en campo, IP66 NEMA4x)

## Acceso al compartimento de terminales

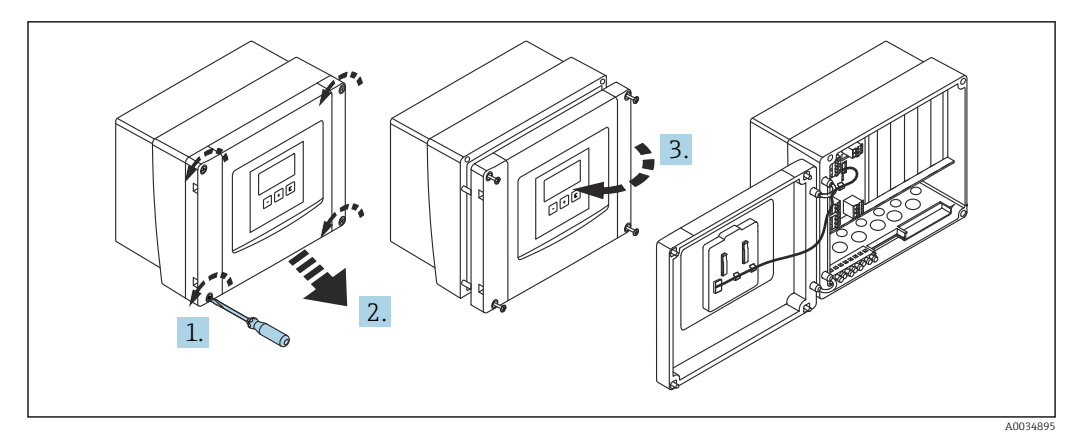

 *16 Acceso al compartimento de terminales de la caja de policarbonato para montaje en campo*

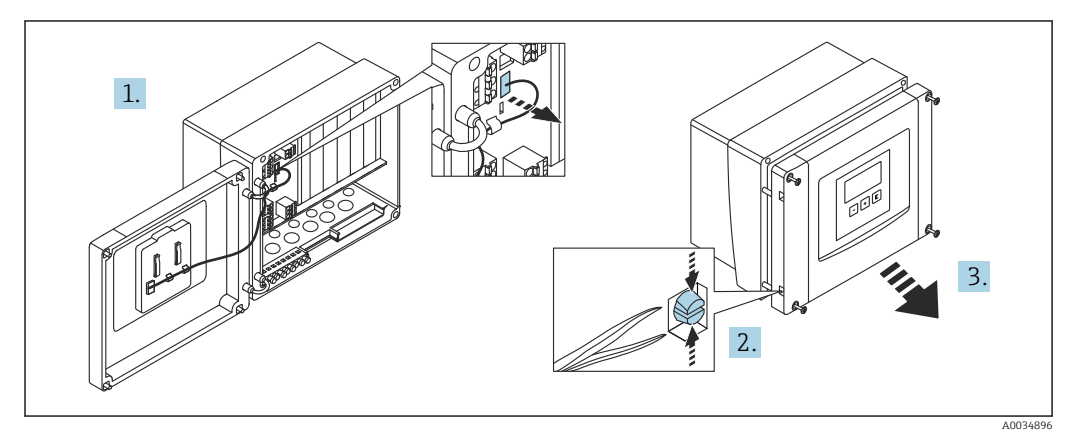

 *17 Para facilitar el cableado, retire la cubierta de la caja para montaje en campo*

#### Entradas de cable

Aberturas precortadas en la parte inferior de la caja para las entradas de cable siguientes:

- M20x1.5 (10 aberturas)
- $\blacksquare$  M16x1.5 (5 aberturas)
- $\blacksquare$  M25x1.5 (1 abertura)

Use una herramienta adecuada para recortar las aberturas.

## 6.2.2 Compartimento de terminales de la caja de aluminio para montaje en campo

## **P** Válido para:

Código de pedido 030 (caja, material) Opción 3 (caja de aluminio para montaje en campo, IP66 NEMA4x)

### **A ADVERTENCIA**

#### Para garantizar la protección contra explosiones:

- ‣ Asegúrese de que todos los terminales estén situados en la caja para montaje en campo. (Excepción: terminal para tierra de protección en el exterior de la caja para montaje en campo).
- ‣ Conecte la caja al potencial de tierra local (PML).
- ‣ Para llevar a cabo el tendido de los cables, use únicamente prensaestopas que cumplan los requisitos de protección contra explosiones en el lugar de funcionamiento.

#### Acceso al compartimento de terminales

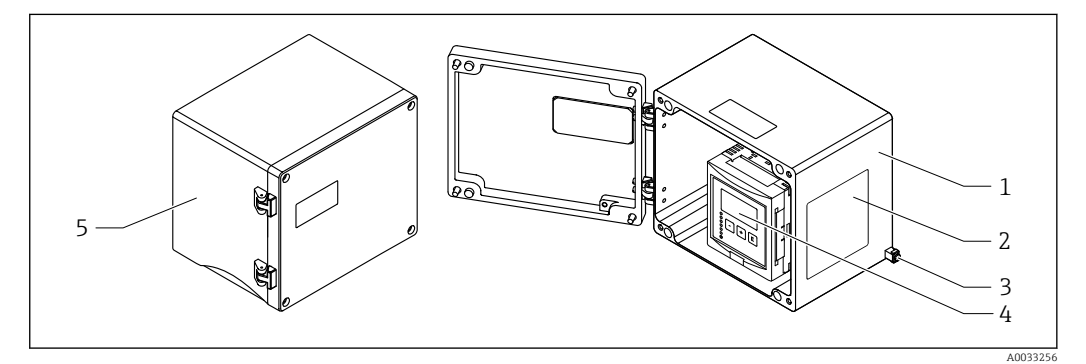

 *18 Acceso al compartimento de terminales de la caja de aluminio para montaje en campo*

- *1 Caja de aluminio para montaje en campo, abierta*
- *2 Placa de identificación*
- *3 Terminal para tierra de protección*
- *4 Módulo indicador y de configuración*
- *5 Caja de aluminio para montaje en campo, cerrada*

## Entradas de cable

- Las 12 aberturas M20x1.5 para entradas de cable están situadas en la parte inferior de la caja para montaje en campo.
- Para establecer la conexión eléctrica: pase los cables a través de las entradas de cable hacia el interior de la caja. Seguidamente, la conexión eléctrica se establece de la misma manera que en la caja de raíl DIN.

## 6.2.3 Compartimento de terminales de la caja de raíl DIN

## Válido para:

Código de pedido 030 (caja, material) Opción 2 (montaje en raíl DIN PBT, IP20)

## Acceso al compartimento de terminales

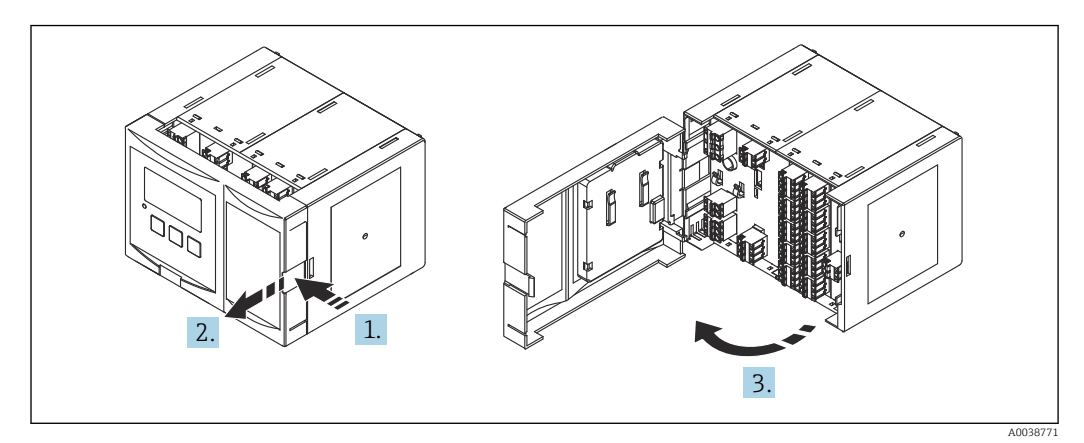

 *19 Compartimento de terminales: una unidad de caja de raíl DIN*

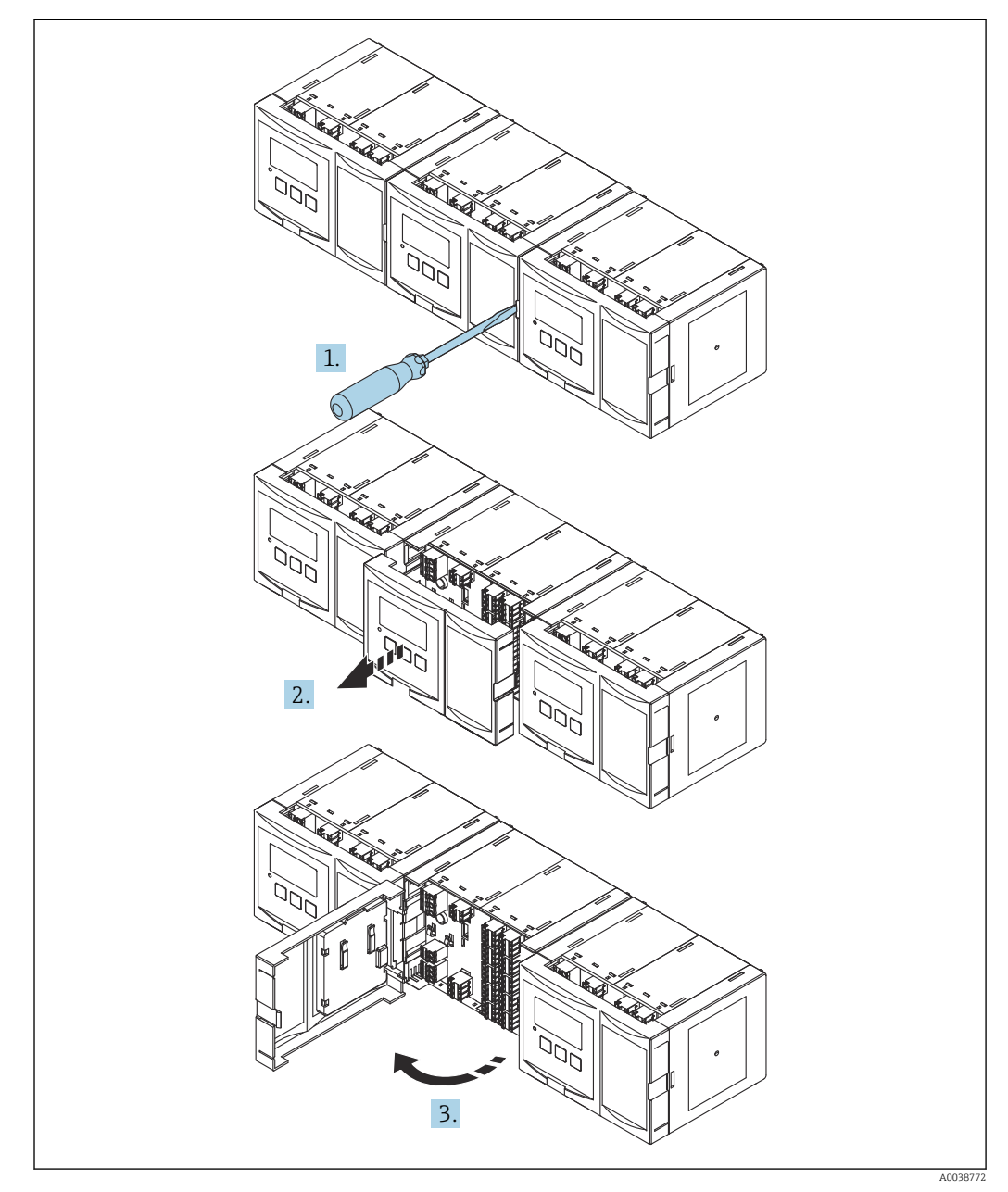

 *20 Compartimento de terminales: varias unidades de caja de raíl DIN montadas una al lado de otra*

## 6.2.4 Asignación de terminales

#### Tipo de terminal

El Prosonic S tiene terminales de resorte enchufables. Se pueden insertar directamente en el terminal conductores rígidos o conductores flexibles con terminales de empalme sin necesidad de usar la palanca y crear un contacto automáticamente.

#### Áreas de terminales

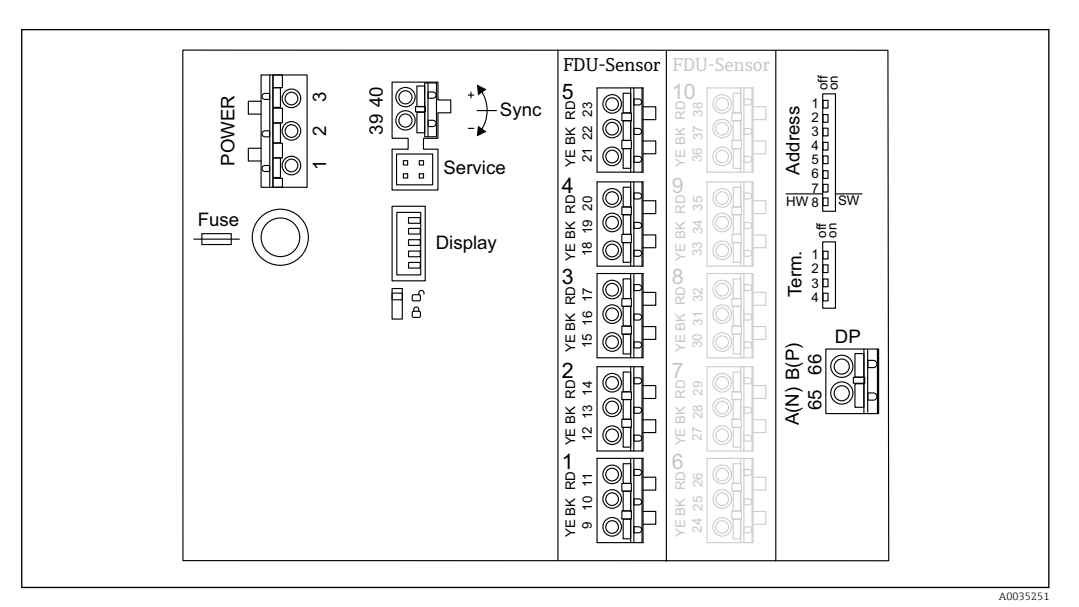

 *21 Áreas de terminales del Prosonic S FMU95*

#### Terminales de alimentación (versión de CA)

- Terminal 1: L (90 ... 253  $V_{AC}$ )
- Terminal 2: N
- Terminal 3: compensación de potencial
- Fusible: 400 mA T

#### Terminales de alimentación (versión de CC)

- Terminal 1: L+  $(10,5 ... 32 V_{DC})$
- Terminal 2: L-
- Terminal 3: compensación de potencial
- Fusible: 2AT

#### Terminales para entradas de nivel

En todas las versiones del equipo

- Sensor 1: terminales 9 (amarillo), 10 (negro), 11 (rojo)
- Sensor 2: terminales 12 (amarillo), 13 (negro), 14 (rojo)
- Sensor 3: terminales 15 (amarillo), 16 (negro), 17 (rojo)
- Sensor 4: terminales 18 (amarillo), 19 (negro), 20 (rojo)
- Sensor 5: terminales 21 (amarillo), 22 (negro), 23 (rojo)

En las versiones del equipo con 10 entradas de sensor

- Sensor 6: terminales 24 (amarillo), 25 (negro), 26 (rojo)
- Sensor 7: terminales 27 (amarillo), 28 (negro), 29 (rojo)
- Sensor 8: terminales 30 (amarillo), 31 (negro), 32 (rojo)
- Sensor 9: terminales 33 (amarillo), 34 (negro), 35 (rojo)
- Sensor 10: terminales 36 (amarillo), 37 (negro), 38 (rojo)

#### <span id="page-25-0"></span>Terminales de sincronización

Terminales 39, 40: sincronización de múltiples transmisores Prosonic S

#### Terminales para PROFIBUS DP

- Terminal 65: PROFIBUS A (RxT/TxD N)
- Terminal 66: PROFIBUS B (RxT/TxD P)

### Otros elementos en las áreas de terminales

- Indicador
	- Conexión del indicador o del módulo de indicación y configuración a distancia
- Servicio

Interfaz de servicio; para conectar un PC/ordenador portátil a través de Commubox FXA291

• fig

Interruptor de protección contra escritura: bloquea el equipo para evitar modificaciones de la configuración.

- Term.
	- Terminación de bus
- Dirección

Dirección del bus del equipo

## 6.3 Instrucciones especiales para el conexionado

## 6.3.1 Conexión de la alimentación

## **AATENCIÓN**

### Para garantizar la seguridad eléctrica:

- ‣ Durante la instalación, fije de manera segura los cables de alimentación en su posición de modo que queden conectados a la instalación eléctrica del edificio de forma permanente.
- ‣ En caso de conexión a la red pública de suministro eléctrico, instale un interruptor principal de fácil acceso desde el equipo. El interruptor de la alimentación debe estar marcado como un interruptor de desconexión del equipo (IEC/EN61010).
- ‣ Para la versión 90-253VAC: Conecte la compensación de potencial
- ‣ Apague la tensión de alimentación antes de la conexión.

#### Conexión de la alimentación en la caja de policarbonato para montaje en campo

#### Válido para:  $|1 \cdot |$

Código de pedido 030 (caja, material) Opción 1 (caja de PC para montaje en campo, IP66 NEMA4x)

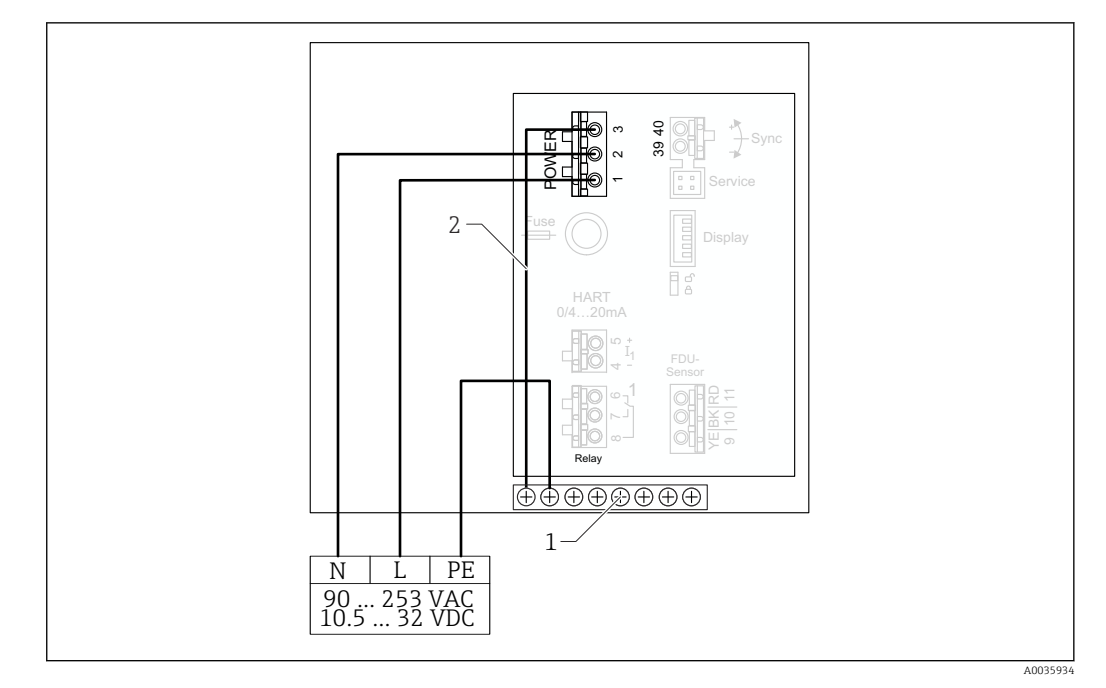

 *22 Conexión de la alimentación en la caja de policarbonato para montaje en campo*

- *1 Regleta de terminales en la caja para montaje en campo para la compensación de potencial*
- *2 Compensación de potencial; cableada en el estado de suministro*

#### Conexión de la alimentación en la caja de aluminio para montaje en campo

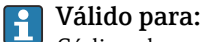

Código de pedido 030 (caja, material) Opción 3 (caja de aluminio para montaje en campo, IP66 NEMA4x)

## **A**ADVERTENCIA

#### Peligro de descarga eléctrica y peligro de explosión

‣ Conecte la caja de aluminio para montaje en campo al potencial de tierra (PE) y/o al potencial de tierra local (PML) a través del terminal de tierra de protección.

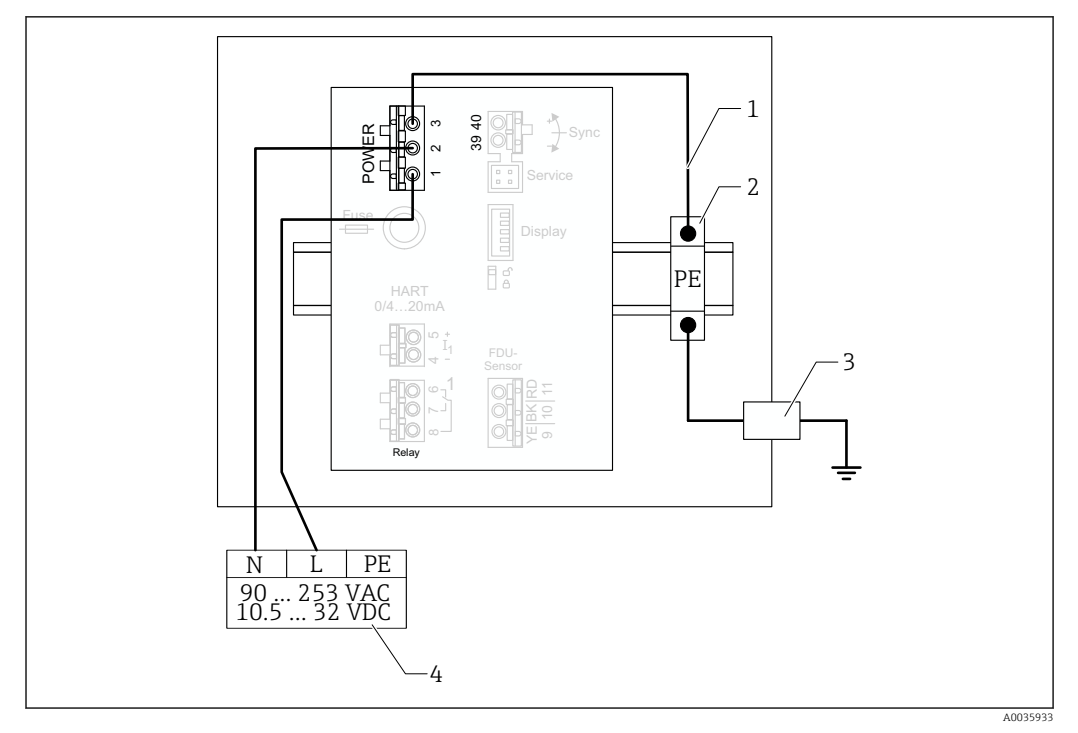

 *23 Conexión de la alimentación en la caja de aluminio para montaje en campo*

- *1 Compensación de potencial en la caja de aluminio para montaje en campo; cableada en el estado de suministro*
- *2 Pista del terminal de tierra de protección (en contacto con el raíl DIN)*
- *3 Terminal de tierra de protección en el exterior de la caja para montaje en campo*
- *4 Alimentación*

### Conexión de la alimentación en la caja de raíl DIN

#### Válido para:  $\mathbf{H}$

Código de pedido 030 (caja, material) Opción 2 (montaje en raíl DIN PBT, IP20)

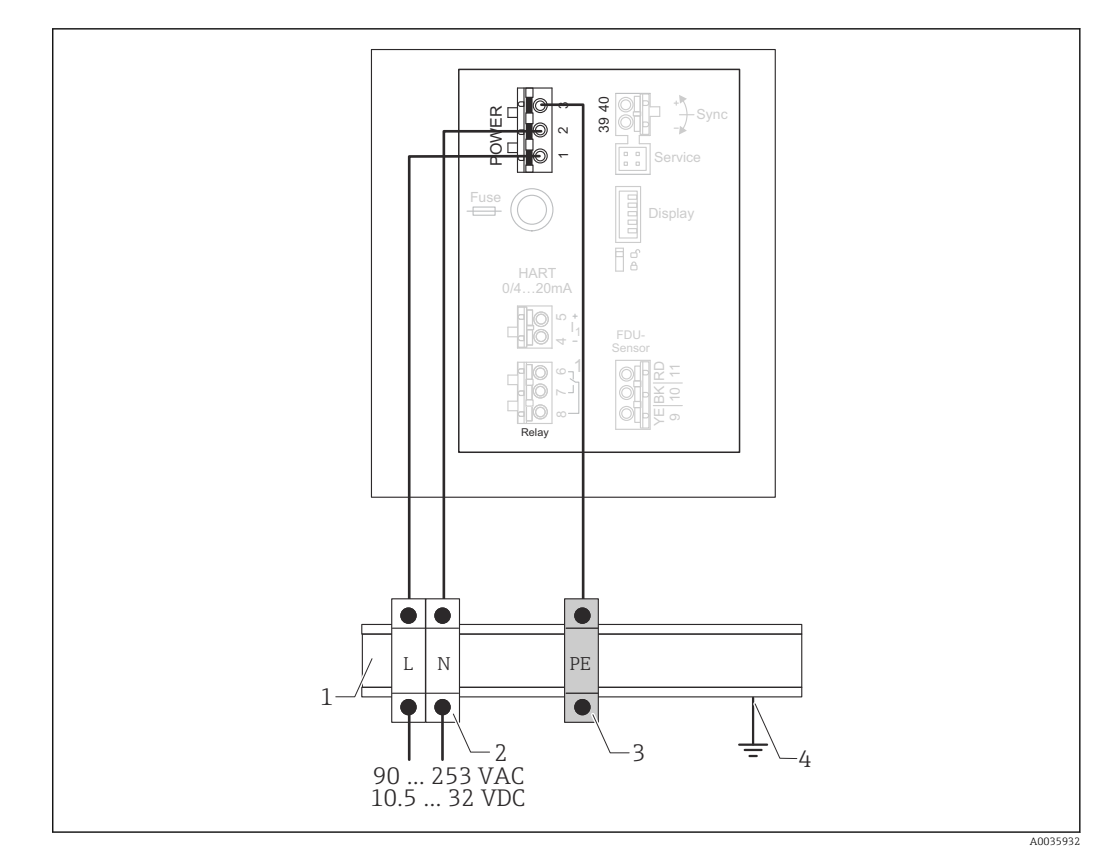

 *24 Conexión de la alimentación en la caja de raíl DIN*

*1 Raíl DIN de metal en el armario*

- *2 Pista del terminal (sin contacto con el raíl DIN)*
- *3 Pista del terminal de tierra de protección (en contacto con el raíl DIN)*
- *4 Puesta a tierra a través del raíl DIN*

## 6.3.2 Conexión a una red PROFIBUS‐DP

Para obtener información sobre la distribución de una red PROFIBUS DP, véase el manual de instrucciones BA00034S, "PROFIBUS DP/PA. Directrices para la planificación y puesta en marcha"

#### Especificaciones del cable

Para velocidades de transmisión de hasta 12 Mbit/s, use cable de tipo A según EN 50170.

- Impedancia característica: 135 … 165 Ω a una frecuencia de medición de 3 … 20 MHz
- Capacitancia del cable: < 30 pF/m
- Sección transversal del cable: > 0,34 mm<sup>2</sup> (22 AWG)
- Hilos: pares trenzados, 1x2, 2x2 o 1x4 conductores
- Resistencia de lazo: 110 Ω/km
- Atenuación de la señal: < 9 dB en toda la longitud del segmento de cable
- Apantallamiento: apantallamiento trenzado de cobre o apantallamiento trenzado y pantalla de lámina

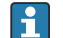

Cables preterminados disponibles a través de Endress+Hauser.

#### Cajas de conexiones en T

Se recomienda conectar el Prosonic S usando cajas de conexiones en T.

Cajas de conexiones adecuadas disponibles a través de Endress+Hauser.

## Derivaciones

#### Información relativa a las derivaciones

- El cable situado entre el conector y el controlador del bus en el equipo en campo recibe la denominación de derivación (spur).
- Longitud total de todas las derivaciones < 6,6 m (22 ft) a máx. 1,5 Mbit/s.
- Las derivaciones pueden no tener un terminador de bus.
- Las derivaciones no se deben usar para velocidades de transmisión > 1,5 Mbit/s.
- La experiencia obtenida en la práctica en plantas muestra que las derivaciones se deben configurar con precaución. No se puede asumir que la suma de todas las derivaciones a velocidades de transmisión de 1,5 Mbit/s pueda ser 6,6 m (22 ft). La disposición real de los equipos de campo influye mucho en ello.

## 6.3.3 Conexión del sensor

## **AATENCIÓN**

Una compensación de potencial inadecuada puede poner en riesgo la seguridad eléctrica

‣ Conecte la tierra de protección de color amarillo/verde de los sensores FDU91F, FDU93 y FDU95 a la compensación de potencial local a una distancia de como máximo 30 m (98 ft). Esta conexión se puede llevar a cabo en una caja de terminales, en el transmisor o en el armario.

## **AVISO**

#### Las señales interferentes pueden provocar fallos de funcionamiento

‣ No tienda los cables del sensor en paralelo con líneas eléctricas de alta tensión ni en las inmediaciones de convertidores de frecuencia.

## **AVISO**

#### La presencia de algún daño en el apantallamiento del cable puede provocar fallos de funcionamiento

- ‣ Para cables con terminación preconfeccionada: Conecte el cable negro (apantallamiento) al terminal "BK".
- ‣ Para cables con de prolongación: Retuerza el apantallamiento y conéctelo al terminal "BK".

## **A ADVERTENCIA**

### Riesgo de explosión

- ‣ No conecte a los transmisores FMU90 o FMU95 los sensores FDU83, FDU84, FDU85 y FDU86 con un certificado ATEX, FM o CSA.
- ‣ Para los sensores FDU91F/93/95/96 y FDU83/84/85/86: Conecte el cable de tierra (GNYE) a la compensación de potencial local a una distancia de como máximo 30 m (98 ft). Esta conexión se puede llevar a cabo en la caja de terminales, en el transmisor o en el armario si la distancia al sensor no supera los 30 m (98 ft).

## AVISO

Tanto el sistema electrónico de evaluación como sus conexiones directas (conector del indicador/de servicio, interfaz de servicio, etc.) cuentan con aislamiento galvánico respecto a la alimentación y las señales de comunicación y están conectados al potencial del sistema electrónico del sensor.

- ‣ En el caso de los sensores conectados a tierra, preste atención a la diferencia de potencial.
- ‣ Si retira la cubierta del cable del sensor, tenga en cuenta la mayor longitud de cable requerida.

**Ta** La demás información y documentación disponible actualmente se puede encontrar en el sitio web de Endress+Hauser: www.endress.com → Downloads. Documentación del sensor:

- TI01469F (FDU90)
- TI01470F (FDU91)
- TI01471F (FDU91F)
- TI01472F (FDU92)
- TI01473F (FDU93)
- TI01474F (FDU95)

Los sensores FDU80/80F/81/81F/82/83/84/85/86/96 ya no se pueden pedir. De todos modos, si los sensores ya están instalados, sigue siendo posible conectar el transmisor Prosonic S.

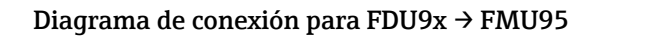

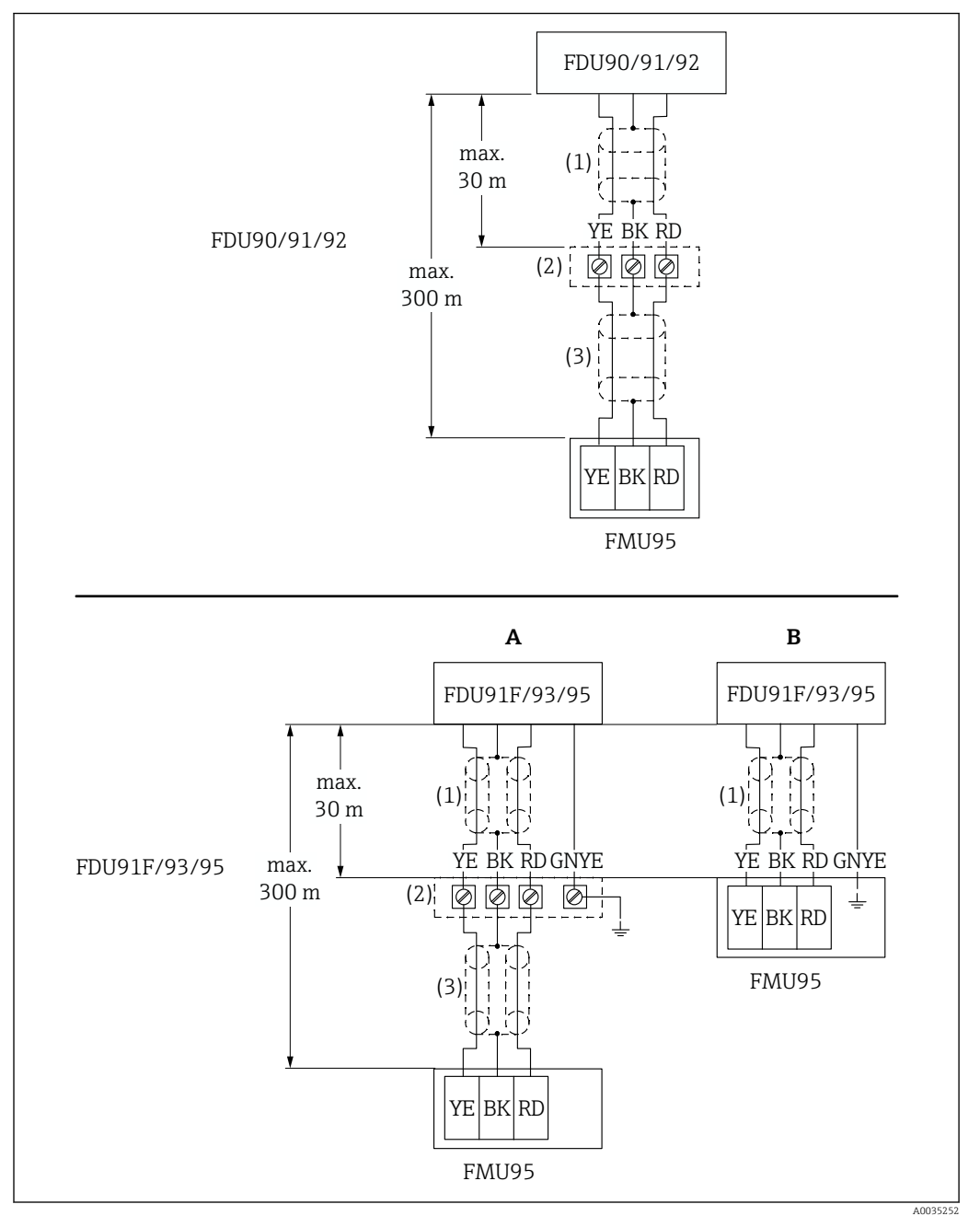

 *25 Diagrama de conexión para sensores FDU9x; YE: amarillo, BK: negro; RD: rojo; BU: azul; BN: marrón; GNYE: verde/amarillo*

- *A Puesta a tierra en la caja de terminales*
- *B Puesta a tierra en el transmisor FMU95*
- *1 Apantallamiento del cable del sensor*
- 
- *2 Caja de terminales 3 Apantallamiento del cable de prolongación*

### Compensación de potencial de los sensores metálicos en la caja de policarbonato para montaje en campo

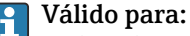

Código de pedido 030 (caja, material) Opción 1 (caja de PC para montaje en campo, IP66 NEMA4x)

#### Válido para los sensores siguientes

- FDU91F
- FDU93
- FDU95

Estos sensores ya no está disponibles pero se pueden conectar al Prosonic S en las instalaciones ya existentes.

- FDU96
- FDU83
- FDU84
- FDU85
- FDU86

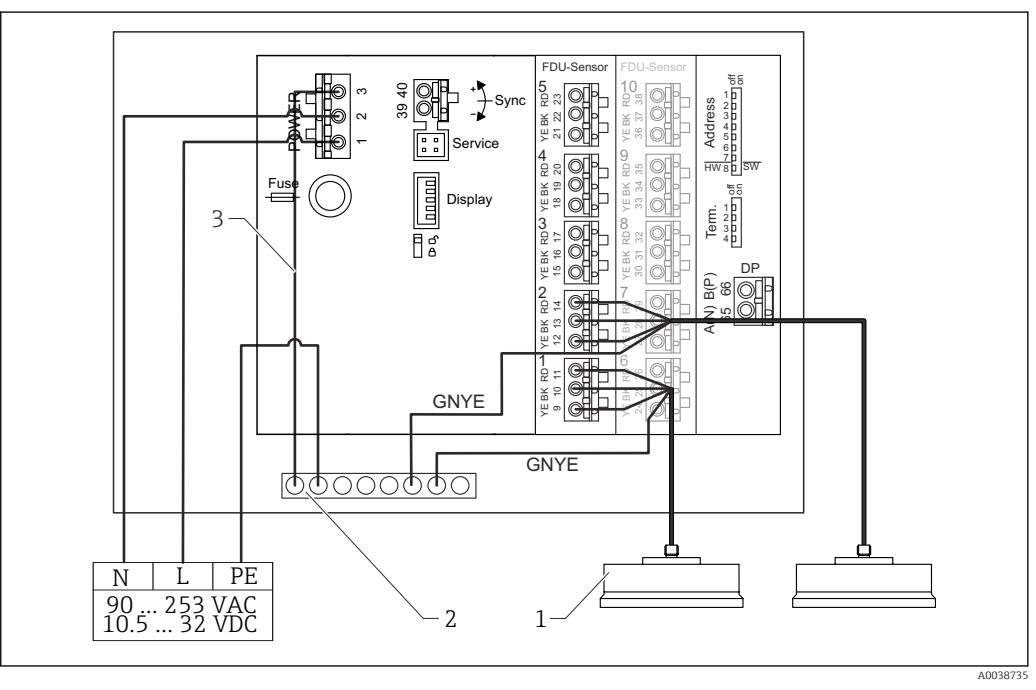

 *26 Compensación de potencial de los sensores metálicos en la caja de policarbonato para montaje en campo*

- *1 FDU91F/93/95/96 (FDU83/84/85/86)*
- *2 Regleta de terminales en la caja para montaje en campo para compensación de potencial*
- *3 Compensación de potencial de la tensión de alimentación; cableado a la entrega*

Compensación de potencial de los sensores metálicos en la caja de aluminio para montaje en campo

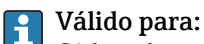

Código de pedido 030 (caja, material)

Opción 3 (caja de aluminio para montaje en campo, IP66 NEMA4x)

#### Válido para los sensores siguientes

- FDU91F
- FDU93
- FDU95

Estos sensores ya no está disponibles pero se pueden conectar al Prosonic S en las instalaciones ya existentes.

- FDU96
- FDU83
- FDU84
- FDU85
- FDU86

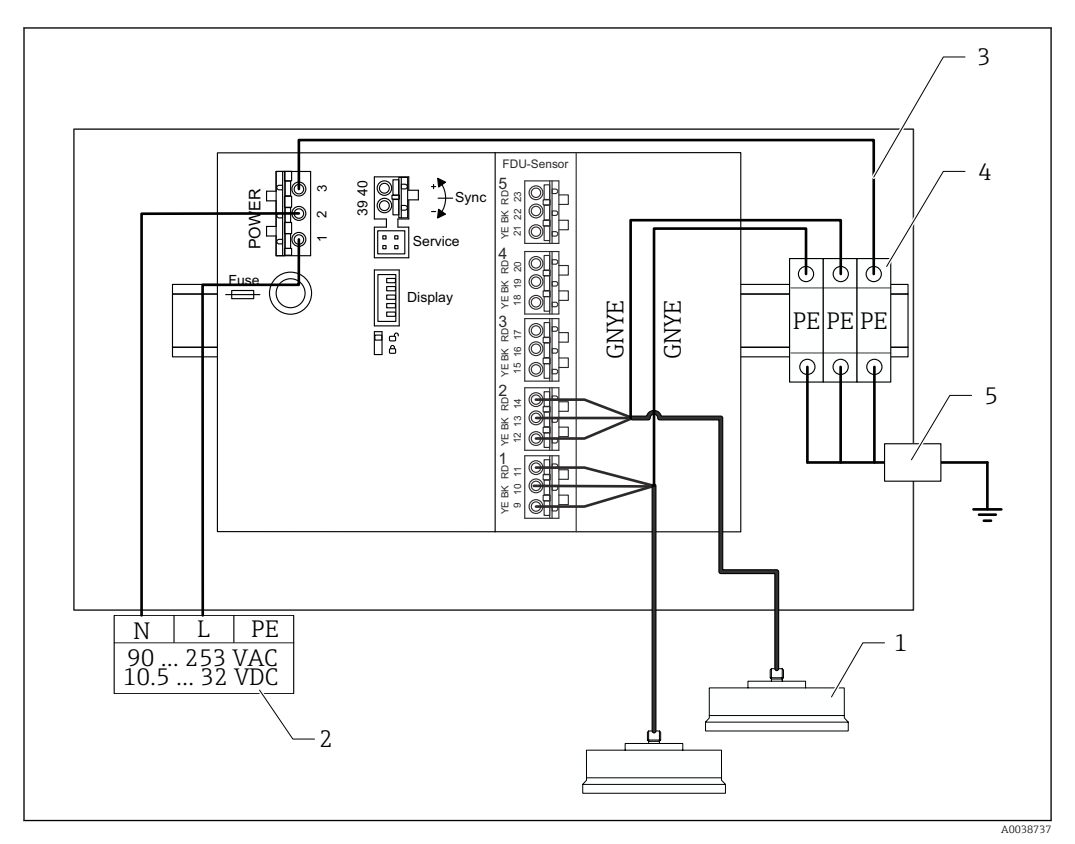

 *27 Compensación de potencial de los sensores metálicos en la caja de aluminio para montaje en campo*

- *1 FDU91F/93/95/96 (FDU83/84/85/86)*
- *2 Alimentación*
- *3 Compensación de potencial de la tensión de alimentación; cableado a la entrega*
- *4 Pista del terminal de tierra de protección (en contacto con el raíl DIN)*
- *5 Terminal de tierra de protección en el exterior de la caja para montaje en campo*

#### Compensación de potencial de los sensores metálicos en la caja de raíl DIN

#### Válido para: H

Código de pedido 030 (caja, material) Opción 2 (montaje en raíl DIN PBT, IP20)

#### Válido para los sensores siguientes

- FDU91F
- FDU93
- FDU95

Estos sensores ya no está disponibles pero se pueden conectar al Prosonic S en las instalaciones ya existentes.

- FDU96
- FDU83
- FDU84
- FDU85
- FDU86

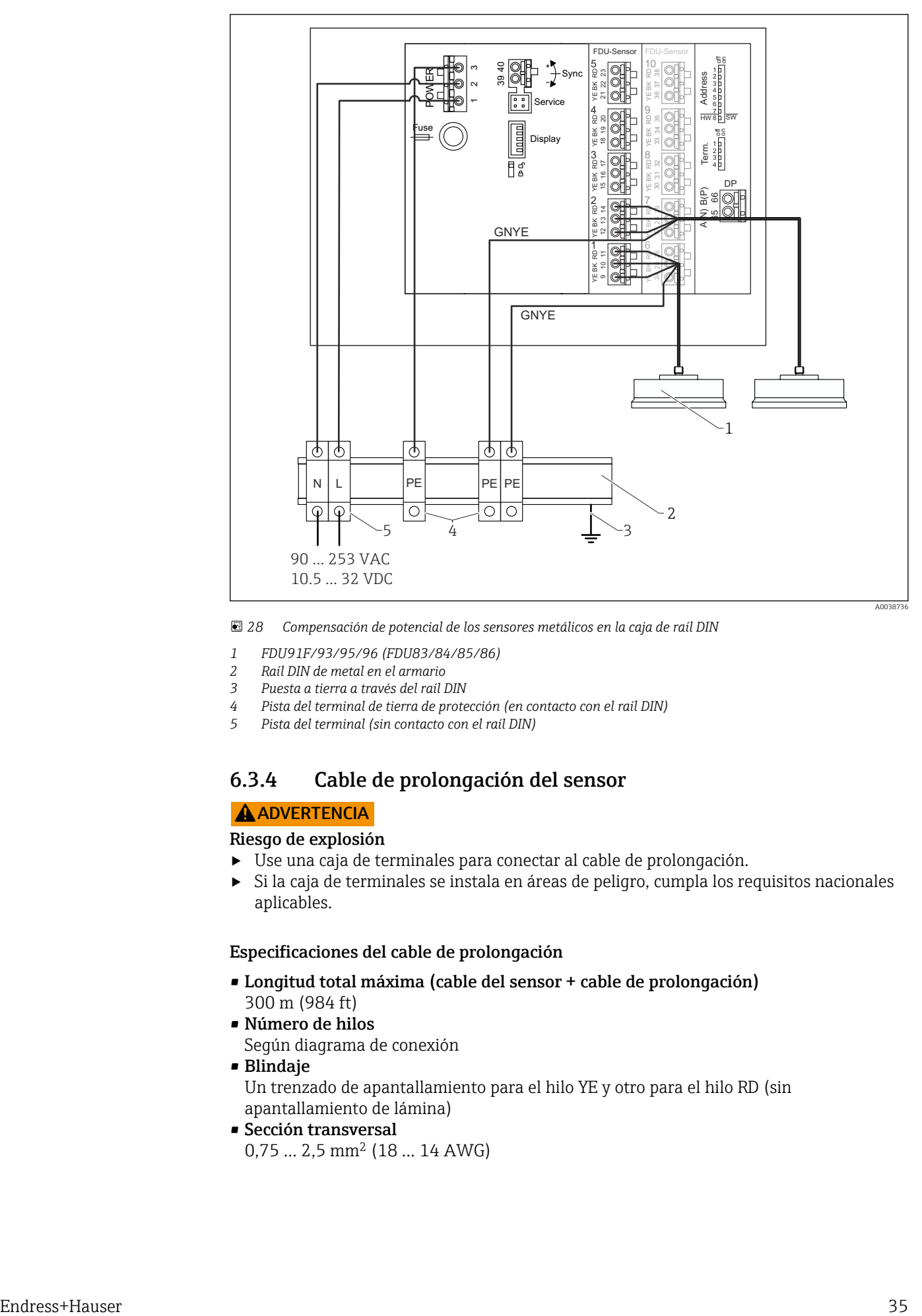

 *28 Compensación de potencial de los sensores metálicos en la caja de raíl DIN*

- *1 FDU91F/93/95/96 (FDU83/84/85/86)*
- *2 Raíl DIN de metal en el armario*
- *3 Puesta a tierra a través del raíl DIN*
- *4 Pista del terminal de tierra de protección (en contacto con el raíl DIN)*
- *5 Pista del terminal (sin contacto con el raíl DIN)*

## 6.3.4 Cable de prolongación del sensor

### **A** ADVERTENCIA

## Riesgo de explosión

- ‣ Use una caja de terminales para conectar al cable de prolongación.
- ‣ Si la caja de terminales se instala en áreas de peligro, cumpla los requisitos nacionales aplicables.

#### Especificaciones del cable de prolongación

- Longitud total máxima (cable del sensor + cable de prolongación) 300 m (984 ft)
- Número de hilos
- Según diagrama de conexión
- Blindaje

Un trenzado de apantallamiento para el hilo YE y otro para el hilo RD (sin apantallamiento de lámina)

• Sección transversal 0,75 … 2,5 mm2 (18 … 14 AWG) • Resistencia

Máx. 8 Ω por hilo

- Capacitancia, del hilo al apantallamiento Máx. 60 nF
- Tierra de protección (para FDU91F/93/95) Puede estar fuera del apantallamiento.

Cables de conexión adecuados disponibles a través de Endress+Hauser ( $\rightarrow \Box$  76).  $\vert \cdot \vert$ 

## 6.3.5 Acortamiento del cable del sensor

## AVISO

#### Se pueden producir fallos de funcionamiento por la presencia de daños en los hilos o por la falta del conductor de retorno

- ‣ No dañe los hilos al retirar el aislamiento.
- ‣ Tras acortar el cable, retuerza el trenzado metálico de apantallamiento y conéctelo al terminal "BK".
- ‣ Si el cable dispone de tierra de protección (GNYE), no conecte la tierra de protección al apantallamiento del cable.
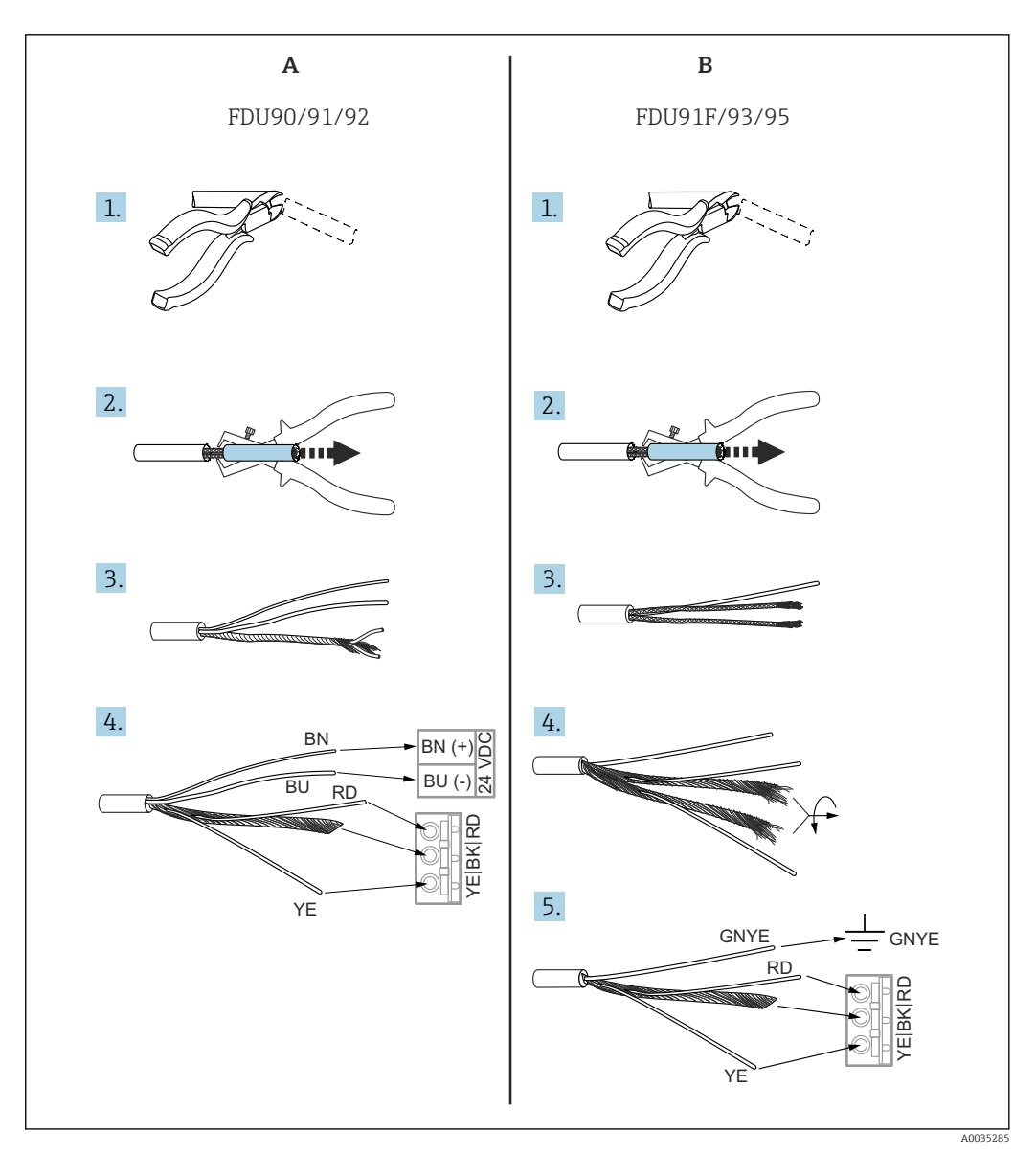

- *29 Acortamiento del cable del sensor*
- *A Sensores FDU90/91/92*
- *B Sensores FDU91F/93/95*

Los hilos "BU" (azul) y "BN" (marrón) solo están presentes en los sensores que cuenta  $| \cdot |$ con un sistema de calefacción.

## 6.3.6 Terminal de sincronización

## Uso de los archivos GSD

Si se tienden en paralelo los cables del sensor de varios transmisores, se debe usar el terminal de sincronización. Como resultado de la sincronización, un transmisor no puede recibir señales mientras otro transmisor está transmitiendo señales. Así se evita que las señales de transmisión y de recepción se influyan mutuamente.

#### Número de transmisores que se pueden sincronizar

- 20 (en el caso del FMU90/FMU95)
- 10 (si se sincroniza FMU90/FMU95 con FMU86x)

## Procedimiento en caso de sincronización de más de 20 transmisores

- Forme grupos de 20 transmisores como máximo.
- Para los transmisores de un mismo grupo, los cables del sensor se pueden tender en paralelo.
- Los cables de sensor de grupos diferentes deben ir separados unos de otros.

### Especificaciones del cable para la sincronización

• Longitud máx.

10 m (33 ft) entre los transmisores individuales

- Sección transversal
- 2 x 0,75 … 2,5 mm<sup>2</sup> (18 … 14 AWG) • Apantallamiento del cable
- Requerido para cables > 1 m (3,3 ft); conecte el apantallamiento a tierra.

#### Diagrama de conexionado de la sincronización

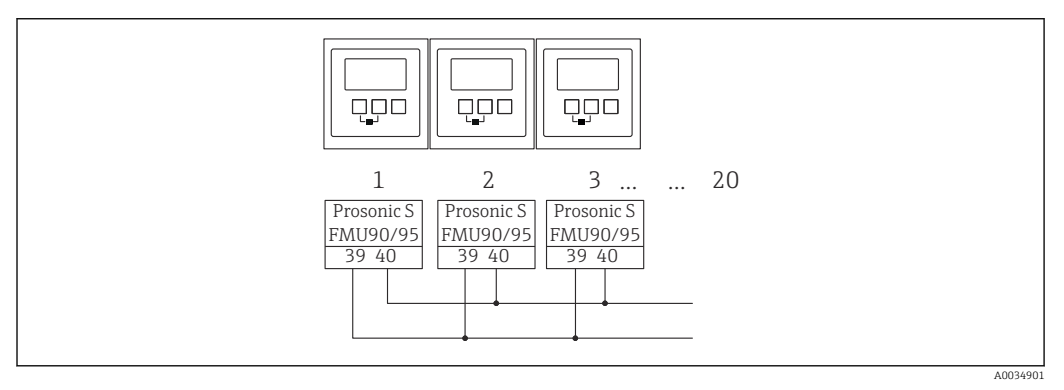

 *30 Sincronización de múltiples transmisores FMU90/FMU95*

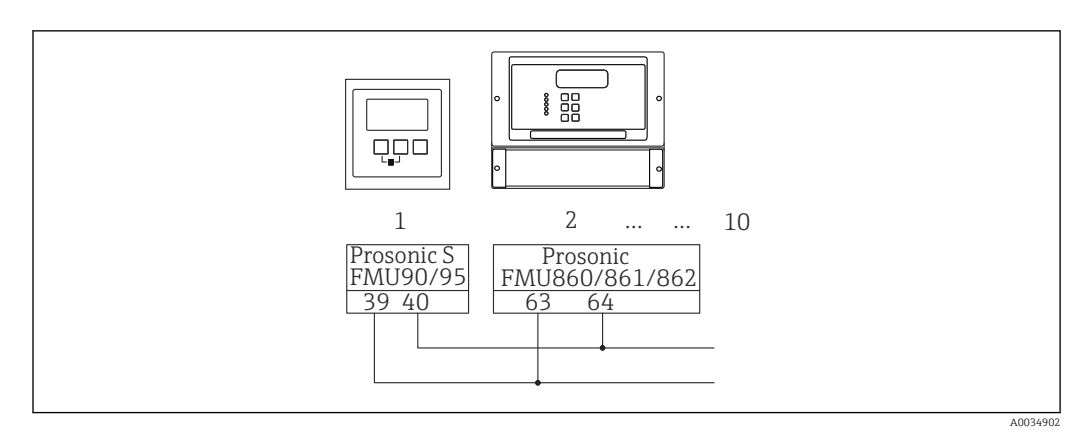

 *31 Sincronización de FMU90/FMU95 con FMU86x*

## 6.3.7 Conexión del módulo de indicación y configuración a distancia

# Válido para:

Código de pedido 040 (configuración)

Opción E (indicador iluminado + teclado, 96x96, montaje en armario, IP65 en frontal)

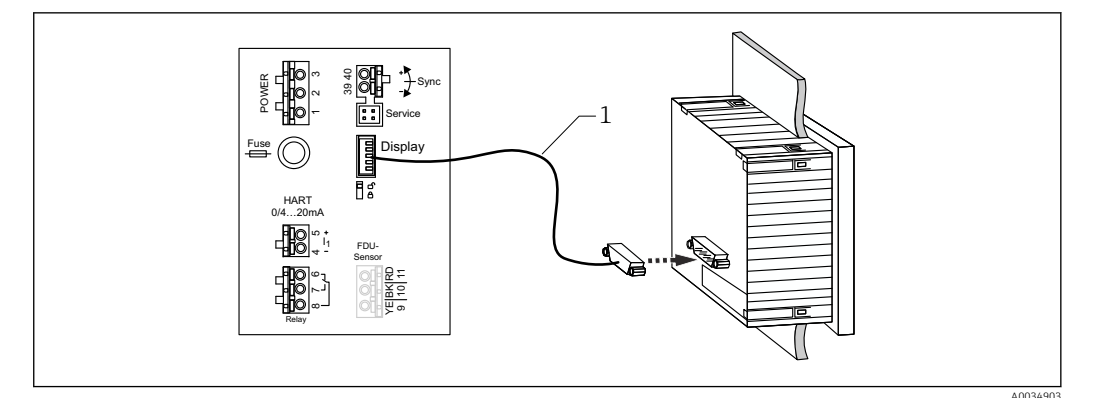

 *32 Conexión del módulo de indicación y configuración a distancia*

*1 Cable de conexión preterminado de 3 m (9,8 ft) con conector del indicador (suministrado)*

#### Diámetro mínimo de la entrada de cable

20 mm (0,79 in)

## 6.3.8 Verificación tras la conexión

¿La asignación de terminales es correcta?

Para la caja para montaje en campo (policarbonato/aluminio):

¿Los prensaestopas están bien ajustados?

¿La tapa de la caja está cerrada de forma segura?

Para la caja de aluminio para montaje en campo:

 ¿La caja está conectada a la tierra de protección (PE) y/o al potencial de tierra local (PML)?

Si la alimentación está encendida:

¿El LED correspondiente al estado operativo está encendido en color verde?

Si hay conectado un módulo de indicador: ¿Aparece algo en la pantalla?

# 7 Modos de configuración

# 7.1 Estructura y funciones del menú de configuración

## 7.1.1 Submenús y conjuntos de parámetros

Los parámetros que están relacionados entre sí están agrupados en un conjunto de parámetros en el menú de configuración. Cada conjunto de parámetros se identifica con un código de cinco dígitos.

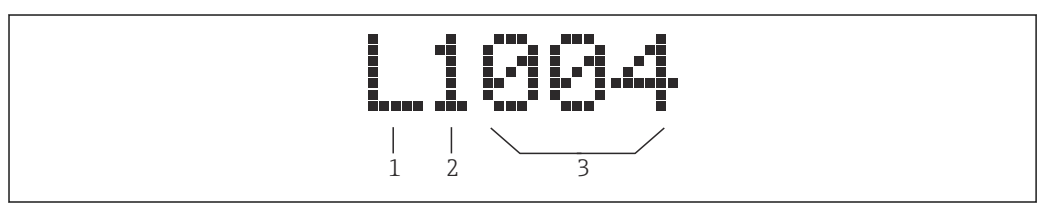

 *33 Identificación de los conjuntos de parámetros:*

- *1 Submenú*
- *2 Número de la entrada o salida asociada (para equipos multicanal)*
- *3 Número del conjunto de parámetros dentro del submenú*

# 7.1.2 Tipos de parámetro

## Parámetros de solo lectura

- Símbolo:
- No puede editarse.

## Parámetros editables

- $\blacksquare$  Símbolo:  $\blacksquare$
- Se puede abrir para editar presionando .

# 7.2 Acceso al menú de configuración a través del indicador local

## 7.2.1 Elementos de indicación y operación

Elementos del módulo indicador y de configuración

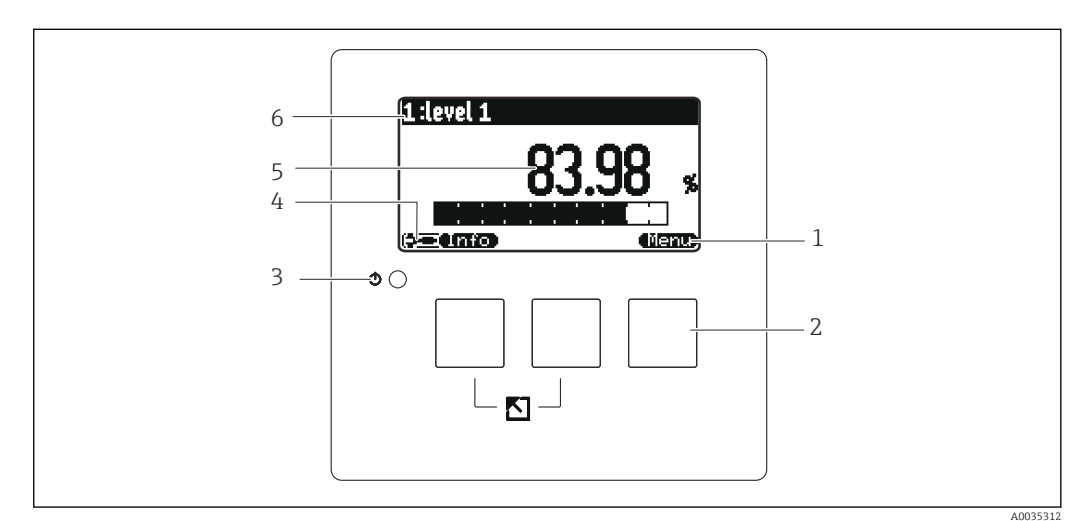

 *34 Indicador y módulo de configuración*

- *1 Símbolos de las teclas de función variable*
- *2 Teclas*
- *3 LED para indicar el estado operativo*
- *4 Símbolo en indicador*
- *5 Valor del parámetro con unidad (aquí: valor primario)*
- *6 Nombre del parámetro visualizado*

## Símbolos del estado operativo

• (546)

Estado operativo Usuario:

Los parámetros de usuario se pueden editar. Los parámetros de servicio no se pueden editar.

<u>• (लिप्स)</u>

Estado operativo Diagnósticos:

La interfaz de servicio está conectada.

• (1456)

## Estado operativo Servicio:

Los parámetros de usuario y de servicio se pueden editar.

•

Estado operativo Bloqueado:

Todos los parámetros están bloqueados, por lo que no se pueden editar.

#### Símbolos que indican el estado de edición del parámetro en cuestión

•

## Parámetro de solo lectura

El parámetro no se puede editar en el actual estado operativo del equipo.

•

## Parámetro editable

El parámetro se puede editar.

## Símbolos de desplazamiento

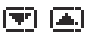

## Lista desplazable disponible

Se muestra si la lista de seleccionables contiene más opciones de las que se pueden mostrar en el indicador. Todas las opciones de la lista se pueden visualizar presionando  $\blacksquare$ o  $\blacksquare$  repetidamente.

Navegación en la indicación de curva envolvente (seleccione el formato indicador "Cíclico")

•

Mover hacia la izquierda

- - Mover hacia la derecha
- Ampliar
- •
- Reducir

#### LED del estado operativo

• Encendido en color verde

Funcionamiento normal; no se han detectado errores

• Parpadea en color rojo

Aviso: Se ha detectado un error pero la medición continúa. No se puede garantizar la fiabilidad del valor medido.

• Encendido en color rojo

Alarma: Se ha detectado un error. Se interrumpe la medición. El valor medido adopta el valor especificado por el usuario ("Salida en alarma").

• Desconectado

No hay tensión de alimentación.

## Teclas (manejo de la tecla de función variable)

La función actual de la tecla es indicada por los símbolos de tecla de función variable situados encima de la misma.

- - Desplaza hacia abajo la barra de selección en una lista de seleccionables.
- •

Desplaza hacia arriba la barra de selección en una lista de seleccionables.

• C.D

• Abre el submenú, el conjunto de parámetros o el parámetro que se ha seleccionado.

- Confirma el valor del parámetro editado.
- • •

Va al conjunto de parámetros anterior dentro del submenú.

- • • 71
	- Va al conjunto de parámetros siguiente dentro del submenú.
- $\mathcal{L}$

Selecciona la opción de la lista de seleccionables que se encuentra marcada en ese momento por la barra de selección.

• CL1

Incrementa el dígito seleccionado de un parámetro alfanumérico.

- 
- Reduce el dígito seleccionado de un parámetro alfanumérico.

•

- Abre la lista de errores detectados hasta ese momento.
- Si hay un aviso presente, el símbolo parpadea.
- Si hay una alarma presente, el símbolo se muestra de forma permanente.

#### • (EXIII)

Muestra la siguiente página de valores medidos (solo disponible si se han definido varias páginas de valores medidos; véase el menú "Visualizador").

• (Info)

Abre el "Menú reducido", que contiene los parámetros más importantes de solo lectura.

```
• (lianu)
```
Abre el menú principal, desde el que se puede acceder a todos los parámetros del equipo.

#### Combinaciones de tecla generales

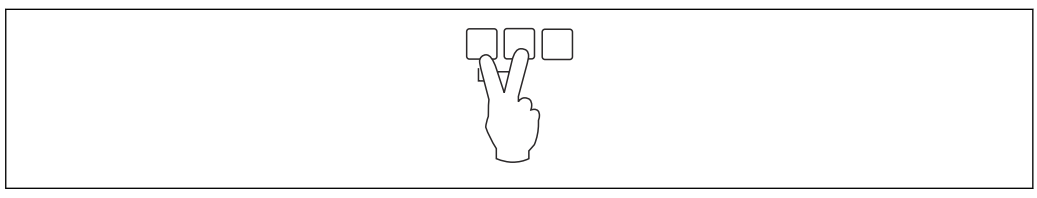

 *35 Escape*

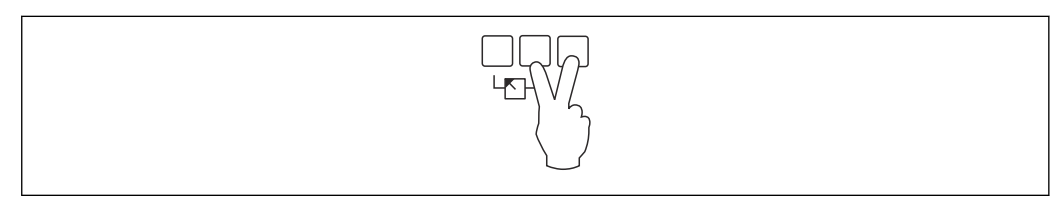

 *36 Aumentar contraste*

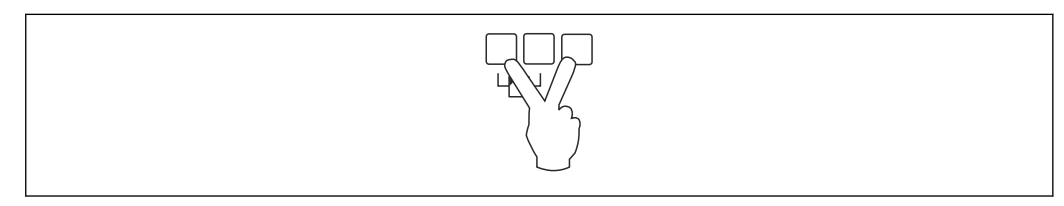

 *37 Reducir contraste*

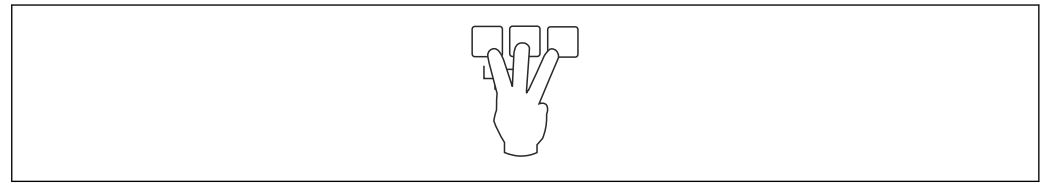

 *38 Bloqueo*

## 7.2.2 Llamada al menú de configuración desde una pantalla estándar (indicación del valor medido)

## • Botón izquierdo ("Info"): menú reducido

Acceso rápido a los principales parámetros:

- Marcaje de tag
- Curva envolvente
- Idioma
- Información sobre el equipo
- Contraseña/reset
- Tecla central: errores actuales

Si el sistema de automonitorización detecta uno o más errores, el símbolo de tecla de función variable **de la tecla central**. Tras presionar el botón se muestra una lista de todos los errores que se encuentran pendientes en ese momento. • Tecla derecha ("Menú"): menú principal

Contiene todos los parámetros del equipo, subdivididos en submenús y conjuntos de parámetros.

# 8 Integración en el sistema

# 8.1 Visión general de los ficheros de descripción del equipo

## 8.1.1 Fichero maestro del equipo (GSD)

## Significado

El fichero maestro del equipo contiene una descripción de las propiedades de un equipo PROFIBUS, p. ej., las velocidad de transmisión de datos compatibles o el tipo y el formato de la información digital que se envía al PLC. Los ficheros GSD también incluyen ficheros bitmap. Estos ficheros son necesarios para representar los puntos de medición en los gráficos. El fichero maestro del equipo y los bitmaps correspondientes son necesarios para configurar una red PROFIBUS-DP.

## Nombre del fichero

La PROFIBUS User Organization asigna un número de ID a cada equipo. El nombre del fichero GSD y de los demás ficheros relacionados se deriva de ese número. El Prosonic S FMU95 tiene el número de ID 154E (hex) = 5454 (dec).

Por lo tanto, el fichero maestro del equipo es: EH3x154E.gsd

## Dónde obtener los ficheros GSD

- www.endress.de → Use la función de búsqueda en "Downloads".
- Biblioteca GSD de la PROFIBUS User Organization (PNO): http://www.PROFIBUS.com
- CD-ROM con todos los ficheros GSD para los equipos Endress+Hauser; n.º de pedido: 50097200

## Uso de los ficheros GSD

Los ficheros GSD se deben cargar en un subdirectorio específico del software de configuración de PROFIBUS DP del PLC.

Según el software que se emplee, los ficheros GSD se pueden copiar en el directorio específico del programa o bien importarse a la base de datos usando una función de importación en el software de configuración.

Para obtener más detalles, consulte la documentación del software de configuración empleado.

# 8.2 Ajustes adicionales

## 8.2.1 Dirección del instrumento

## Selección de la dirección del instrumento

- A cada equipo PROFIBUS se le debe asignar una dirección. El sistema de control solo puede reconocer el equipo si la dirección está ajustada de manera correcta.
- En una red PROFIBUS, cada dirección solo se puede asignar una vez.
- Las direcciones de equipo válidas están comprendidas en el rango de 0 a 126. Todos los equipos se entregan de fábrica con la dirección 126. Esta se ajusta por medio del software.
- La dirección "126" configurada de fábrica se puede usar para comprobar el funcionamiento del equipo y conectarlo a un sistema PROFIBUS en funcionamiento. Después se debe cambiar esta dirección para poder añadir equipos adicionales.

## Ajuste de la dirección mediante software

- El ajuste de la dirección mediante software tiene lugar si el microinterruptor 8 del área de terminales de PROFIBUS DP está ajustado a "SW (on)" (ajuste de fábrica).
- En ese caso, la dirección se puede configurar por medio de un software de configuración (p. ej., "DeviceCare" o "FieldCare").
- La dirección configurada se muestra en el parámetro Salida/cálculo → PROFIBUS DP → Dirección de instrumento.

## Ajuste de la dirección mediante hardware

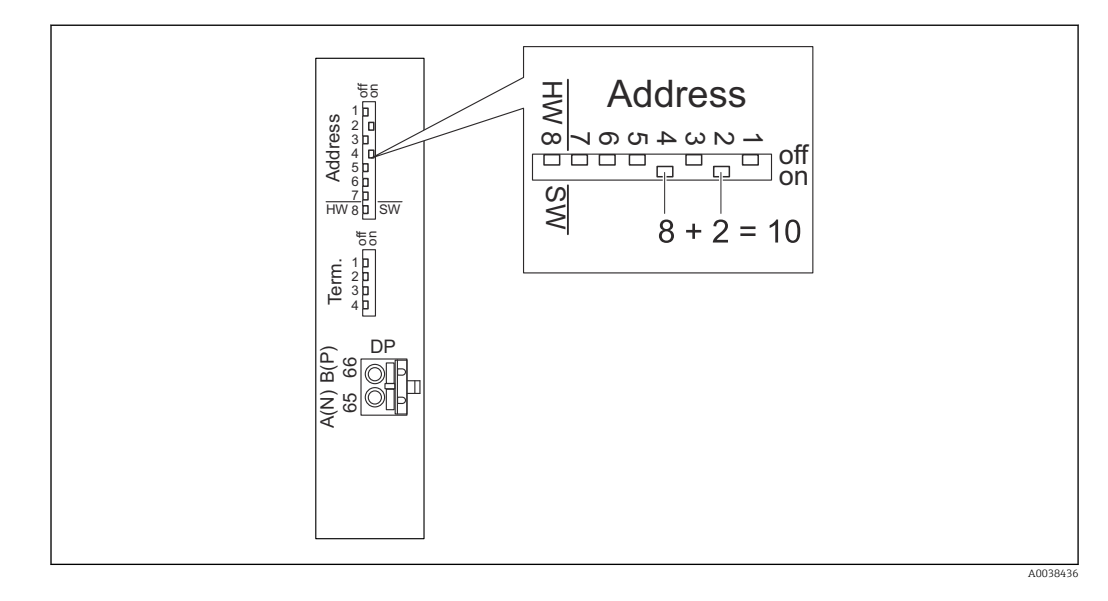

El ajuste de la dirección mediante hardware tiene lugar si el microinterruptor 8 está ajustado a "HW (off)". Cuando está ajustada a "on", la posición de los microinterruptores 1 a 7 define los valores siguientes en la dirección:

- Interruptor 1: valor =  $1$
- Interruptor 2: valor  $= 2$
- Interruptor  $3$ : valor = 4
- Interruptor 4: valor =  $8$
- **•** Interruptor 5: valor =  $16$ **•** Interruptor 6: valor =  $32$
- Interruptor 7: valor =  $64$

## 8.2.2 Terminación de bus

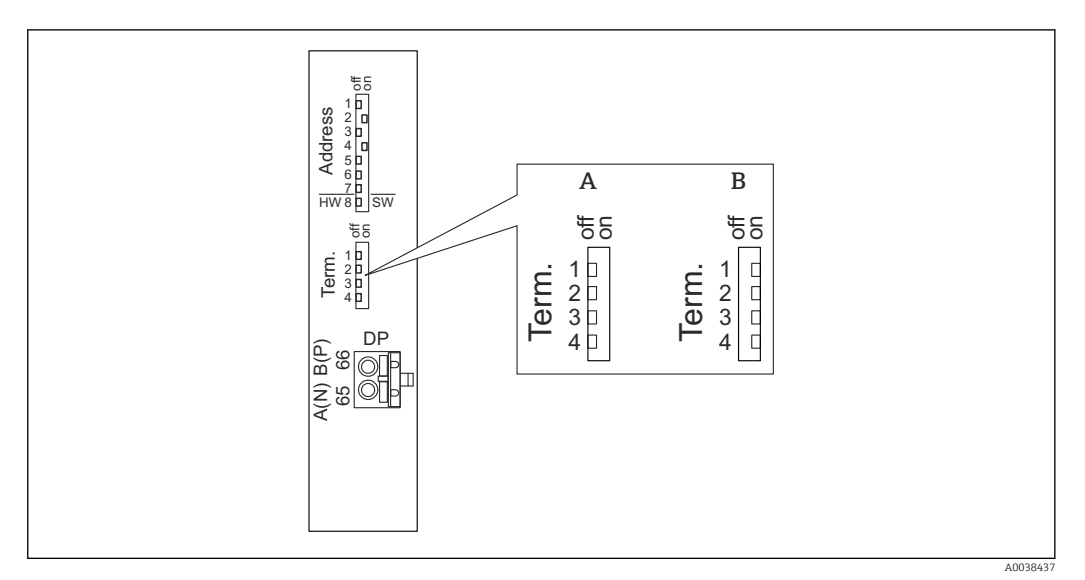

- *39 Terminación del bus en el equipo*
- 
- *A Terminación no activa B Terminación activa*
- ‣ Para el último equipo en el bus:

Conmute los cuatro interruptores de terminación a "on" para activar la resistencia de terminación del bus.

# 9 Puesta en marcha

# 9.1 Preparativos

## 9.1.1 Reinicio a los ajustes de fábrica

## **AVISO**

## Puede que un reinicio tenga un efecto negativo en la medición.

‣ Tras reiniciar el equipo, lleve a cabo de nuevo los ajustes básicos.

## Uso de la función de reinicio

Si desea usar un equipo cuyo historial desconoce, siempre resulta recomendable llevar a cabo un reinicio del mismo.

## Efectos de un reinicio

- Todos los parámetros se reinician a los ajustes de fábrica.
- Se deshabilita la linealización. No obstante, en caso de presencia de una tabla de linealización, esta no se borra y se puede volver a reactivar cuando sea necesario.
- Se deshabilita la supresión de falsos ecos (mapeado). Sin embargo, la curva de mapeado no se borra y se puede reactivar de nuevo en caso necesario.

## Efecto sobre un protocolo de linealización de 5 puntos

Con la creación de un protocolo de linealidad de 5 puntos, el sistema de medición (sensor FDU9x y transmisor FMU9x) queda ajustado y la precisión de la medición se optimiza para el rango especificado.

Para este ajuste, el parámetro de servicio **Distancia cero** es objeto de un ajuste fino. Después de un reinicio es necesario reconfigurar este parámetro en el menú Servicio de conformidad con los datos indicados en el protocolo de linealidad de 5 puntos para el sensor FDU9x. Para ello, póngase en contacto con el servicio de atención al cliente de Endress+Hauser.

## Ejecución de un reinicio

- 1. Vaya a Propied instrum → Contraseña/reset → Borrar.
- 2. Escriba "33333".

# 9.2 Encendido del equipo de medición

## Parámetros que es necesario configurar la primera vez que se enciende el equipo

- Lenguaje
- Seleccione el idioma del indicador.
- Unidad de longitud
- Seleccione la unidad de longitud en la que se mide la distancia.
- Unidad temper.

Seleccione la unidad de temperatura del sensor.

# 9.3 Configuración del equipo de medición

## 9.3.1 Conjunto de parámetros "NIV N sensor sel."

#### Navegación

Nivel → Nivel (NIV) N → Ajustes básicos → NIV N sensor sel.

## Parámetro

- Entrada
	- Asigne un sensor al canal.
- Selección sensor

Especifique el tipo de sensor. Seleccione la opción Automatico para los sensores FDU9x. Seleccione la opción Manual para los sensores FDU8x.

• Detectado

Solo se muestra si Selección sensor = Automatico Muestra el tipo de sensor detectado automáticamente.

9.3.2 Conjunto de parámetros "NIV N apl. para."

#### Navegación

Nivel → Nivel (NIV) N → Ajustes básicos → NIV N apl. para.

#### Parámetro

- Forma del dep.
	- Seleccione la opción aplicable.
- Atributo medio

Si el producto no se puede asignar de forma clara a ninguna de las categorías, seleccione la opción Desconocido.

• Condiciones de proceso

En el caso de aplicaciones de líquidos que no correspondan a ninguna otra categoría, seleccione la opción Estándar líq.

En el caso de aplicaciones de sólidos a granel que no correspondan a ninguna otra categoría, seleccione la opción Estándar sólid.

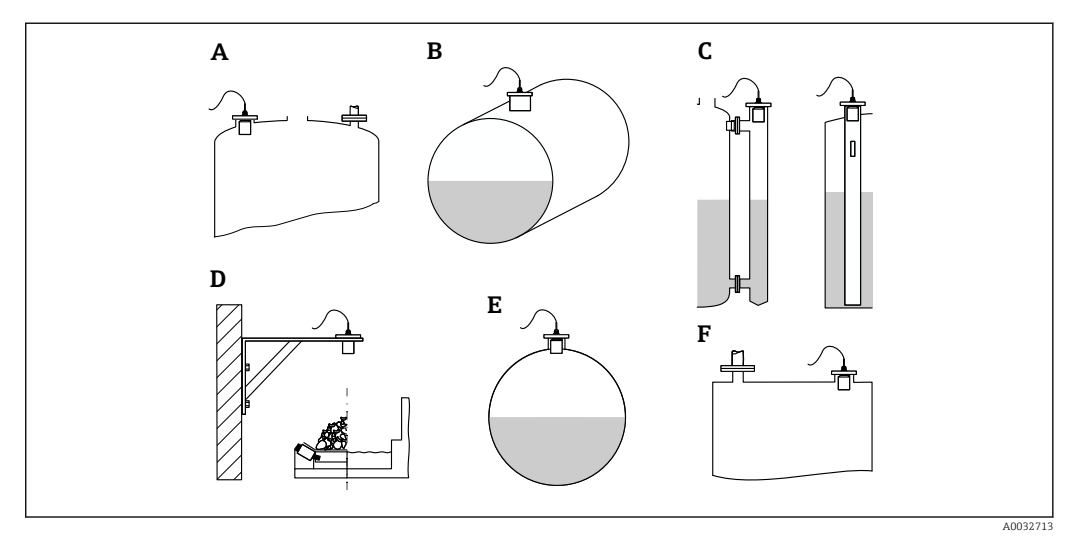

#### *40 Forma del dep.*

- *A Techo bóveda*
- *B Horizontal cilíndrico*
- *C Bypass/tubo tranquil.*
- *D Nivel abierto*
- *E Esfera*
- *F Techo plano*

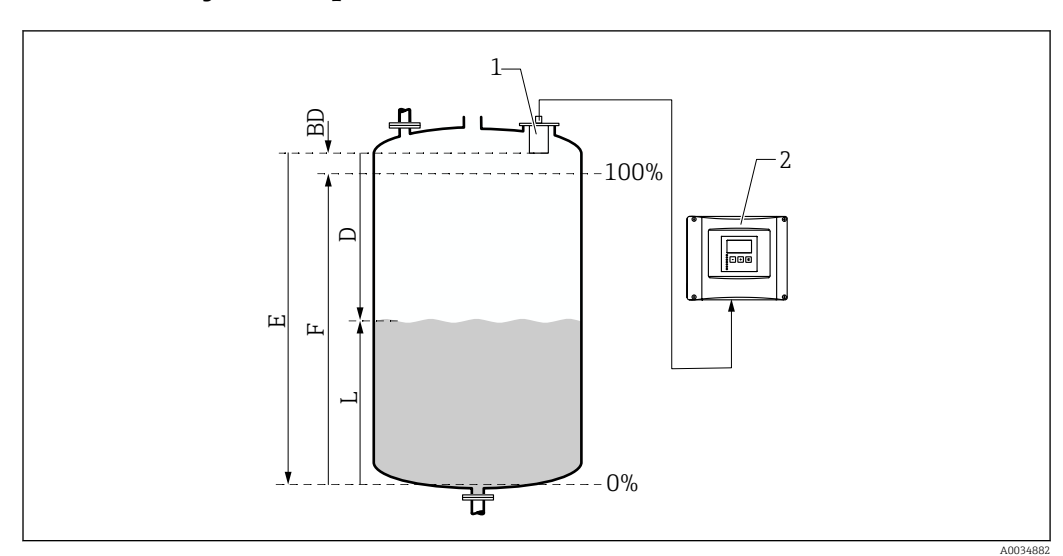

## 9.3.3 Conjunto de parámetros "NIV N cal. de vacío"

 *41 Calibración de vacío y de lleno para medición de nivel*

- *1 Sensor FDU9x*
- *2 Transmisor FMU90/FMU95*
- *BD Distancia de bloqueo*
- *D Distancia entre la membrana del sensor y la superficie del producto*
- *E Vacio E*
- *F Lleno F*
- *L Nivel*

## Navegación

Nivel → Nivel (NIV) N → Ajustes básicos → NIV N cal. vacío

## Parámetro "Vacio E"

Especifique la distancia E desde el punto de referencia del sensor hasta el nivel mínimo (punto cero). El punto cero no debe estar por debajo del punto en el que la onda ultrasónica impacta en la parte inferior del depósito.

## 9.3.4 Conjunto de parámetros "NIV N cal. de lleno"

## Navegación

Nivel → Nivel (NIV) N → Ajustes básicos → NIV N cal. de lleno

# Parámetro

• Lleno F

Especifique el span F (la distancia del nivel mínimo al nivel máximo). Es posible que F no sobresalga hacia la distancia de bloqueo BD del sensor.

• Distancia de bloqueo

Indica la distancia de bloqueo BD del sensor.

## 9.3.5 Conjunto de parámetros "NIV N unidad"

## Navegación

Nivel → Nivel (NIV) N → Ajustes básicos → NIV N unidad

## Parámetro

## • Unidad nivel

Seleccione la unidad de nivel.

Si no se efectúa linealización, a la salida de esta unidad se proporciona el nivel.

• Nivel N

Muestra el nivel F medido en ese momento (desde el punto cero hasta la superficie del producto) en la unidad seleccionada.

• Sensor

Muestra la distancia D medida en ese momento entre la membrana del sensor (punto de referencia de la medición) y la superficie del producto.

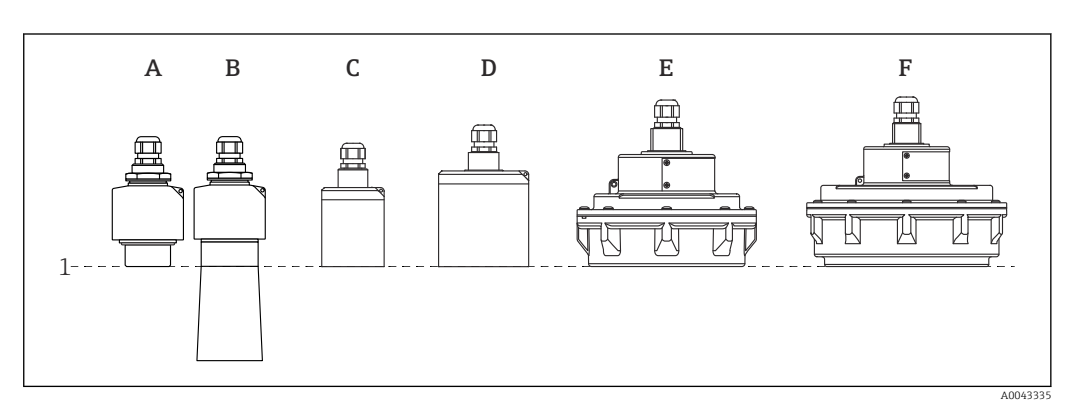

- *1 Punto de referencia de la medición*
- *A FDU90 sin tubo de protección contra desbordes*
- *B FDU90 con tubo de protección contra desbordes*
- *C FDU91/FDU91F*
- *D FDU92*
- *E FDU93*
- *F FDU95*

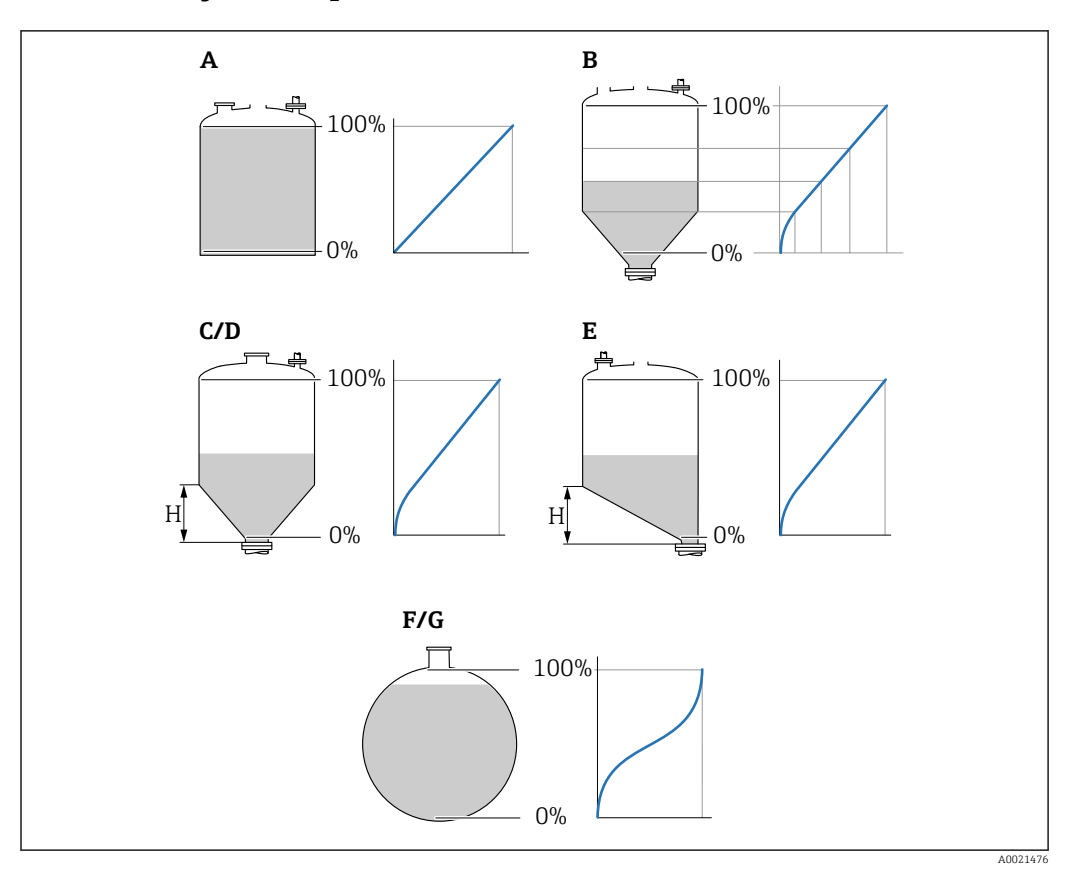

## 9.3.6 Conjunto de parámetros "NIV N linealiz."

 *42 Tipos de linealización*

- *A Ninguna*
- 
- *B Tabla C Fondo piramidal*
- *D Fondo cónico*
- *E Fondo angulado*
- *F Esfera*
- *G Horizontal cilíndrico*
- *H Altura intermedia*

## Navegación

Nivel → Nivel (NIV) N → Ajustes básicos → NIV N linealiz.

#### Parámetro

• Tipo

Seleccione el tipo de linealización (véase arriba)

• Unidad. usuario

Especifique la unidad para el valor linealizado.

• Máx fondo escala

Especifique el contenido máximo del depósito (100 %) en la unidad de usuario seleccionada.

No se muestra si Tipo = Tabla.

Si Tipo = Cilind. horiz. o Esfera, el Máx fondo escala siempre debe hacer referencia a un depósito totalmente lleno.

• Diámetro

Solo se muestra si Tipo = Cilind. horiz. o Esfera. Especifique el diametro D del depósito.

• Altura intermedia (H)

Solo se muestra si Tipo = Fondo angulado, Fondo piram. o Fondo cónico Especifique la altura intermedia H del depósito (véase arriba).

A0040751

A004075

### • Modificar

Solo se muestra si Tipo = Tabla.

Abre el conjunto de parámetros Modificar para introducir la tabla de linealización.

• Tabla estado

Activa o desactiva la tabla de linealización.

• Modo

Especifica si la linealización hace referencia al nivel o al espacio vacío.

## 9.3.7 Editor de tablas

Condiciones de la tabla de linealización:

- Hasta 32 pares de valores "De nivel a volumen".
	- De crecimiento o decrecimiento monótono. (La monotonía se comprueba cuando se activa la tabla).
	- Una vez introducida, se debe activar a través del parámetro Tabla estado.

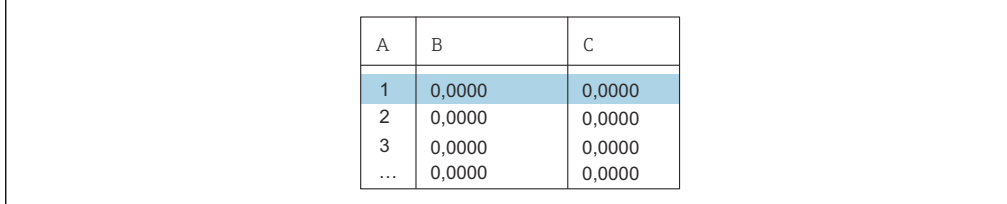

*A Número de línea*

*B Columna de nivel*

*C Columna de valores*

**1.** Pulse **para saltar a la línea siguiente.** 

2. Pulse  $\blacksquare$  **Pulse** para saltar a la línea anterior.

3. Pulse **para abrir la línea seleccionada y modificarla.** 

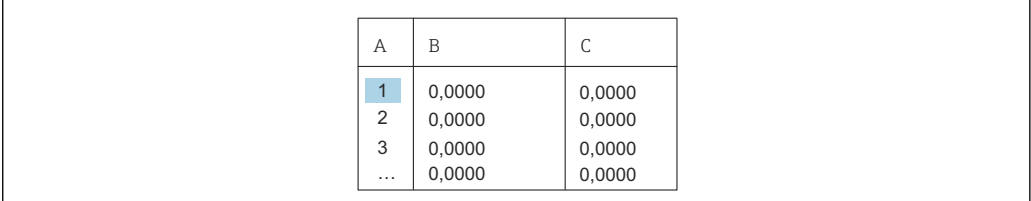

*A Número de línea*

*B Columna de nivel*

*C Columna de valores*

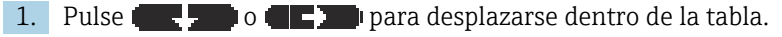

2. Pulse  $\blacksquare$  o  $\blacksquare$  para desplazarse dentro de la columna que contiene los números de línea.

3. Pulse **para bortar la línea entera o para insertar o mover una línea.** 

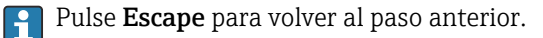

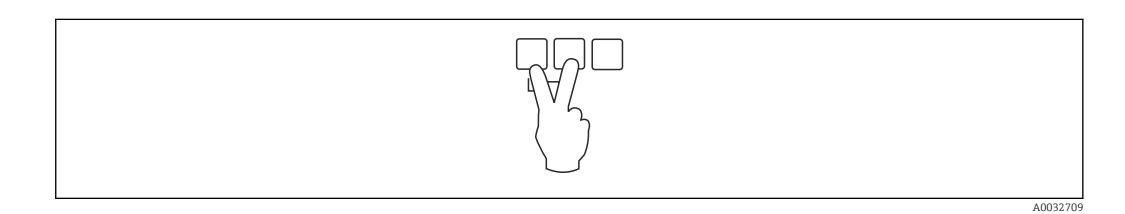

Endress+Hauser 53

## 9.3.8 Conjunto de parámetros "Comprobación de valor"

• Este conjunto de parámetros inicia la supresión de ecos de interferencia (mapeado). • Para registrar todas las señales de eco de interferencia, lleve a cabo el mapeado con

el nivel mínimo posible (idealmente con el depósito vacío). • Si no resulta posible vaciar el depósito durante la puesta en marcha, registre un mapeado preliminar con el depósito parcialmente lleno. Repita el mapeado cuando el nivel alcance aprox. el 0 % por vez primera.

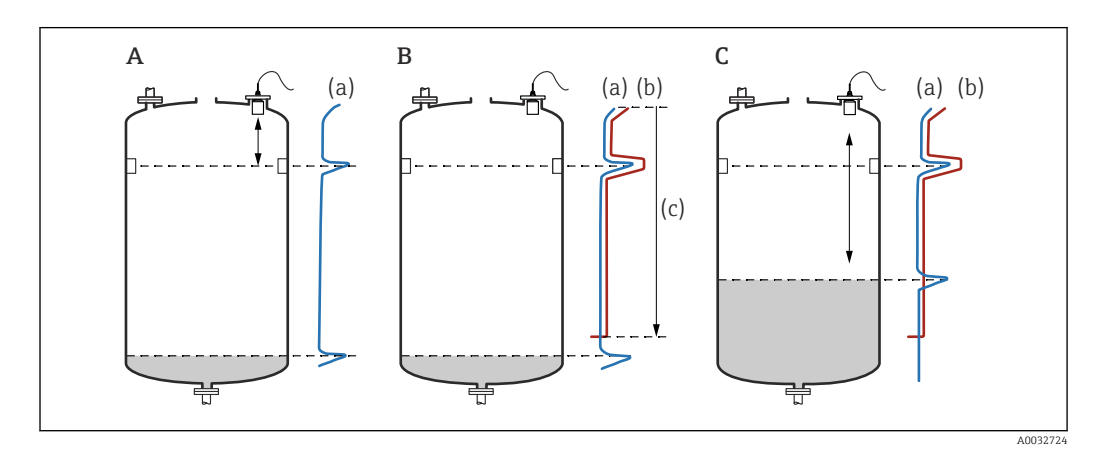

 *43 Principio de funcionamiento de la función de supresión de falsos ecos (mapeado)*

- *A La curva de eco (a) contiene un eco de interferencia y el eco de nivel. Sin el mapeado, el eco de interferencia también sería evaluado. Es un comportamiento no deseado.*
- *B Con el mapeado se genera la curva de mapeado (b). Esta suprime todos los ecos que se encuentran dentro del rango de ajuste del mapa (c).*
- *C Después solo se evalúan los ecos que están por encima de la curva de mapeado. El eco de interferencia está por debajo de la curva de mapeado, por lo que es ignorado (no se evalúa).*

#### Navegación

Nivel → Nivel (NIV) N → Ajustes básicos → NIV N comprobación de valor

#### Parámetro

#### • Distancia actual

Muestra la distancia D medida en ese momento entre la membrana del sensor y la superficie del producto.

• Comprob. dist.

Compare la distancia indicada con el valor real y escriba el resultado de la comparación. El equipo toma como base esta entrada para determinar de manera automática el rango de ajuste del mapa.

 $\blacksquare$  Distancia = ok

La distancia indicada y la distancia real coinciden.

→ Continúe con el conjunto de parámetros NIV N dis mapeado.

• Dist. muy pequeña

La distancia indicada es menor que la distancia real.

- → Continúe con el conjunto de parámetros NIV N dis mapeado.
- Dist.muy grand
	- La distancia indicada es mayor que la distancia real.
	- $\rightarrow$  El mapeado no resulta posible.
	- → Termina la configuración del sensor N.
- Dist.desconoc.
	- Se desconoce la distancia real.
	- → El mapeado no resulta posible.
	- → Termina la configuración del sensor N.

#### • Manual

- El rango de ajuste del mapa se debe definir manualmente.
- → Continúe con el conjunto de parámetros NIV N dis mapeado.

## 9.3.9 Conjunto de parámetros "NIV N dis mapeado"

#### Navegación

Nivel → Nivel (NIV) N → Ajustes básicos → NIV N dis mapeado

#### Parámetro

• Distancia actual

Muestra la distancia D medida en ese momento entre la membrana del sensor y la superficie del producto.

- Ajuste del mapa
	- Especifica el rango, a partir de la membrana del sensor, en el que se efectúa el mapeado.
	- Si Comprob. dist. = Distancia = ok o Dist. muy pequeña:
	- Confirme el valor preajustado.
	- $\blacksquare$  Si Comprob. dist.  $=$  Manual:
	- Introduzca el rango de mapeado que desee.
- Emp. Mapeado
	- Seleccione Si para iniciar el registro de la curva de mapeado.
	- $\rightarrow$  Aparece el conjunto de parámetros NIV N estado.
	- → Si la distancia indicada todavía es demasiado pequeña: Siga registrando curvas de
- mapeado hasta que la distancia indicada y la distancia real coincidan.
- Estado

Especifica el estado de mapeado:

- Activar mapa
	- La curva de mapeado es tenida en cuenta durante la evaluación de la señal.
- Desactiv mapa

La curva de mapeado no es tenida en cuenta durante la evaluación de la señal pero sigue guardada en el equipo.

• Borrar mapa

Se borra la curva de mapeado.

## 9.3.10 Conjunto de parámetros "US sensor N"

Para equipos multicanal: Desactive las entradas de sensor que no use en el conjunto de parámetros US sensor N.

## Navegación

Control de sensor  $\rightarrow$  FDU sensor N  $\rightarrow$  Tipo sensor

#### Parámetro "Tipo sensor"

Encienda o apague el N.

# 9.4 Ajustes avanzados

## 9.4.1 Configuración del indicador local

## Tipo de visualización

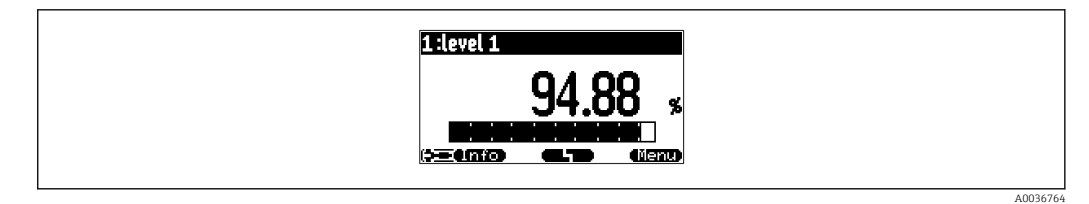

 *44 "Tipo" = "1x valor+bargr."*

A0036765

| 1    2    evel 1<br>.         | m3     |
|-------------------------------|--------|
| nc (<br><b>Beano</b><br>Menu) | П<br>5 |

 *45 "Tipo" = "2x valor+bargr."*

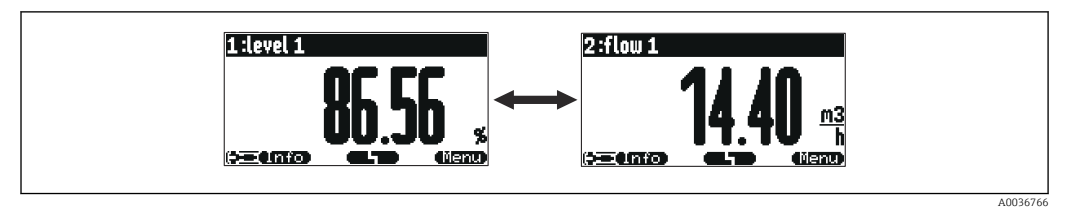

 *46 "Tipo" = "Valor tamaño max."*

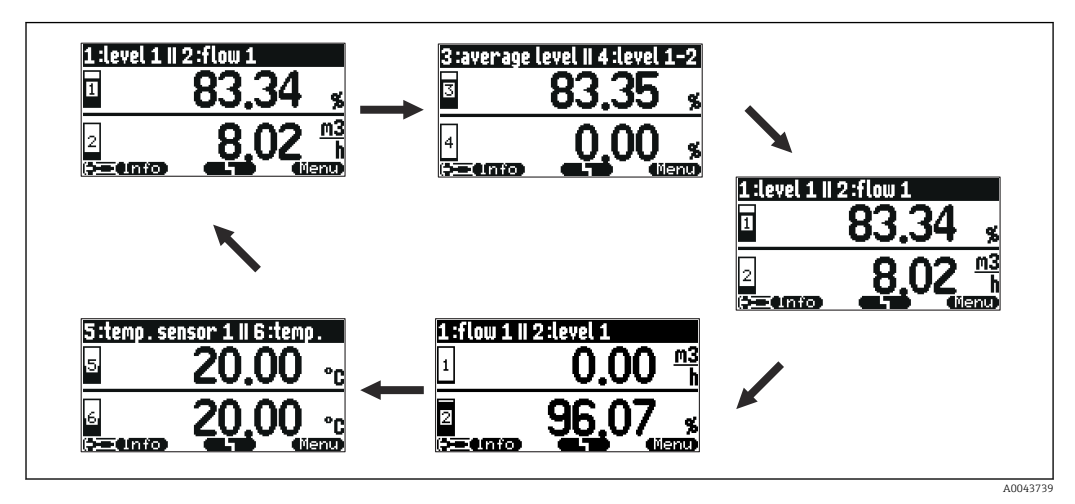

 *47 "Tipo" = "Alter. 5x2 val."*

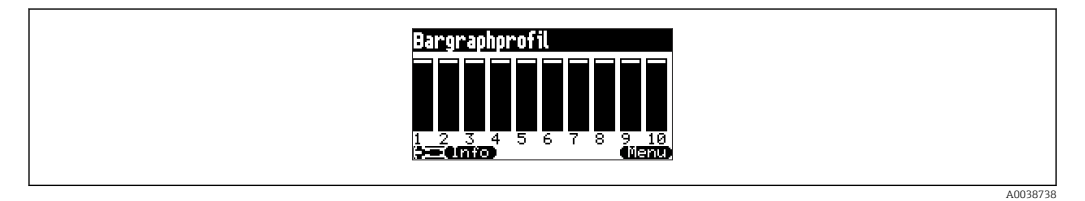

 *48 "Tipo" = "Form. bargraph"*

#### Configuración del tipo de visualización

- 1. Vaya al conjunto de parámetros Visualizador → Visualizador.
- 2. Seleccione el tipo de visualización en el parámetro Tipo (véase arriba).
- 3. Para Tipo = Tam.valor max. o Alter. 5x2 val.: En el parámetro Hora, especifique el tiempo al cabo del cual se muestra la siguiente pantalla.
- 4. En los parámetros Valor 1 a Valor N, seleccione un valor medido para visualizarlo.
- 5. En los parámetros Texto cliente 1 a Texto cliente N, introduzca una cadena de texto para mostrarla junto con los valores.
	- La cadena de texto especificada se muestra si Texto cliente = Si (véase abajo).

#### Configuración del formato del indicador

- 1. Vaya al conjunto de parámetros: Visualizador → Formato indicador.
- 2. En el parámetro Formato, seleccione el formato numérico para los datos de longitud.
- 3. En el parámetro  $N^{\circ}$  de decimales, especifique el número de decimales que se muestran.
- 4. En el parámetro Caracter. separ., especifique si se debe usar como separador decimal una coma o un punto.
- 5. En el parámetro Texto cliente, especifique si se usan y se muestran en pantalla los textos Texto cliente 1 a Texto cliente N (véase arriba).

#### Configuración de la hora de ir al inicio

- 1. Vaya a Visualizador → Ir al inicio → Ir al inicio
- 2. Especifique el tiempo al cabo del cual el indicador en campo retorna al inicio (indicación del valor medido).

## 9.4.2 Configuración de los bloques DI

#### Conjunto de parámetros

Salida/cálculo → Entrada digital → Entrada digital N

#### Parámetro

• Asignación

Seleccione el estado de conmutación que se transmite en forma de señal binaria a través del bloque DI.

• Relé

Conecta el bloque DI con uno de los relés del equipo.

Una vez que se ha seleccionado esta opción, se muestra la función Relé, en la que puede seleccionar el relé.

• Control bombas

Solo se muestra si se ha configurado el control de bombas.

Conecta el bloque DI con un relé de control de bombas.

• Control rasc.

Solo se muestra si se ha configurado el control de rejillas. Conecta el bloque DI con un relé de control de rejillas.

• Ninguno • Valor

Indica el estado actual de conmutación del relé.

• Estado

Muestra el estado que se transmite junto con el valor binario.

## 9.4.3 Configuración de los bloques AI

#### Conjunto de parámetros

Salida/cálculo → Entrada analógica → Entrada analógica N

#### Parámetro

• Valor medido N

Seleccione la variable medida que se transmite a través del bloque AI.

- Valor
- Muestra el valor actual de la variable medida seleccionada.
- Estado

Muestra el estado que se transmite con el valor.

## 9.4.4 Configuración del mensaje cíclico de datos

- Los principios generales del intercambio cíclico de datos entre el equipo de medición y un sistema de automatización (p. ej., un PLC) están descritos en el manual de instrucciones BA00034S, "PROFIBUS DP/PA. Directrices para la planificación y puesta en marcha".
	- Es un prerrequisito para el intercambio cíclico de datos que se haya cargado en el sistema de automatización el GSD correcto.

#### Formato de datos

### • Valores analógicos

En el PROFIBUS DP, los valores analógicos se transmiten cíclicamente al PLC en bloques de datos de 5 bytes de longitud (módulos). El valor medido se representa con los 4 primeros bytes en forma de números de coma flotante según la norma IEEE. El quinto byte contiene información estandarizada de estado correspondiente al equipo. Para obtener más detalles, véase BA00034S.

• Valores digitales

En el PROFIBUS DP, los valores digitales se transmiten cíclicamente en bloques de 2 bytes de longitud (módulos). El primer byte contiene el valor digital. El segundo byte contiene la información de estado relacionada. Para obtener más detalles, véase BA00034S.

#### Módulos para valores analógicos

Cada bloque AI del Prosonic S ofrece un módulo de 5 bytes para el mensaje cíclico de datos (del equipo al PLC). En línea con la especificación PROFIBUS "Perfil para equipos de control de procesos", existen dos opciones para cada módulo:

• AI (OUT)

El módulo se transmite en el mensaje cíclico de datos.

• Espacio libre

El módulo no forma parte del mensaje cíclico de datos.

La opción se selecciona a través de la herramienta de configuración del PLC. Para obtener más detalles, véase el manual de instrucciones de la herramienta de configuración específica del fabricante.

#### Módulos para valores digitales (DI)

Cada bloque DI del Prosonic S ofrece un módulo de 2 bytes para el mensaje cíclico de datos (del equipo al PLC). En línea con la especificación PROFIBUS "Perfil para equipos de control de procesos", existen dos opciones para cada módulo:

• AI (OUT)

El módulo se transmite en el mensaje cíclico de datos.

• Espacio libre

El módulo no forma parte del mensaje cíclico de datos.

La opción se selecciona a través de la herramienta de configuración del PLC. Para obtener más detalles, véase el manual de instrucciones de la herramienta de configuración específica del fabricante.

#### Módulos para valores digitales (DO)

Cada bloque DO del Prosonic S ofrece un módulo de 2 bytes para el mensaje cíclico de datos (del PLC al equipo). En línea con la especificación PROFIBUS "Perfil para equipos de control de procesos", se dispone de las opciones siguientes para cada módulo:

- DO (SP\_D)
- DO (SP\_D/CB\_D)
- DO (RCAS\_IN\_D/RCAS\_OUT\_D)
- DO (RCAS\_IN-D/RCAS\_OUT\_D/CB\_D)
- Espacio libre

La opción se selecciona a través de la herramienta de configuración del PLC. Para obtener más detalles, véase el manual de instrucciones de la herramienta de configuración específica del fabricante.

Configuración predeterminada del mensaje cíclico de datos (versión de 5 canales)

```
Válido para FMU95 - *****A...
```
- AI 1
	- Bytes 0 3: Nivel 1 (IEEE754); unidad: m
	- Byte 4: Estado nivel 1
- $-$  AI 2
	- Bytes 5 8: Nivel 2 (IEEE754); unidad: m
- Byte 9: Estado nivel 2
- AI 3
	- Bytes 10 13: Nivel 3 (IEEE754); unidad: m
	- Byte 14: Estado nivel 3
- AI 4
	- Bytes 15 18: Nivel 4 (IEEE754); unidad: m
	- Byte 19: Estado nivel 4
- AI 5
	- Bytes 20 23: Nivel 5 (IEEE754); unidad: m
	- Byte 24: Estado nivel 5

Configuración predeterminada del mensaje cíclico de datos (versión de 10 canales)

Válido para FMU95 - \*\*\*\*\*B...  $\mathbf{F}$ 

- AI 1
	- Bytes 0 3: Nivel 1 (IEEE754); unidad: m
	- Byte 4: Estado nivel 1
- $\blacksquare$  AI 2.
	- Bytes 5 8: Nivel 2 (IEEE754); unidad: m
	- Byte 9: Estado nivel 2
- AI 3
	- Bytes 10 13: Nivel 3 (IEEE754); unidad: m
	- Byte 14: Estado nivel 3
- AI 4
	- Bytes 15 18: Nivel 4 (IEEE754); unidad: m
	- Byte 19: Estado nivel 4
- AI 5
	- Bytes 20 23: Nivel 5 (IEEE754); unidad: m
	- Byte 24: Estado nivel 5
- AI 6
	- Bytes 25 28: Nivel 5 (IEEE754); unidad: m
	- Byte 29: Estado nivel 6
- AI 7
	- Bytes 30 33: Nivel 7 (IEEE754); unidad: m
	- Byte 34: Estado nivel 7

### • AI 8

- Bytes 35 38: Nivel 8 (IEEE754); unidad: m
- Byte 39: Estado nivel 8
- AI 9
	- Bytes 40 43: Nivel 9 (IEEE754); unidad: m
	- Byte 44: Estado nivel 9
- AI 10
	- Bytes 45 48: Nivel 10 (IEEE754); unidad: m
	- Byte 49: Estado nivel 10

## Modificación de las variables medidas asignadas

Parámetro: Salida/cálculo → Entrada analógica → Entrada analógica N → Valor medido N

# 9.5 Simulación

## 9.5.1 Simulación de nivel o volumen

Navegación Nivel → Nivel N → Simulación

## Parámetro

- Simulación
	- Seleccione la variable que se debe simular (nivel o volumen)
- Sim valor nivel

Solo se muestra si Simulación = Sim, nivel Introduzca el nivel que se debe simular. La linealización y la señal de salida se rigen por este valor.

## • Sim valor volumen

Solo se muestra si Simulación = Sim, volumen Introduzca el volumen que se debe simular. La señal de salida se rige por este valor.

# 9.6 Protección de los ajustes contra accesos no autorizados

## 9.6.1 Bloqueo por software

## Bloqueo

1. Vaya a Propied instrum → Contraseña/reset → Código.

2. Escriba un número ≠ 2457.

El equipo está bloqueado; no se pueden efectuar entradas.

## Desbloqueo

- ▶ Si se intenta modificar un parámetro, el equipo salta a Contraseña/reset. Escriba "2457".
	- Se pueden efectuar entradas de nuevo.

## 9.6.2 Bloqueo del teclado

## Bloqueo

- ‣ Pulse simultáneamente las tres teclas.
	- El equipo está bloqueado; no se pueden efectuar entradas. El símbolo  $\Box$ a parece en el indicador.

#### Desbloqueo

► Si se intenta modificar un parámetro, el equipo salta a **Contraseña/reset**. Se muestra Tecla bloqueo en el parámetro Estado.

Pulse simultáneamente las tres teclas.

Se pueden efectuar entradas de nuevo.

## 9.6.3 Bloqueo por hardware

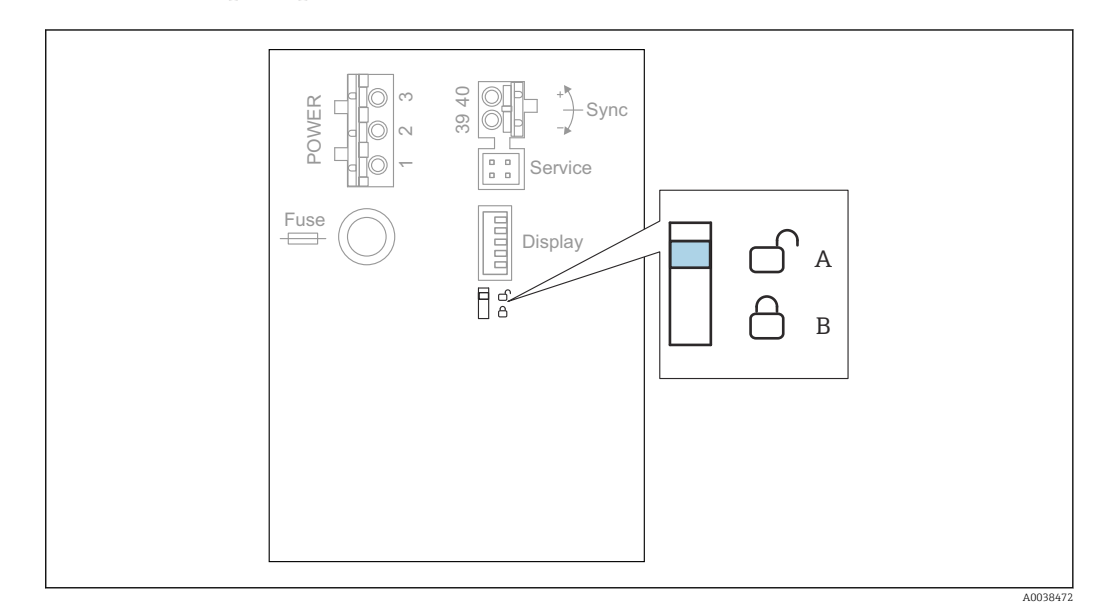

 *49 Bloqueo por hardware*

- *A Desbloqueado*
- *B Bloqueado*

En el área de terminales básica del compartimento de terminales se encuentra un interruptor de protección contra escritura que se puede usar para bloquear el equipo e impedir así que se modifiquen los parámetros. Cuando el equipo está bloqueado, el símbolo se muestra en el indicador.

## 9.6.4 Indicación del estado de bloqueo

### Navegación

Propied instrum → Contraseña/reset → Estado

#### Opciones del indicador

- Desbloqueado
	- Se pueden editar todos los parámetros (excepto los parámetros de Servicio).
- Codigo bloqueo

El equipo ha sido bloqueado a través del menú de configuración. Solo se puede volver a desbloquear introduciendo el código de acceso en el parámetro Ajustes dispositivo → Contraseña/reset → Código.

• Tecla bloqueo

El equipo ha sido bloqueado a través de las teclas de configuración. Solo se puede volver a desbloquear presionando las tres teclas a la vez.

• Int, bloqueo

El equipo ha sido bloqueado a través del interruptor de protección contra escritura situado en el compartimento de terminales. Solo se puede volver a desbloquear usando de nuevo este interruptor.

# 10 Diagnóstico y localización y resolución de fallos

# 10.1 Localización y resolución de fallos generales

## 10.1.1 Error de calibración

## Valor medido incorrecto

## Compruebe el parámetro Distancia actual.

- La Distancia actual es incorrecta:
	- Para mediciones en un bypass o en un tubo de guía de ultrasonidos: Ajuste la opción apropiada en el conjunto de parámetros NIV N apl. param.
	- Lleve a cabo la supresión de falsos ecos (mapeado) (conjunto de parámetros NIV N comprobación de valor).
- La Distancia actual es correcta:
	- Compruebe los parámetros Vacio E y Lleno F y corríjalos si es necesario.
	- Compruebe la linealización y corríjala si es necesario.

## El valor medido no cambia durante el llenado/vaciado

- Lleve a cabo la supresión de falsos ecos (mapeado).
- Limpie el sensor.
- Seleccione una posición mejor para instalar el sensor (con el fin de evitar señales de eco de interferencia).

## Si la superficie es turbulenta, el valor medido salta esporádicamente a valores mayores

- Lleve a cabo la supresión de falsos ecos (mapeado).
- Ajuste el parámetro Cond. proceso a Sup. turbul. o Adic. agitador.
- Seleccione otra posición de instalación y/o un sensor más grande.

## Durante el llenado/vaciado, el valor medido cae esporádicamente.

- Ajuste el parámetro Forma del dep. a Techo bóveda o Cilind. horiz.
- Evite instalar el sensor en una posición central.
- Si es posible, use un tubo tranquilizador/tubo de guía de ultrasonidos.

## Pérdida de eco (error E xx 641)

- Compruebe todos los parámetros de la aplicación (conjunto de parámetros NIV N apl. param.)
- Seleccione otra posición de instalación y/o un sensor más grande.
- Alinee el sensor de forma que quede paralelo a la superficie del producto (en particular, para aplicaciones con sólidos granulados).

## 10.1.2 Comprobación de la señal en la visualización de curva envolvente

## Objeto de la visualización de curva envolvente

La señal de medición se puede comprobar con la visualización de curva envolvente. A partir de la curva envolvente se puede ver si hay presentes señales de eco de interferencia y si estos ecos quedan suprimidos por completo con la función de supresión de falsos ecos (mapeado).

#### Curva envolvente en el módulo indicador

Para acceder a la visualización de curva envolvente:

- 1. Vaya a Info sistema  $\rightarrow$  Curva envolvente.
- 2. Para equipos con varios sensores:
	- Seleccione el sensor cuya curva envolvente desee visualizar.
- 3. Seleccione el tipo de curva que se debe visualizar: curva envolvente, curva media flotante (FAC) o curva de mapeado.
- 4. Seleccione el formato de visualización: única curva o cíclico.
	- A continuación aparece la visualización de curva envolvente:

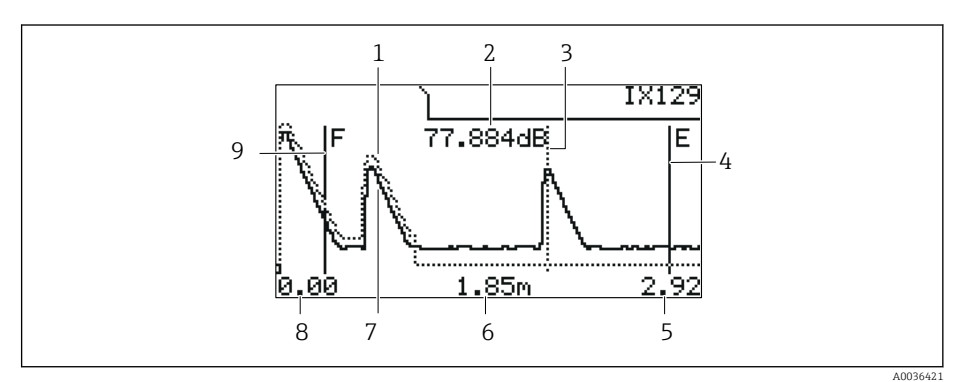

#### *50 Curva envolvente en el indicador local*

- *1 Curva de mapeado (línea de puntos)*
- *2 Calidad del eco evaluado (es decir, distancia del pico del eco desde la curva media flotante)*
- *3 Marca del eco evaluado*
- *4 Marca de calibración de vacío E*
- *5 Límite derecho del rango de visualización*
- *6 Distancia del eco evaluado (medida desde el punto de referencia del sensor)*
- *7 Curva envolvente (línea continua)*
- *8 Límite izquierdo del rango de visualización*
- *9 Marca de calibración de lleno F*

#### Cambio de escala de la visualización de la curva envolvente

- 1. Pulse la tecla izquierda o la tecla central.
	- $\vdash$  El símbolo  $\lozenge$  o  $\lozenge$  aparece en la esquina superior derecha del gráfico.
- 2. Para ampliar: Pulse la tecla central.
- 3. Para reducir: Pulse la tecla izquierda.

#### Desplazamiento horizontal de la curva envolvente

- 1. Pulse la tecla derecha.
	- El símbolo  $\Box$  aparece en la esquina superior derecha del gráfico.
- 2. Para mover la pantalla hacia la derecha, pulse la tecla central.
- 3. Para mover la pantalla hacia la izquierda, pulse la tecla izquierda.

## Salida de la visualización de la curva envolvente

‣ Pulse simultáneamente las tres teclas.

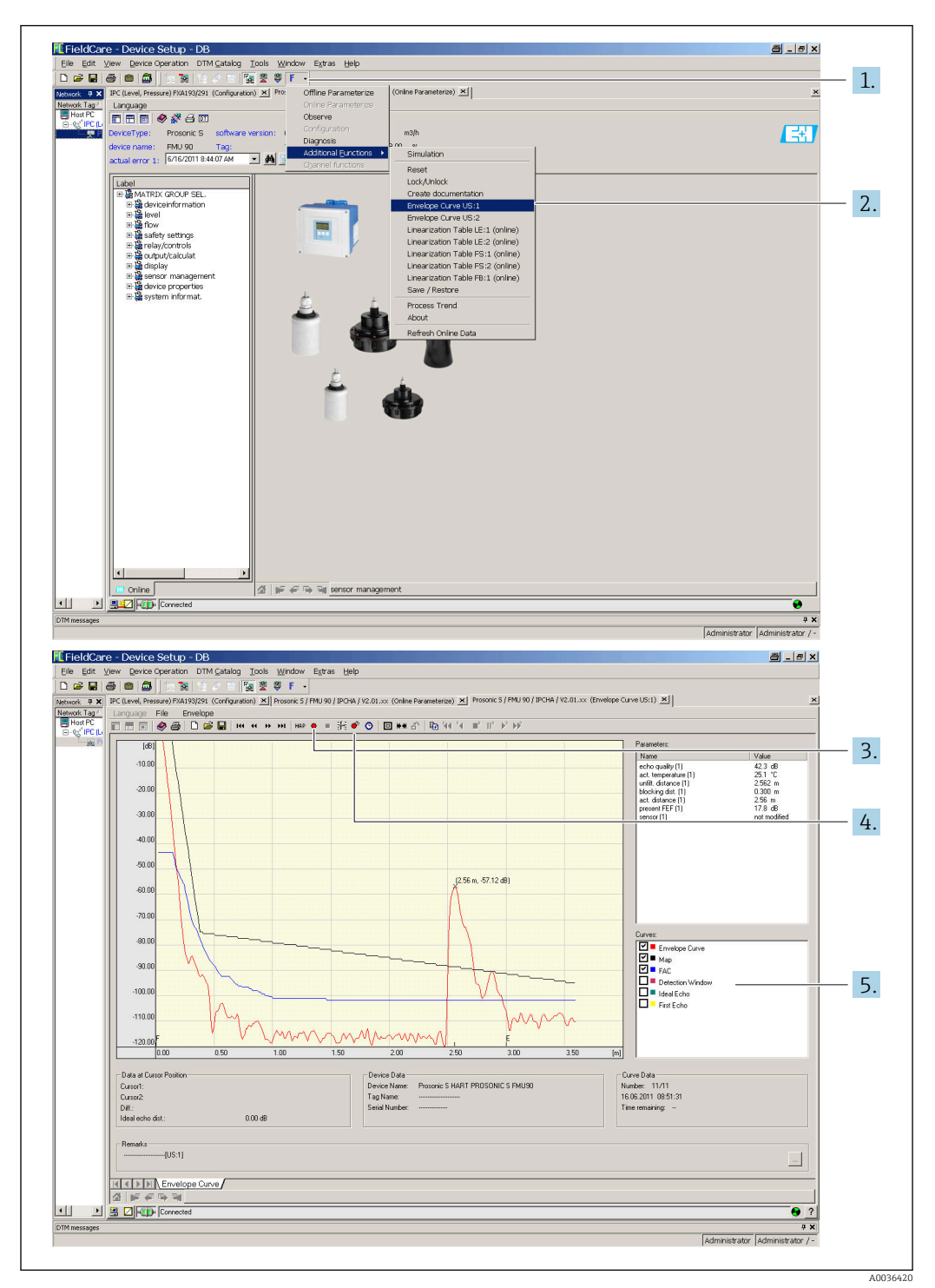

Visualización de la curva envolvente en FieldCare/DeviceCare

- 1. Haga clic en **F** (funciones) en la barra de menú.
- 2. Seleccione el sensor cuya curva envolvente desee visualizar.
- 3. Para visualizar solo una curva, haga clic en el botón Leer curva.
- 4. Para mostrar las curvas cíclicamente, pulse el botón Leer cíclico.
- 5. En la ventana Curvas, seleccione el tipo de curva que se debe visualizar: curva envolvente, curva media flotante (FAC) o curva de mapeado.

# 10.2 Visión general de la información de diagnóstico

## 10.2.1 Señal de error

Visualización de errores que se producen durante la puesta en marcha o el funcionamiento:

- Visualizador local:
	- Símbolo de error
	- Código del error
	- Descripción del error
- Mensaje cíclico de datos
- Estado que se transmite con el valor medido.

• Menú de configuración: Info sistema → Lista errores → Error actual

## 10.2.2 Lista de los últimos errores

#### Menú de configuración:

Info sistema → Lista errores → Ultimo error

## 10.2.3 Tipos de error

## Alarma (A)

**encendido de forma permanente.** 

El valor de la señal de salida está definido por el parámetro Salida en alarma  $\rightarrow$  Salida N:

- Min:  $-10\%$
- Max :  $110 \%$
- Mantener: se mantiene el último valor.
- Espec. usuario: definido en el parámetro Valor salida N.

El estado del valor de salida de los bloques AI afectados es MALO.

## Aviso (W)

## **digital** parpadea.

- El equipo sigue midiendo.
- El LED correspondiente al estado de funcionamiento parpadea en color rojo.
- Se muestra un mensaje de error.
- El estado del valor de salida de los bloques AI afectados es INCIERTO.

## 10.2.4 Influencia de los errores en el byte de estado de la señal de salida

La tabla siguiente indica el estado que adoptan los valores de salida del bloque cuando se produce un error. Los valores de estado posibles son tres: BUENO, INCIERTO y MALO. El estado es comunicado al bloque siguiente. Si varios valores de estado coinciden, el valor fuerte se impone al valor débil según el orden siguiente:

- MALO se impone a INCIERTO y BUENO.
- INCIERTO se impone a BUENO.
- BUENO no se impone a ningún otro estado.

De esta manera, el valor del estado más fuerte se entrega a la salida del bloque AI. Este valor de estado se transmite al PLC junto con el valor medido.

## Error en el bloque del sensor (US N)

Cada bloque de sensor (US N) tiene dos salidas: una para la distancia medida D y otra para la temperatura del sensor T.

- A 0x 231 Distancia: MALO Temperatura: BUENO
- A 0x 281 Distancia: MALO Temperatura: MALO
- W 0x 281 Distancia: INCIERTO Temperatura: INCIERTO
- W 0x 501 Distancia: MALO Temperatura: MALO
- A 0x 502 Distancia: MALO Temperatura: MALO
- W 0x 521 Distancia: INCIERTO Temperatura: MALO
- A 0x 641 Distancia: MALO Temperatura: BUENO
- A 0x 651 Distancia: MALO Temperatura: BUENO
- W 0x 651 Distancia: INCIERTO Temperatura: BUENO
- A 0x 661 Distancia: MALO Temperatura: BUENO
- W 0x 661 Distancia: INCIERTO Temperatura: BUENO
- W 0x 691 Distancia: INCIERTO Temperatura: BUENO
- W 0x 802 Distancia: INCIERTO Temperatura: BUENO

## Error en el bloque de nivel (LE)

- W 0x 601
- Nivel: MALO
- A 0x 604
- Nivel: MALO
- W 0x 611 Nivel: MALO
- A 0x 671 Nivel: MALO
- W 0x 801 Nivel: INCIERTO

#### Error en los bloques de cálculo (SL, AL, DL, LD, SF, AF, DF, FD)

A 00 820-832 Total: MALO Media: MALO

## 10.2.5 Códigos de error

#### Significado de los códigos de error

- Dígito 1:
	- Tipo de error
	- A: alarma
	- W: aviso
	- E: error (el comportamiento en caso de error es definido por el usuario).
- Dígitos 2 y 3:
	- Canal de entrada o salida

"00" significa que el error no hace referencia a un canal específico.

• Dígitos 4 a 6:

Código de error conforme a la tabla siguiente

## Lista de códigos de error

- A 00 100
- La versión de software no se corresponde con la versión de hardware.
- A 00 101

Error de la suma de comprobación → Reinicio y recalibración total

• A 00 102

Error de la suma de comprobación → Reinicio y recalibración total

• W 00 103

Inicialización en curso; espere

 $\rightarrow$  Si el mensaje no desaparece al cabo de unos segundos, sustituya el sistema electrónico.

• A 00 106

Descarga en curso; espere

→ Espere hasta que la descarga termine.

• A 00 110

Error de la suma de comprobación → Reinicio y recalibración total

## • A 00 111/112/114/115

Sistema electrónico defectuoso

- → Apague el equipo y enciéndalo de nuevo.
- → Si el error persiste: llame al personal de servicios de Endress+Hauser.
- A 00 116
	- Error de descarga
	- → Repita la descarga.
- A 00 117
	- Hardware tras el cambio no identificado
- A 00 125
	- Sistema electrónico defectuoso
	- → Sustituya el sistema electrónico.
- A 00 152

Error de la suma de comprobación

→ Efectúe un reinicio y recalibración total.

## • W 00 153

Inicialización

 $\rightarrow$  Si el mensaje no desaparece al cabo de unos segundos, sustituya el sistema electrónico.

• A 00 155

Sistema electrónico defectuoso → Sustituya el sistema electrónico.

• A 00 164

Sistema electrónico defectuoso Sustituya el sistema electrónico.

• A 00 171

Sistema electrónico defectuoso Sustituya el sistema electrónico.

• A 00 180

Fallo de sincronización

→ Compruebe la conexión de sincronización.

• A 00 183

Hardware no compatible

- $\rightarrow$  Compruebe si las placas de circuitos impresos instaladas se corresponden con el código de pedido para el equipo.
- → Llame al personal de servicios de Endress+Hauser.
- A xx 231

Sensor xx defectuoso; compruebe la conexión

→ Compruebe que el sensor esté bien conectado.

• A xx 281

Medición de temperatura del sensor xx defectuosa; compruebe la conexión → Compruebe que el sensor esté bien conectado.

• W xx 501

No hay ningún sensor seleccionado para la entrada xx

→ Seleccione el sensor (menú Nivel).

• A xx 502

El sensor xx no se reconoce

→ Introduzca el tipo de sensor manualmente (menú Nivel, submenú Ajustes básicos).

• A 00 511

Calibración de fábrica no disponible

• A xx 512

Registro del mapeado en curso

→ Espere hasta que el mapeado termine.

• W xx 521

Reconocido nuevo sensor xx

• W xx 601

Pasos de la curva de linealización nivel incorrecto xx

→ Introduzca la linealización de nuevo (menú Nivel).

• A xx 604

Nivel de calibración xx fallo

→ Calibración correcta (menú Nivel).

• W xx 611

Menos de 2 puntos de linealización para el nivel xx

→ Introduzca puntos de linealización adicionales (menú Nivel).

- E xx 641
	- Sensor de eco xx no usable

→ Compruebe los ajustes básicos del sensor (menú Nivel).

• A xx 651

Nivel en distancia de seguridad sensor xx, riesgo de rebose

El error desaparece en cuanto el nivel deja de estar en la distancia de seguridad.

→ Si es necesario, active la función Borrar mantener (menú Ajustes de fáb.).

• E xx 661

Sensor xx temperatura demasiado alta (temp. máx. excedida en el sensor)

• W xx 691

Ruido llenado detectado sensor xx

- W 00 801
	- Simulación de nivel conectada

→ Apague la simulación de nivel (menú Nivel).

- W xx 802
	- Simulación sensor xx conectada
	- → Apague la simulación.
- A 00 820-832
	- Unidades diferentes para el cálculo de valor medio/total
	- → Compruebe las unidades en los ajustes básicos correspondientes (menú Nivel).

# 10.3 Historial del firmware

- V01.00.00 (04.2007) Software original BA00344F/00/en/05.06
- V01.01.00 (06.2006) Integración del sensor FDU90 BA00344F/00/en/07.09
- V01.01.03 (05.2011) Nueva opción: entradas binarias BA00344F/00/en/13.12

# 11 Mantenimiento

No requiere labores de mantenimiento especiales.

# 11.1 Limpieza externa

Para limpiar la parte externa, utilice siempre detergentes que no sean corrosivos para la superficie de la caja ni para las juntas.

# 12 Reparación

# 12.1 Información general

## 12.1.1 Planteamiento de Endress+Hauser relativo a la reparación

De conformidad con el planteamiento de Endress+Hauser relativo a la reparación, los equipos de medición tienen un diseño modular y los clientes pueden llevar a cabo reparaciones por sí mismos. Para obtener más información sobre el servicio y las piezas de repuesto, póngase en contacto con su representante de ventas de Endress+Hauser.

# 12.1.2 Reparación de equipos con certificado Ex

- Las reparaciones en los equipos que cuentan con certificado Ex deben ser efectuadas exclusivamente por personal especialista o por el personal de servicio de Endress +Hauser.
- Cumpla las normas vigentes, las normativas nacionales para zonas Ex, las instrucciones de seguridad (XA) y las indicaciones de los certificados.
- Utilice únicamente piezas de repuesto originales de Endress+Hauser.
- Cuando curse pedidos de piezas de repuesto, compruebe la identificación del equipo en la placa de identificación. Únicamente se pueden usar como repuesto piezas que sean idénticas.
- Lleve a cabo las reparaciones conforme a las instrucciones. Una vez completada la reparación, lleve a cabo la pruebe de rutina especificada para el equipo.
- Únicamente el personal de servicios de Endress+Hauser está autorizado para convertir un equipo certificado en otro equipo certificado.
- Documente todas las reparaciones y modificaciones.

## 12.1.3 Sustitución de un equipo o un módulo del sistema electrónico

Tras sustituir un equipo completo o un módulo del sistema electrónico, los parámetros se pueden volver a descargar al equipo mediante la interfaz de comunicación. Para ello, los datos se deben cargar previamente en el PC usando el software "FieldCare". Puede continuar la medición sin necesidad de efectuar una nueva calibración. Solo es necesario llevar a cabo de nuevo una linealización y la supresión de falsos ecos.

## 12.1.4 Sustitución del sensor

Tras sustituir el sensor, compruebe los parámetros siguientes:

- Vacio E
- Lleno F
- Comprob. dist. (mapeado)

Después se puede reemprender la medición sin más restricciones.

# 12.2 Piezas de repuesto

Todas las piezas de repuesto para el equipo de medición, junto con el código de pedido, figuran en una lista en *W@M Device Viewer* [\(www.endress.com/deviceviewer\)](http://www.endress.com/deviceviewer) y se pueden pedir. Los usuarios también pueden descargarse las instrucciones de instalación correspondientes, si están disponibles.

# 12.3 Devolución del equipo

Los requisitos de seguridad para la devolución del equipo pueden variar en función del tipo de equipo y la legislación nacional.

1. Para obtener más información, consulte la página web http://www.endress.com/support/return-material

2. Devuelva el equipo siempre que tenga que hacerse alguna reparación o calibración o en caso de que el equipo pedido o suministrado no sea el correcto.

# 12.4 Eliminación

Tenga en cuenta lo siguiente a la hora del desguace:

- Observe las normas nacionales.
- Separe adecuadamente los componentes para su reciclado.
# 13 Accesorios

## 13.1 Accesorios específicos para la comunicación

## 13.1.1 Commubox FXA291

- Conecta la interfaz CDI (Common Data Interface) de los equipos Endress+Hauser con el puerto USB de un ordenador.
- Número de pedido: 51516983
- Información adicional: Información técnica TI00405C

## 13.2 Accesorios específicos para el equipo

## 13.2.1 Tapa de protección ambiental para caja de policarbonato para montaje en campo

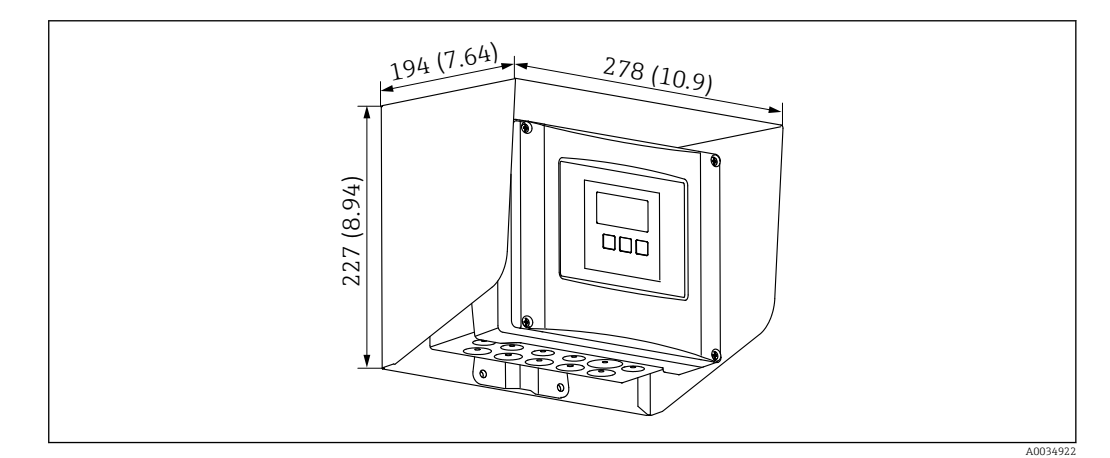

- *51 Tapa de protección ambiental para caja de policarbonato para montaje en campo. Unidad de medida mm (in)*
- Material: 316Ti (1.4571)
- Montaje y fijación: usando el soporte para caja Prosonic S
- Número de pedido: 52024477

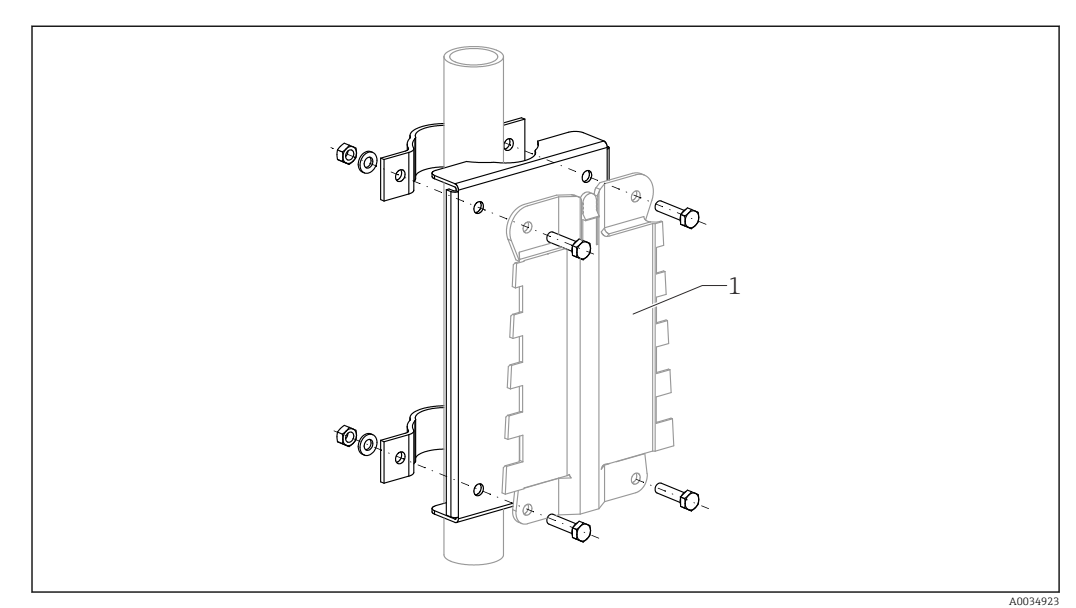

## 13.2.2 Placa de montaje para caja de policarbonato para montaje en campo

 *52 Placa de montaje para caja de policarbonato para montaje en campo*

- Compatible con el soporte para caja Prosonic S
- Diámetro de tubería: 25 … 50 mm (1 … 2 in)
- Medidas: 210 x 110 mm (8,27 x 4,33 in)
- Material: 316Ti (1.4571)
- Accesorios de montaje: se suministran pestañas de sujeción, tornillos y tuercas.
- Número de pedido: 52024478

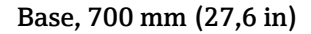

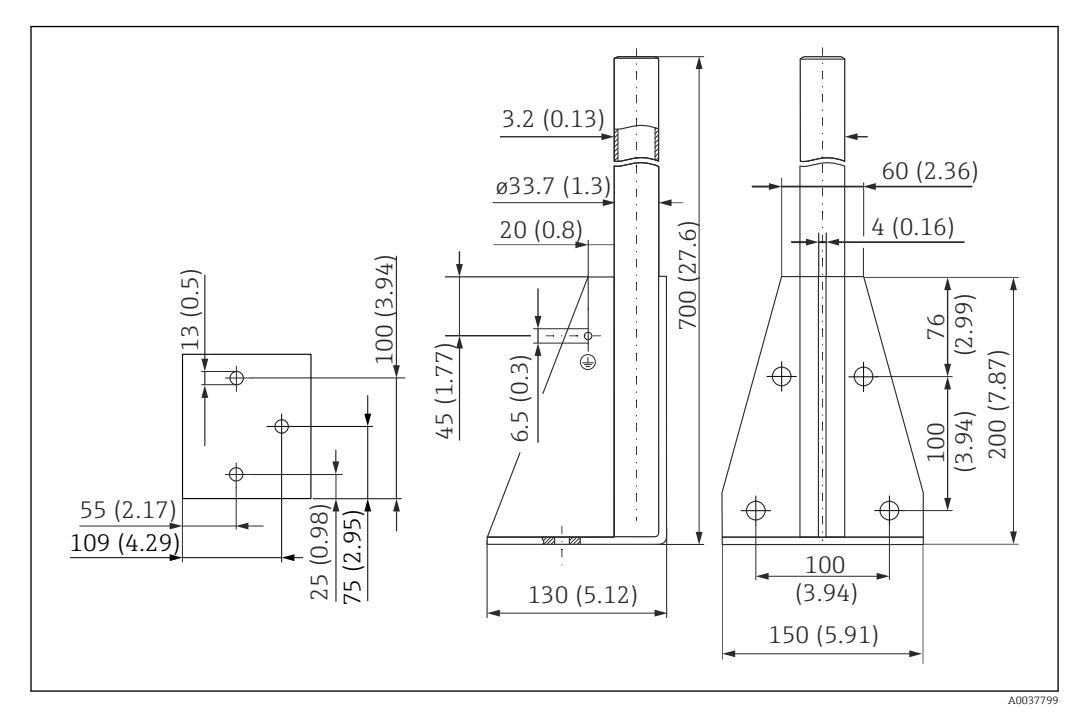

 *53 Dimensiones. Unidad de medida mm (in)*

Peso: 4,0 kg (8,82 lb)

#### Material

316L (1.4404)

Número de pedido 71452327

Base, 1400 mm (55,1 in)

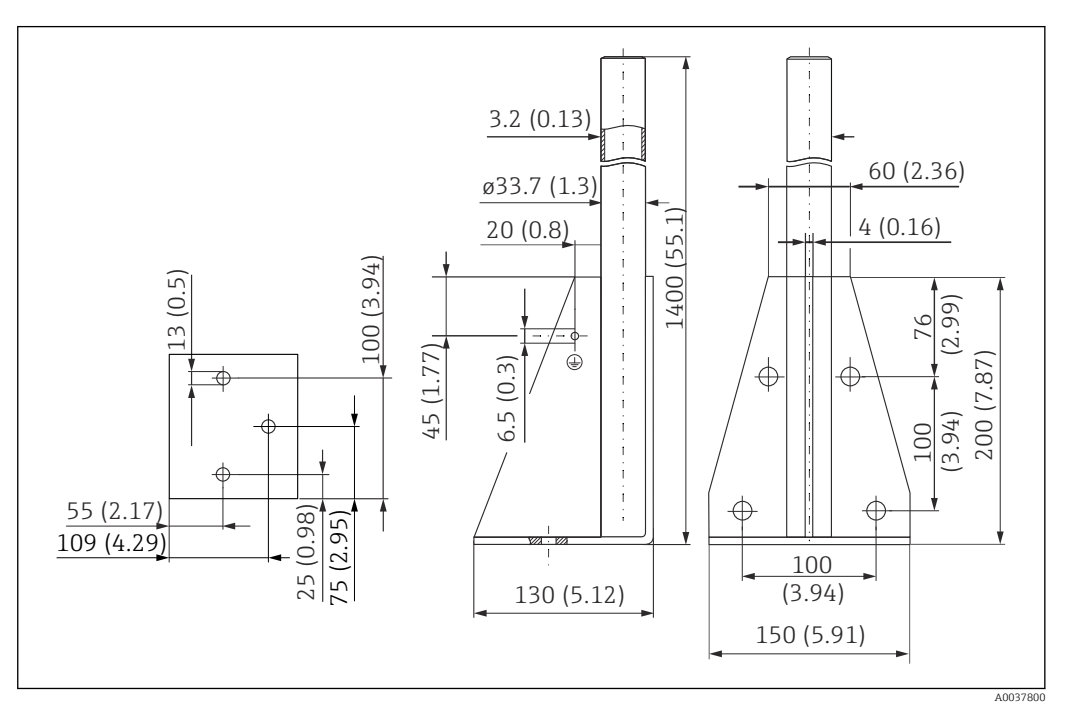

 *54 Dimensiones. Unidad de medida mm (in)*

Peso:

6,0 kg (13,23 lb)

Material 316L (1.4404)

Número de pedido 71452326

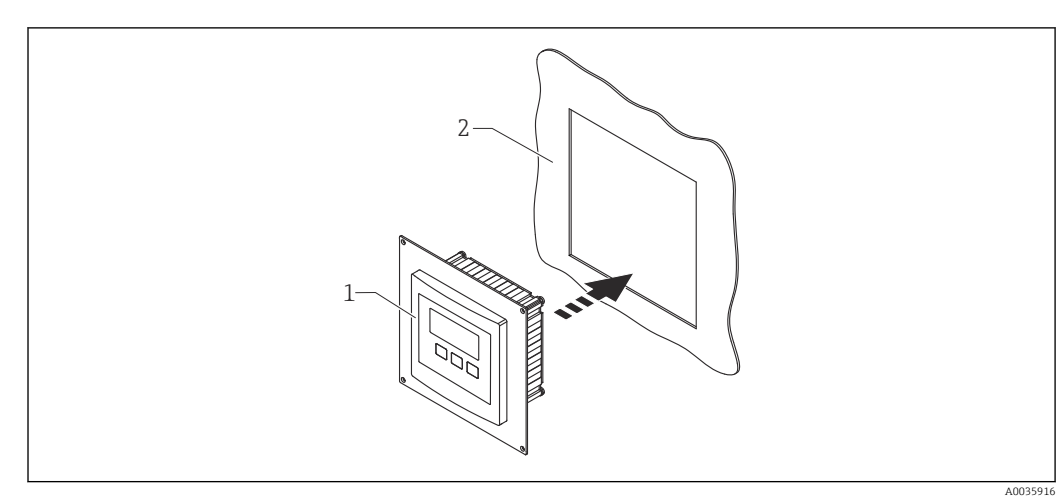

## 13.2.3 Placa adaptadora para el indicador remoto

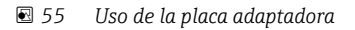

*1 Indicador remoto de Prosonic S FMU9x con placa adaptadora*

*2 Abertura de instalación del indicador remoto del transmisor predecesor del FMU86x*

Para montar el indicador remoto del Prosonic S FMU9x en la caja del indicador remoto de mayor tamaño del predecesor del FMU86x

- Medidas: 144 x 144 mm (5,7 x 5,7 in)
- Material: 304 (1.4301)
- Número de pedido: 52027441

#### 13.2.4 Protección contra sobretensiones HAW562

Reduce las tensiones residuales debidas a los pararrayos aguas arriba; limita las subidas inducidas o generadas en el sistema Información adicional: Información técnica TI01012K

### 13.2.5 Cables de prolongación para sensores

• Máxima longitud total admisible (cable del sensor + cable de prolongación):  $|1 \cdot |$ 300 m (984 ft)

• El cable del sensor y el cable de prolongación son del mismo tipo.

#### FDU90/FDU91 sin sistema de calefacción del sensor

- Tipo de cable: LiYCY 2x(0.75)
- Material: PVC
- Temperatura ambiente:
- Número de pedido: 71027742

#### FDU90/FDU91 con sistema de calefacción del sensor

- Tipo de cable: LiYY 2x(0.75)D+2x0.75
- Material: PVC
- Temperatura ambiente:  $-40$  ...  $+105$  °C ( $-40$  ...  $+221$  °F)
- Número de pedido: 71027746

#### FDU92

- $\blacksquare$  Tipo de cable: LiYCY 2x(0.75)
- Material: PVC
- Temperatura ambiente:  $-40$  ...  $+105$  °C ( $-40$  ...  $+221$  °F)
- Número de pedido: 71027742

#### FDU91F/FDU93/FDU95

- $\bullet$  Tipo de cable: LiYY 2x(0.75)D+1x0.75
- Material: PVC
- Temperatura ambiente:  $-40$  ...  $+105$  °C ( $-40$  ...  $+221$  °F)
- Número de pedido: 71027743

#### FDU95

- $\bullet$  Tipo de cable: Li2G2G 2x(0.75)D+1x0.75
- Material: silicona
- Temperatura ambiente:  $-40$  ...  $+150$  °C ( $-40$  ...  $+302$  °F)
- Número de pedido: 71027745

# 14 Menú de configuración

## 14.1 Menú "Nivel  $\rightarrow$  Nivel (NIV N)"

## 14.1.1 Submenú "Ajustes básicos"

#### Conjunto de parámetros L1003 "NIV N sensor sel."

- Entrada
- Selección sensor
- Detectado

#### Conjunto de parámetros L1004 "NIV N apl. para."

- Forma del dep.
- Atributo medio
- Condiciones de proceso

#### Conjunto de parámetros L1005 "NIV N cal. de vacío" Vacio E

#### Conjunto de parámetros L 1006 "NIV N cal. de lleno"

- Lleno F
- Distancia de bloqueo

#### Conjunto de parámetros L1007 "NIV N unidad"

- Unidad nivel
- Nivel N
- Distancia

#### Conjunto de parámetros L1008 "NIV N linealiz."

- Tipo
- Unidad. usuario
- Texto personalizado
- Máx fondo escala
- Diámetro
- Altura intermedia (H)
- Modo
- Modificar
- Tabla estado

#### Conjunto de parámetros L100B "NIV N comprobación de valor"

- Distancia act. N
- Comprob. dist.

#### Conjunto de parámetros L100B "NIV N dis. mapeado"

- Distancia act. N
- Ajuste del mapa
- Emp. Mapeado
- Estado

#### Conjunto de parámetros L100C "NIV N estado"

- Nivel N
- Distancia act. N
- Estado

## 14.1.2 Submenú "Calib. extendida"

#### Conjunto de parámetros L1016 "NIV N dist. map."

- Distancia act. N
- Ajuste del mapa
- Emp. Mapeado
- Estado

Conjunto de parámetros L1017 "NIV N comprobación valor" Corrección

Conjunto de parámetros L1018 "NIV N corrección" Deriva

Conjunto de parámetros L1020 "NIV N distancia de bloqueo" Distancia de bloqueo

#### Conjunto de parámetros L1019 "NIV N limitación"

- Limitación
- Limit superior
- Limit inferior

## 14.1.3 Submenú "Simulación"

Conjunto de parámetros L1022 "NIV N simulación"

- Simulación
- Sim valor nivel
- Sim valor volumen

## 14.2 Menú "Ajustes de fáb."

Conjunto de parámetros AX102 "Salida perdid eco"

- Nivel N
- Rampa nivel N
- Valor nivel N

Conjunto de parámetros AX103 "Retraso perd eco" Retraso sensor N

Conjunto de parámetros AX104 "Distanc seguridad" Distanc seguridad sen N

Conjunto de parámetros AX105 "En dist seguridad"

- En dist seguridad s N
- Borrar sen N

Conjunto de parámetros AX107 "Reaccion alta tem."

- Sobretemp. sen. N
- Temp. máx. sen. N

Conjunto de parámetros A0000 "Sen. temp. defect." Sen. temp. def. N

## 14.3 Visión general del menú "Salida/cálculo" (PROFIBUS DP)

#### 14.3.1 Submenú "Entrada analógica"

Conjunto de parámetros OXA01 "Entrada analógica N"

- Valor medido N
- Valor
- Estado

### 14.3.2 Submenú "PROFIBUS DP"

Conjunto de parámetros O1C01 "PROFIBUS DP"

- Versión perfil
- Dirección del instrumento
- Numero ident.

## 14.4 Visión general del menú "Propied instrum"

#### 14.4.1 Submenú "Parametros conf."

Conjunto de parámetros D1101 "Unidades de dist" Unidades de dist

Conjunto de parámetros D110B "Unidad temper." Unidad temper.

#### 14.4.2 Submenú "Marcaje de tag"

Conjunto de parámetros D1102 "Marcaje de tag" Marcado instrum.

## 14.4.3 Submenú "Lenguaje"

Conjunto de parámetros D1103 "Lenguaje" Lenguaje

#### 14.4.4 Submenú "Contraseña/reset"

Conjunto de parámetros D1104 "Contraseña/reset"

- Borrar
- Código
- Estado

## 14.5 Menú "Info sistema"

#### 14.5.1 Submenú "Información de equipo"

Conjunto de parámetros IX101 "Familia instrum." Familia instrum.

Conjunto de parámetros IX102 "Nombre dispositivo" Nombre dispositivo

Conjunto de parámetros IX103 "Marcado instrum." Marcado instrum.

Conjunto de parámetros IX105 "Número de serie" Número de serie

Conjunto de parámetros IX106 "Ver. de software" Ver. de software

Conjunto de parámetros IX107 "Dev. rev." Dev. rev.

Conjunto de parámetros IX108 "Versión DD" Versión DD

## 14.5.2 Submenú "Info entrada/salida"

Conjunto de parámetros IX108 "Nivel N"

- Entrada
- Selección sensor
- Detectado

Conjunto de parámetros IX11A "Entrada analógica N" Valor medido N

### 14.5.3 Submenú "Valores min/max"

#### Conjunto de parámetros IX302 "Nivel → Nivel (NIV) N"

- Valor máximo
- Valor mínimo
- Borrar

#### Conjunto de parámetros IX302 "Temperatura → Sen. temperatura N"

- Valor máximo
- Valor mínimo

## 14.5.4 Submenú "Curva envolvente"

#### Conjunto de parámetros IX126 "Curva env sen N"

- Ajuste visualiz. (selección de las curvas visualizadas)
- Ajuste visualiz. (elección entre una curva individual y presentación cíclica)

## 14.5.5 Submenú "Lista errores"

Conjunto de parámetros E1002 "Error actual"

- 1:
- $-2$ :
- $\blacksquare$ ...

Conjunto de parámetros E1003 "Ultimo error"

- 1:
- $\bullet$  2:
- $\blacksquare$ ...

#### 14.5.6 Submenú "Diagnósticos"

Conjunto de parámetros E1403 "Horas de trabajo" Horas de trabajo

Conjunto de parámetros E1404 "Distancia actual" Distancia act. N

Conjunto de parámetros E1405 "Valor med actual" Nivel N

Conjunto de parámetros E1405 "Par.de aplicac" Sensor N

Conjunto de parámetros E1406 "Calidad eco sens" Calidad eco N

## 14.6 Menú "Visualizador"

Conjunto de parámetros DX202 "Visualizador"

- Tipo
- Valor N
- Texto cliente N

#### Conjunto de parámetros DX201 "Formato indicador"

- Formato
- Nº de decimales
- Caracter. separ.
- Texto cliente

Conjunto de parámetros DX200 "Ir al inicio" Ir al inicio

# 14.7 Menú "Control de sensor"

## 14.7.1 Submenú "Control de sensor → FDU sensor N"

Conjunto de parámetros D1106 "Sensor US N"

- Tipo sensor
- Prioridad sensor
- Detectado
- Ventana d detec.

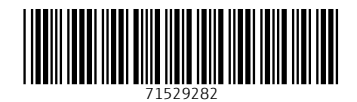

www.addresses.endress.com

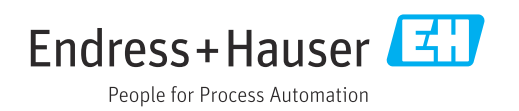